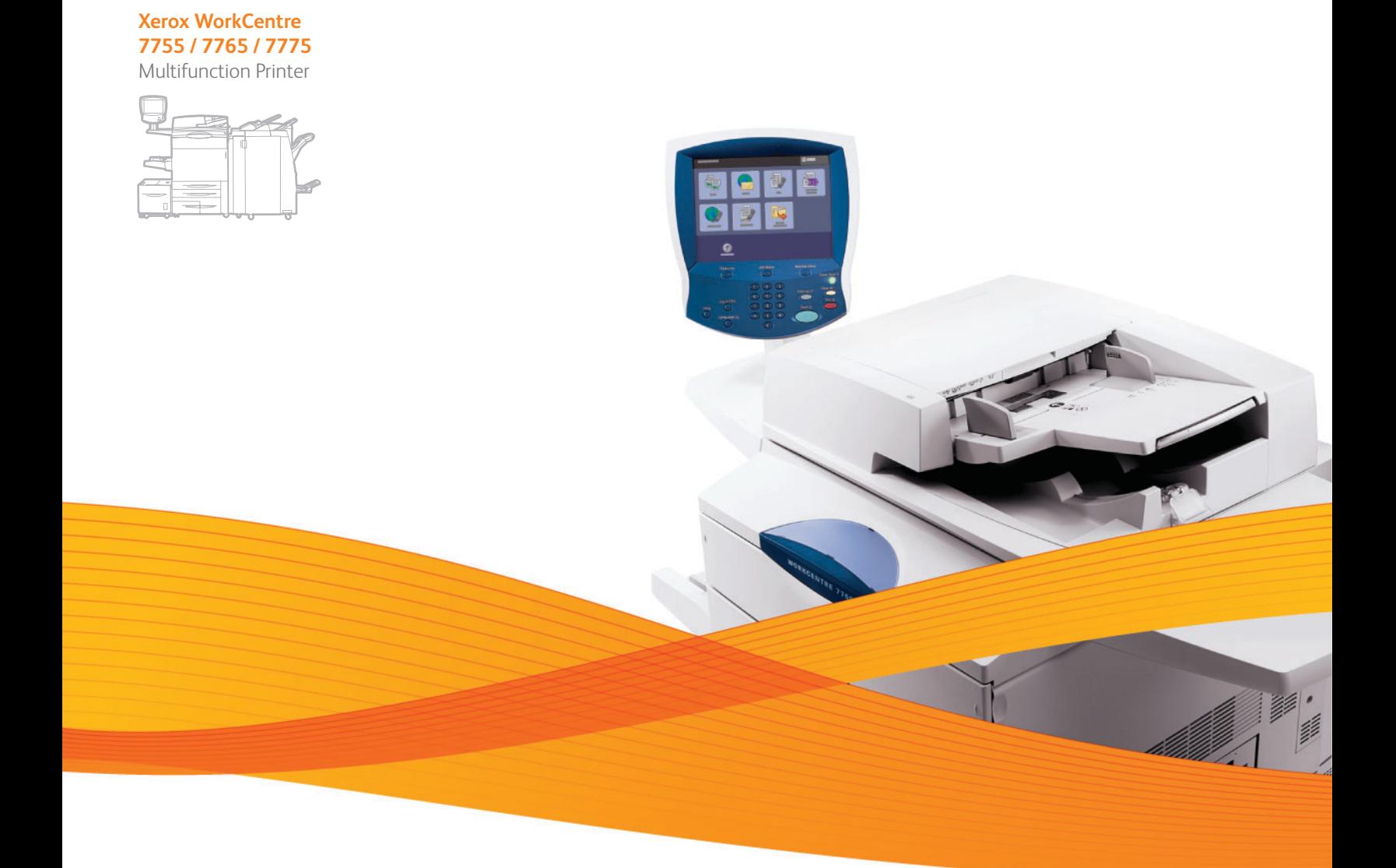

# Xerox® WorkCentre® 7755 / 7765 / 7775 System Administrator Guide Guide de l'administrateur système

**Español** Guía del administrador del sistema **Português** Guia de Administração do Sistema

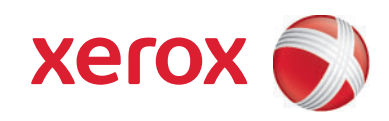

© 2009 de Xerox Corporation. Reservados todos los derechos. Derechos de obra no publicada reservados conforme a las leyes de propiedad intelectual de Estados Unidos. El contenido de esta obra no puede reproducirse en forma alguna sin el permiso de Xerox Corporation.

La protección de derechos de autor que se declara comprende todo tipo de materiales e información sujetos a protección de derechos de autor, ahora permitidos por la ley judicial o estatutaria, u otorgados en lo sucesivo, incluido, sin limitación, el material generado por los programas de software que se muestran en la pantalla, como estilos, plantillas, iconos, pantallas, vistas, etc.

Xerox®, CentreWare®, WorkCentre®, PrintingScout®, Walk-Up®, FreeFlow®, SMARTsend®, Scan to PC Desktop® y el diseño de esfera de conectividad son marcas comerciales de Xerox Corporation en los Estados Unidos y otros países.

Adobe Reader®, Adobe Type Manager®, ATM™, Flash®, Macromedia®, Photoshop® y PostScript® son marcas comerciales de Adobe Systems Incorporated en Estados Unidos y en otros países.

Apple<sup>®</sup>, AppleTalk<sup>®</sup>, Bonjour®, EtherTalk®, Macintosh®, Mac OS® y TrueType® son marcas comerciales de Apple Computer, Inc. en Estados Unidos y en otros países.

HP-GL®, HP-UX® y PCL® son marcas comerciales de Hewlett-Packard Corporation en Estados Unidos y en otros países.

 $IBM^@$  y AIX<sup>®</sup> son marcas comerciales de International Business Machines Corporation en Estados Unidos y en otros países.

Microsoft<sup>®</sup>, Windows Vista®, Windows® y Windows Server® son marcas comerciales de Microsoft Corporation en Estados Unidos y en otros países.

Novell<sup>®</sup>, NetWare<sup>®</sup>, NDPS<sup>®</sup>, NDS<sup>®</sup>, Novell Directory Services®, IPX<sup>™</sup> y Novell Distributed Print Services™ son marcas comerciales de Novell, Incorporated en Estados Unidos y en otros países.

SGI® IRIX® es una marca comercial de Silicon Graphics, Inc.

SunSM, Sun Microsystems™ y Solaris™ son marcas comerciales de Sun Microsystems, Incorporated en Estados Unidos y en otros países.

 $UNIX^{\circ}$  es una marca comercial en Estados Unidos y en otros países, que se otorga con licencia exclusivamente a través de X/ Open Company Limited.

Como socio de ENERGY STAR®, Xerox Corporation ha establecido que este producto cumple con las directrices de ahorro de energía de ENERGY STAR. El nombre y el logotipo de ENERGY STAR son marcas registradas en Estados Unidos.

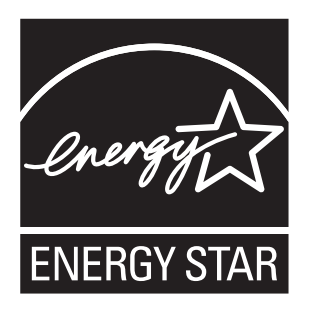

Versión 1.0 del documento: septiembre de 2009

# Contenido

#### [1 Introducción](#page-8-0)

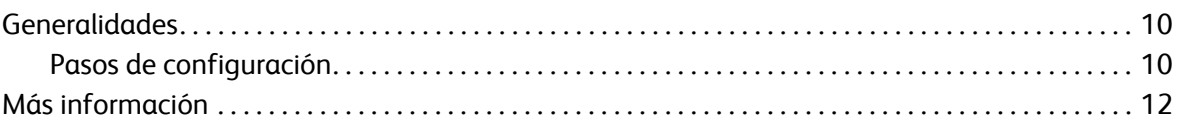

#### [2 Configuración inicial](#page-12-0)

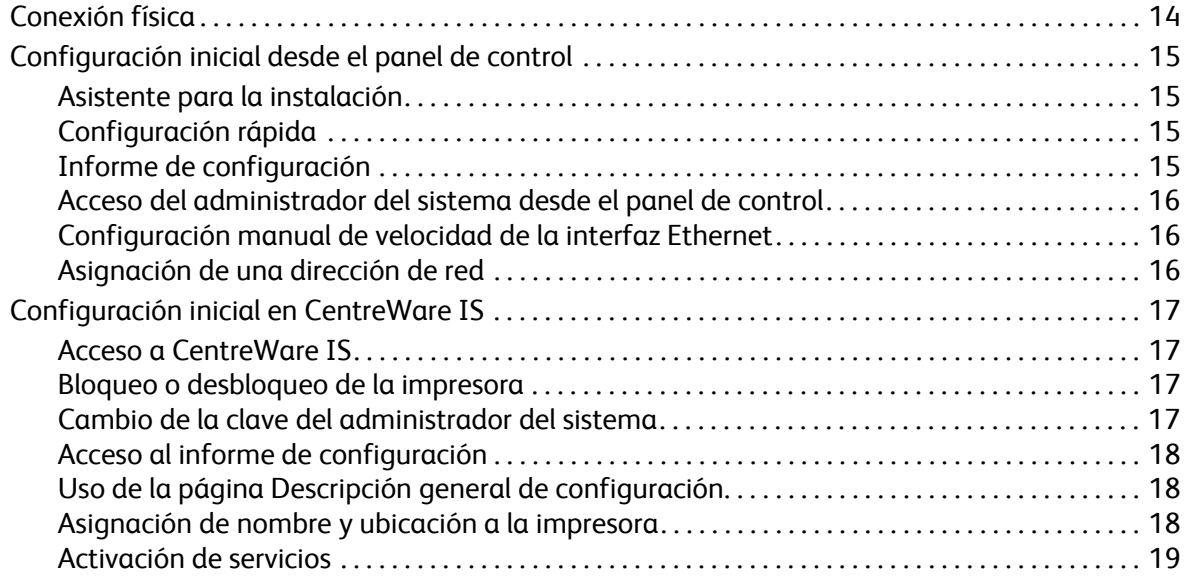

#### [3 Configuración de red](#page-20-0)

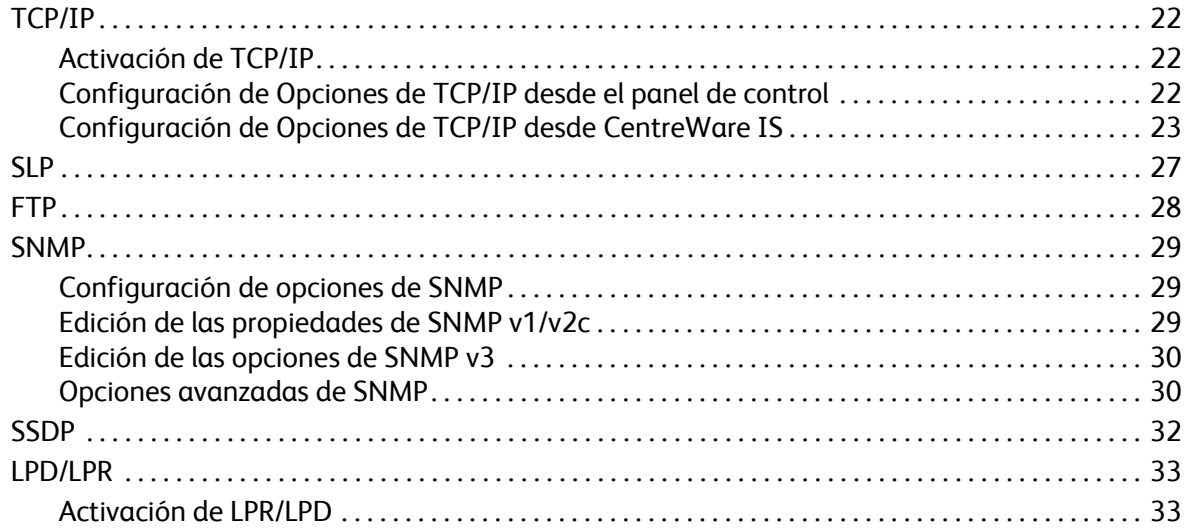

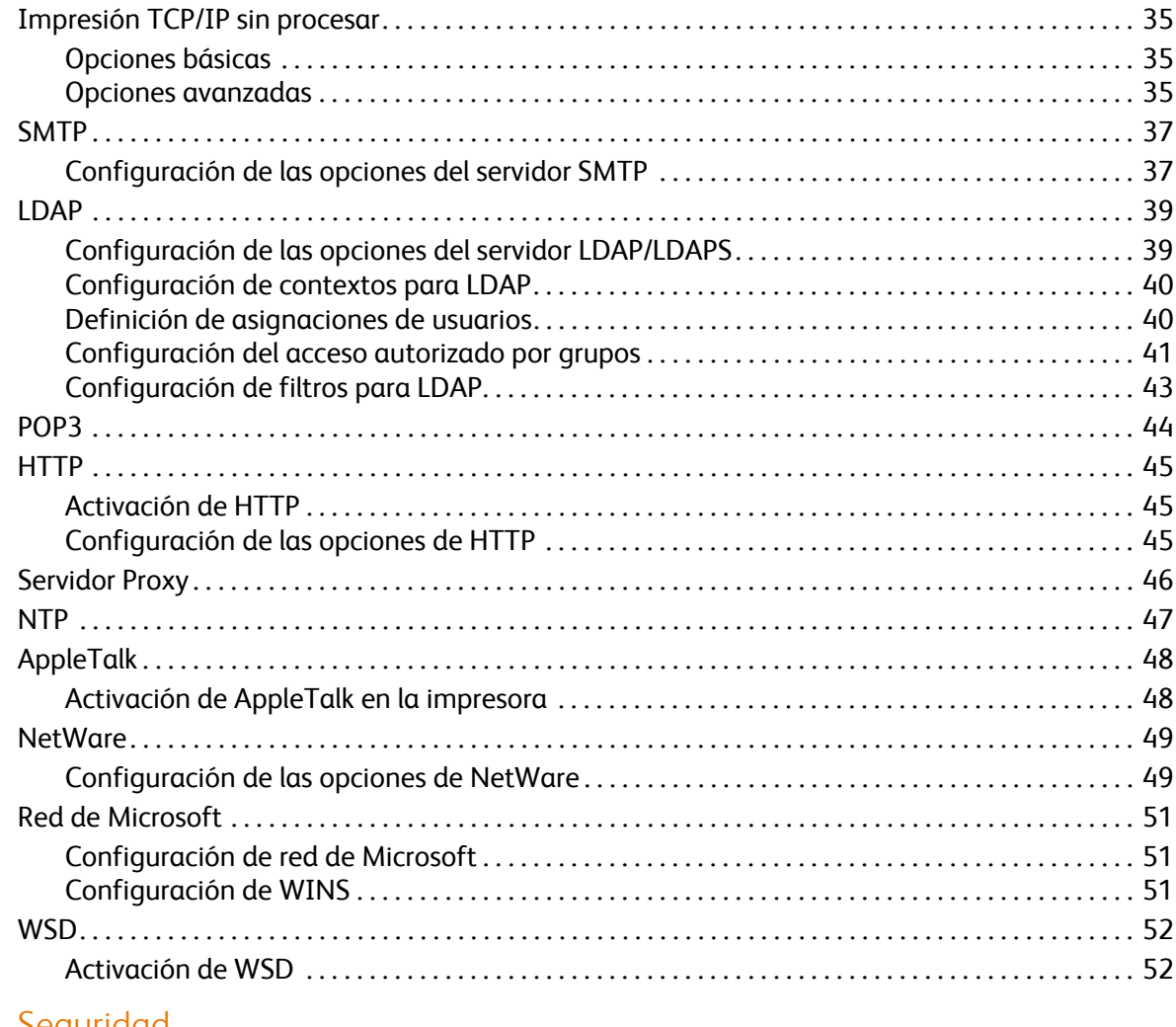

#### [4 Seguridad](#page-52-0)

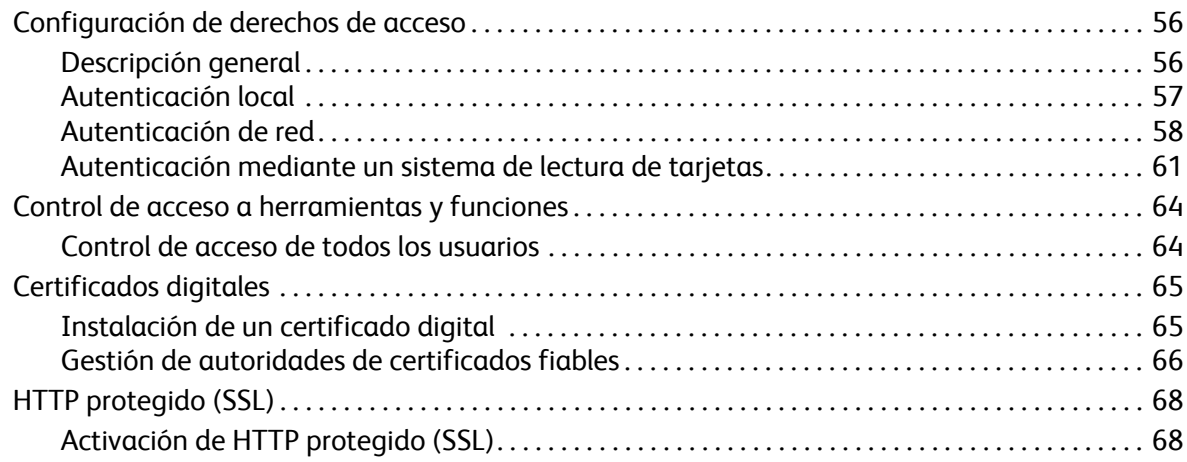

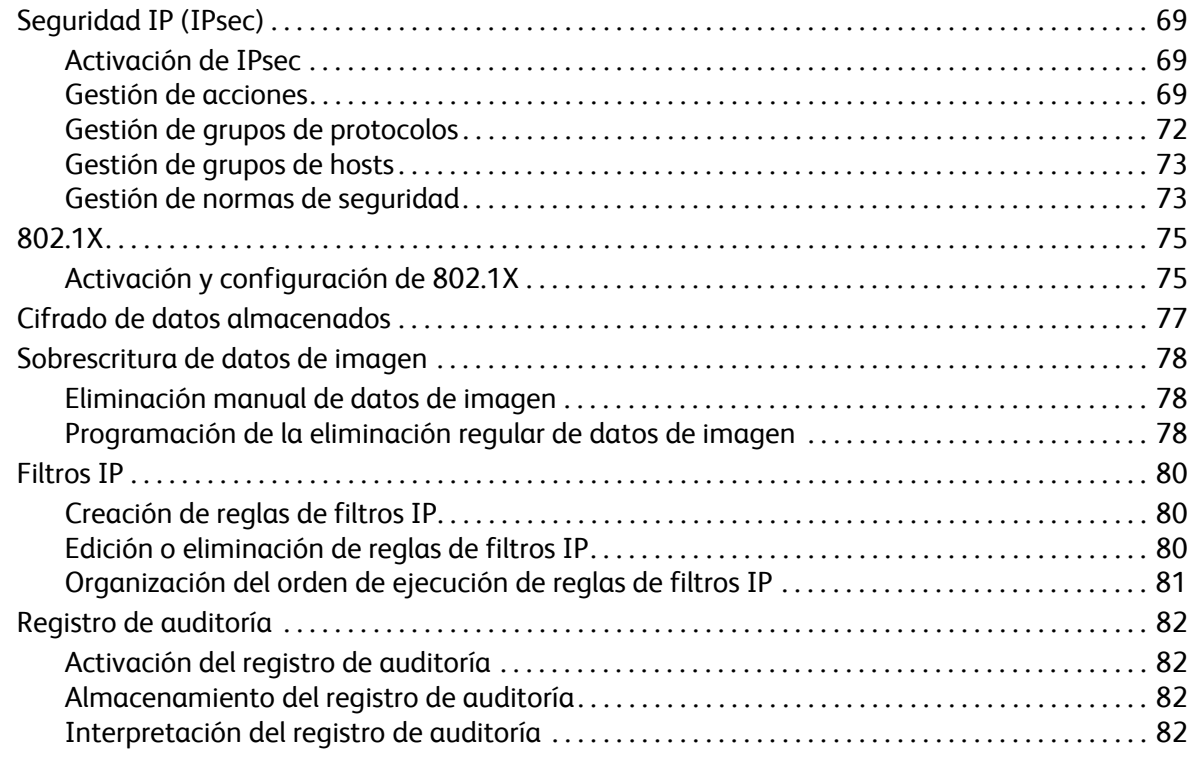

#### [5 Impresión](#page-82-0)

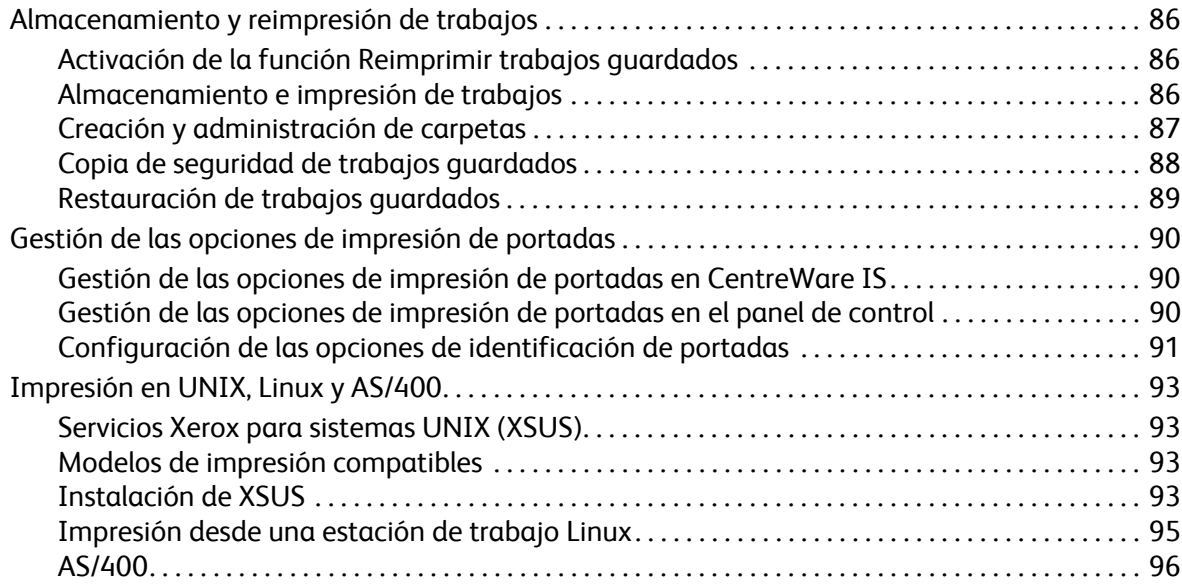

#### [6 Gestión de funciones de copia](#page-94-0)

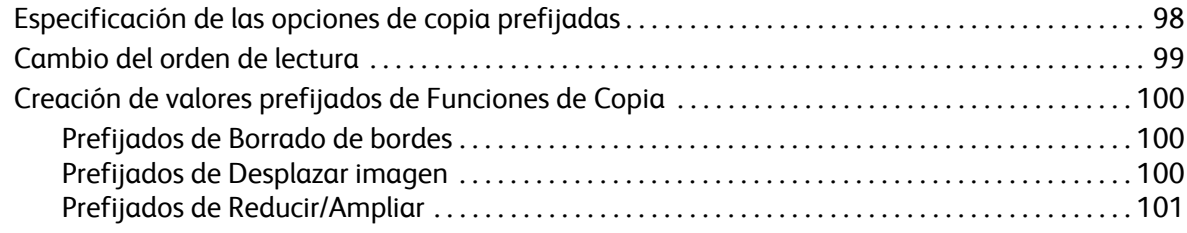

#### [7 Escaneado](#page-100-0)

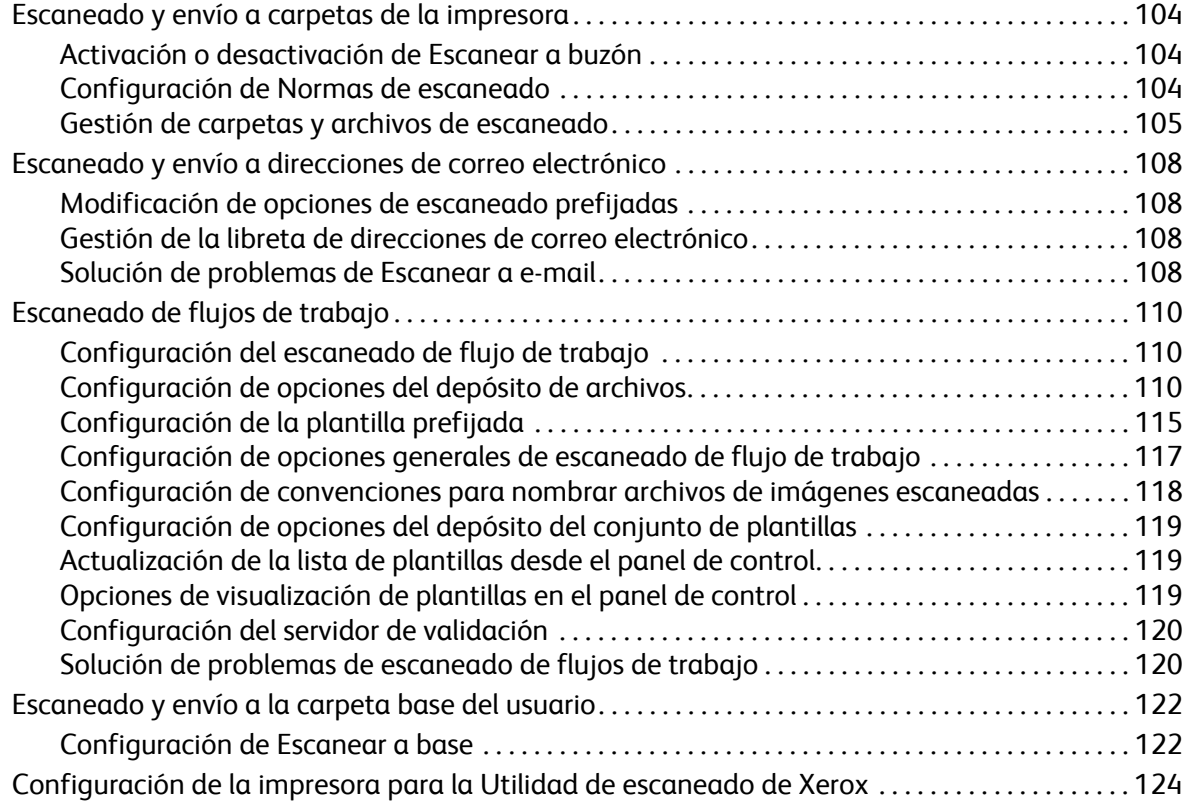

#### [8 Fax](#page-122-0)

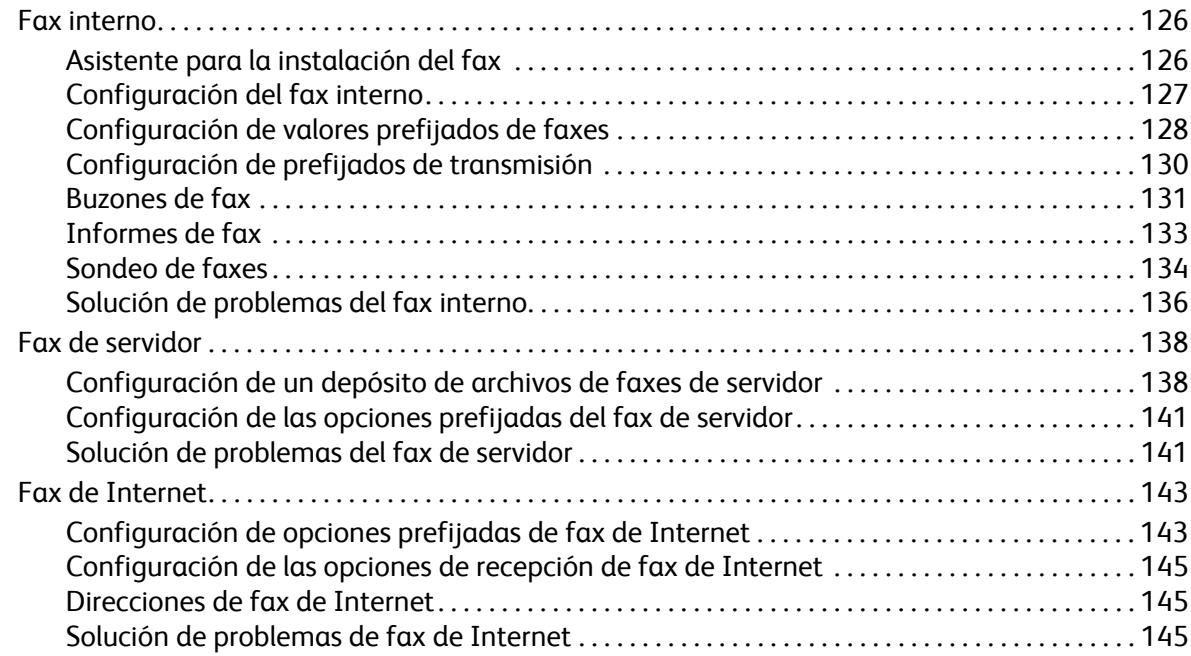

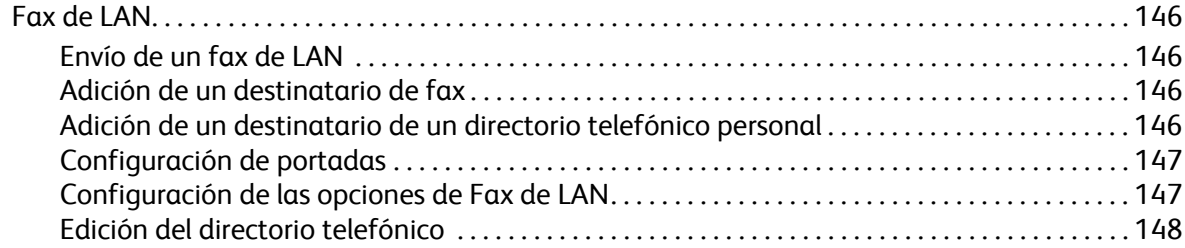

#### [9 Contabilidad](#page-148-0)

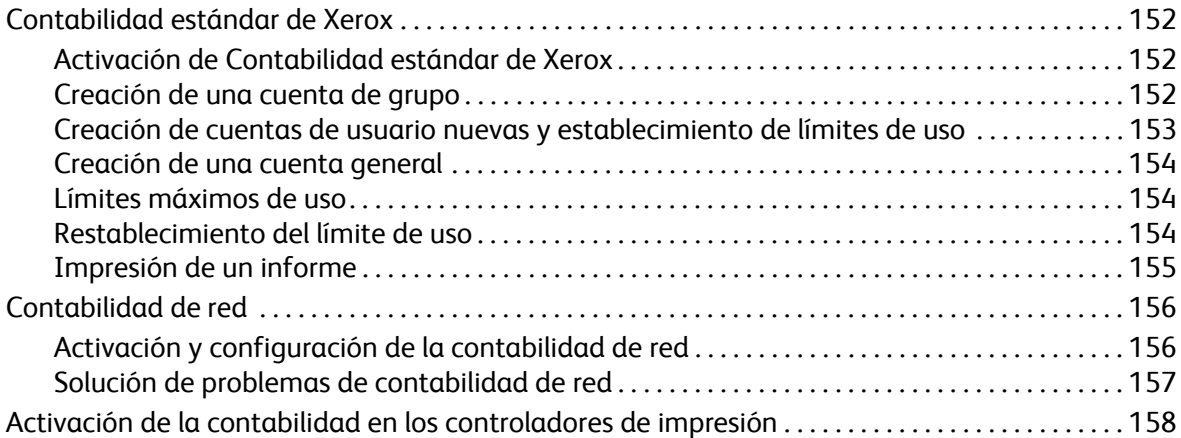

#### [10 Herramientas del administrador](#page-158-0)

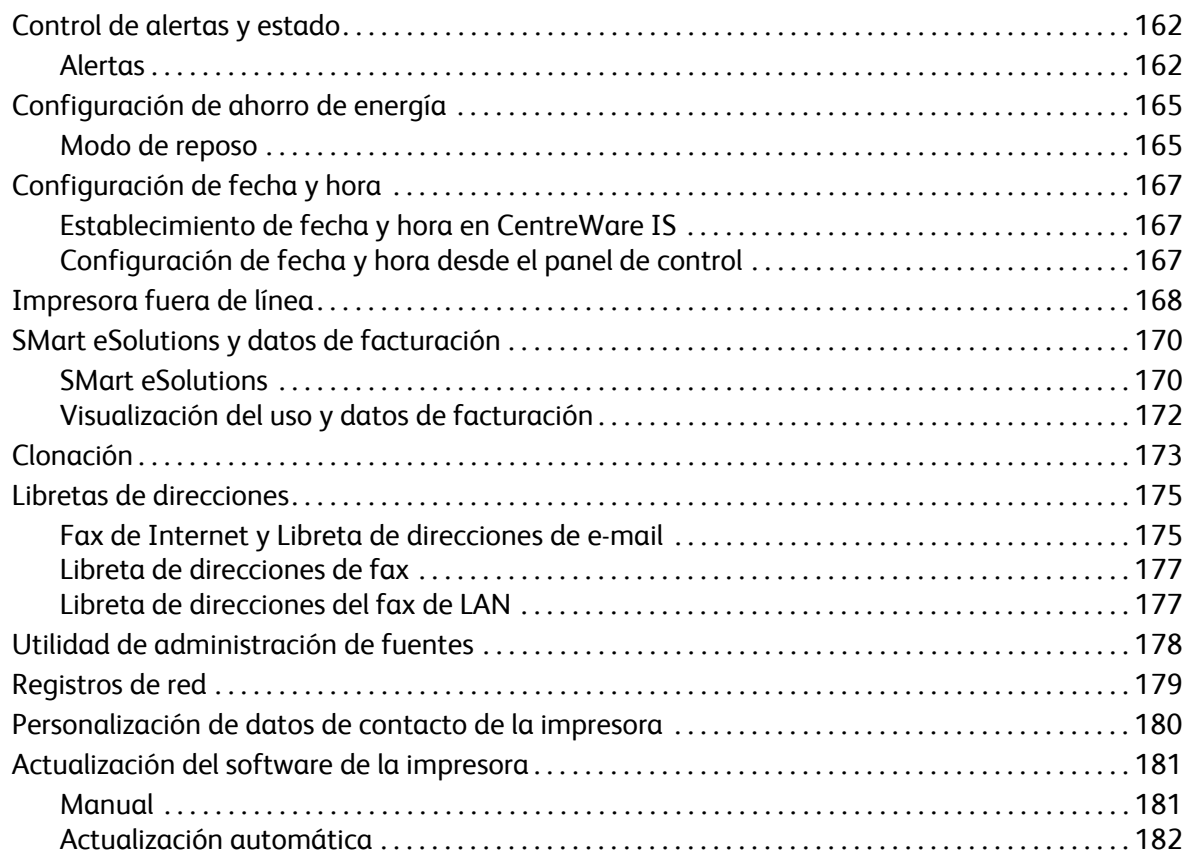

#### [11 Personalización y expansión](#page-180-0)

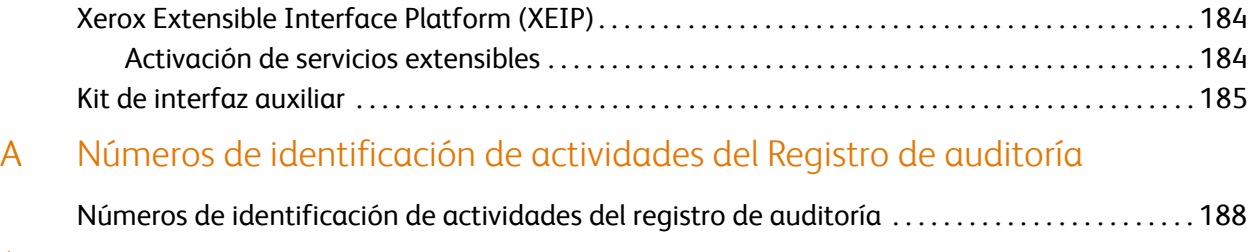

#### [Índice alfabético](#page-188-0)

# <span id="page-8-0"></span>Introducción

Este capítulo incluye:

- [Generalidades en la página 10](#page-9-0)
- [Más información en la página 12](#page-11-0)

1

# <span id="page-9-0"></span>Generalidades

Esta guía está destinada a los administradores del sistema con derechos de administración de red que conocen los fundamentos de la red y tienen experiencia en la creación y administración de cuentas de usuarios de la red.

Esta guía le ayudará a instalar, configurar y administrar la impresora en una red.

Notas:

- Las funciones de red no están disponibles cuando la conexión se realiza por USB.
- No todos los modelos de impresora cuentan con funciones de Fax interno.

#### <span id="page-9-1"></span>Pasos de configuración

Xerox recomienda seguir estos pasos, en el orden expuesto, la primera vez que se configura la impresora:

- 1. Conecte un cable Ethernet entre la impresora y la red.
- 2. Confirme que la impresora está reconocida en la red. La impresora está configurada para recibir una dirección IP de un servidor DHCP a través de una red TCP/IP. Si tiene otro tipo de red o desea asignar una dirección IP fija, consulte [Activación de TCP/IP en la página 22](#page-21-3).
- 3. Proporcione los datos fundamentales, como ubicación, zona horaria o preferencias de fecha y hora, a través del Asistente para la instalación y del asistente de Configuración rápida. Para obtener más información, consulte [Configuración rápida en la página 15.](#page-14-4)
- 4. Imprima un informe de configuración con la actual configuración de la impresora. Revise el informe y localice la dirección IP de la impresora. Si desea más información, consulte [Informe de](#page-14-5)  [configuración en la página 15](#page-14-5).
- 5. Abra un navegador web y escriba la dirección IP de la impresora para acceder a Servicios de Internet de CentreWare (CentreWare IS). CentreWare IS es el software de administración y configuración instalado en el servidor web interno de la impresora. Para obtener más información, consulte [Acceso a CentreWare IS en la página 17](#page-16-4).

Nota: La mayoría de las opciones de configuración se encuentran en la ficha Propiedades de CentreWare IS. Si ajusta la impresora con el valor Bloqueado en el Asistente para la instalación, debe conectarse como administrador del sistema. Si desea más información, consulte Acceso a [CentreWare IS en la página 17.](#page-16-4)

- 6. Imprima la lista de comprobación. Las listas de la Lista de comprobación de configuración disponen de espacio para poder anotar información importante durante el proceso de configuración. Utilícela para registrar información sobre opciones de red, como claves de acceso, rutas de red y direcciones de servidores. Si desea más información, consulte Acceso al informe de [configuración en la página 18](#page-17-3).
- 7. Configure la autenticación. Si desea más información, consulte [Configuración de derechos de](#page-53-2)  [acceso en la página 56](#page-53-2).
- 8. Configure la seguridad. Si desea más información, consulte [Seguridad en la página 55.](#page-52-1)
- 9. Active servicios de CentreWare IS. Si desea más información, consulte Activación de servicios en la [página 19.](#page-18-1)
- 10. Configure las funciones de impresión, escaneado y fax. Si desea más información, consulte [Impresión en la página 85,](#page-82-1) [Escaneado en la página 103](#page-100-1) y [Fax en la página 125.](#page-122-1)
- 11. Configure la contabilidad. Si desea más información, consulte [Contabilidad en la página 151](#page-148-1).

# <span id="page-11-0"></span>Más información

Para obtener más información sobre la impresora, vea los siguientes vínculos.

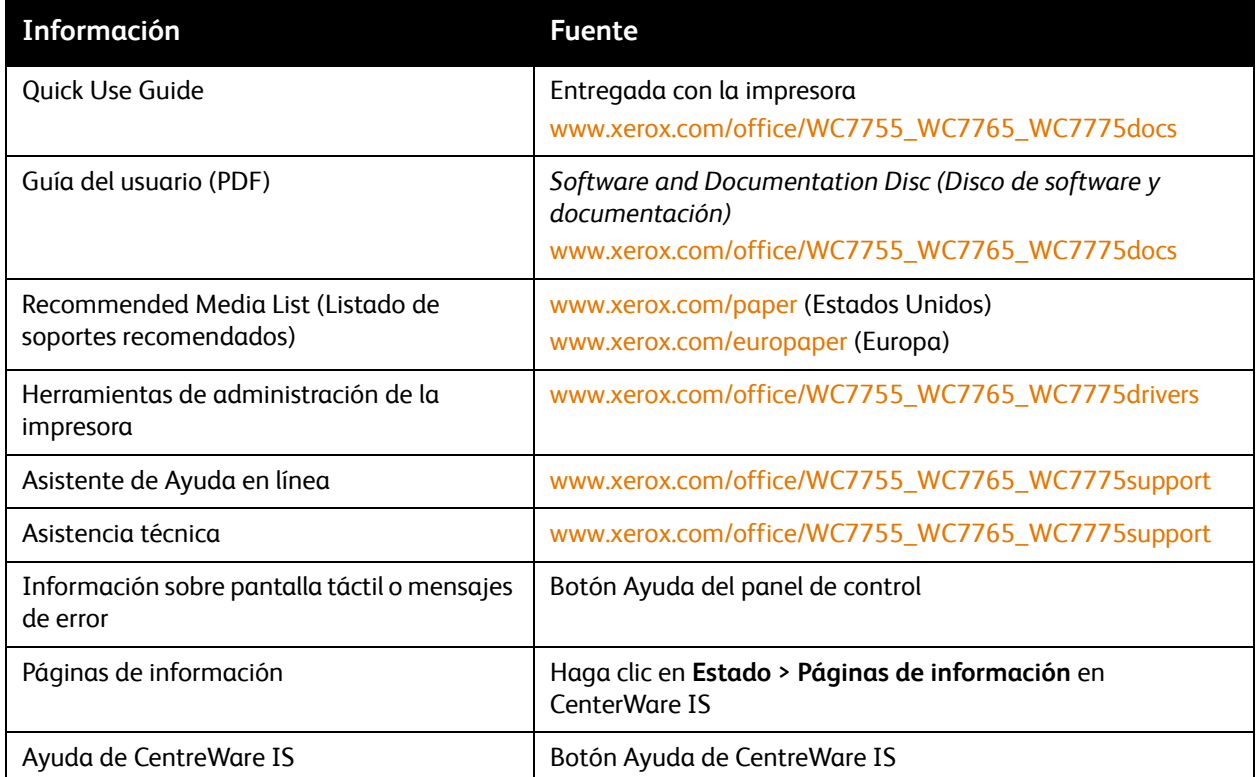

# <span id="page-12-0"></span>Configuración inicial

2

Este capítulo incluye:

- [Conexión física en la página 14](#page-13-0)
- [Configuración inicial desde el panel de control en la página 15](#page-14-0)
- [Configuración inicial en CentreWare IS en la página 17](#page-16-0)

# <span id="page-13-0"></span>Conexión física

Para conectar la impresora:

- 1. Conecte el cable de alimentación a la impresora y enchúfelo a una toma de electricidad.
- 2. Conecte un extremo del cable Ethernet de tipo 5 o superior al puerto Ethernet situado en la parte posterior de la impresora. Conecte el otro extremo del cable al puerto de red configurado correctamente.
- 3. Si la impresora tiene un fax instalado, conéctelo a la línea telefónica configurada correctamente.
- 4. Encienda la impresora.

# <span id="page-14-0"></span>Configuración inicial desde el panel de control

#### <span id="page-14-1"></span>Asistente para la instalación

El Asistente para la instalación se ejecuta cuando se enciende la impresora por primera vez. El asistente presenta una serie de preguntas para facilitar la selección de las opciones de configuración básicas de la impresora. Se le pide lo siguiente:

- Seleccionar el idioma que prefiere utilizar en la impresora.
- Seleccionar **Cliente** como perfil.
- Seleccionar las preferencias de tamaño de papel prefijado.
- Establecer la fecha y la hora actuales.
- Seleccionar la zona horaria local.

Establezca el estado de acceso de la impresora en **Bloqueado** o **Sin bloquear**. Si selecciona **Bloqueado**, debe conectarse como administrador del sistema para poder configurar la impresora desde el panel de control o a través de CentreWare IS. Si desea más información, consulte [Acceso a](#page-16-1)  [CentreWare IS en la página 17.](#page-16-1)

Nota: Estos parámetros se pueden modificar en cualquier momento.

#### <span id="page-14-4"></span><span id="page-14-2"></span>Configuración rápida

Cuando termina el Asistente para la instalación, aparece la pantalla Configuración rápida. Esta pantalla contiene tres asistentes:

- **Opciones de dirección IP**: puede asignar una dirección IP fija o cambiar las opciones de direccionamiento dinámico prefijadas.
- **Números de contacto**: puede escribir los números de teléfono que los usuarios pueden utilizar para solicitar asistencia o suministros.
- **Configuración de fax**: puede escribir los números de teléfono de fax y especificar si desea que la impresora envíe, reciba o envíe y reciba faxes.

Nota: Los asistentes se pueden cerrar en cualquier momento.

#### <span id="page-14-5"></span><span id="page-14-3"></span>Informe de configuración

Cuando termina el asistente de Configuración rápida, la impresora se reinicia e imprime automáticamente un Informe de configuración. El informe de configuración muestra una lista de las opciones actuales de la impresora. Si desea desactivar la impresión automática del informe de configuración inicial, consulte [Acceso al informe de configuración en la página 18.](#page-17-0)

#### <span id="page-15-0"></span>Acceso del administrador del sistema desde el panel de control

Para configurar la impresora desde el panel de control, pulse el botón **Estado de la máquina** y toque la ficha **Herramientas**. Si la impresora está bloqueada, conéctese como administrador del sistema.

Para conectarse como administrador del sistema:

- 1. En el panel de control de la impresora, pulse el botón **Conexión/Desconexión**.
- 2. Escriba **admin** y toque **Siguiente**.
- 3. Escriba la **Clave de administrador** y toque **Introducir**. La clave prefijada es **1111**.

#### <span id="page-15-1"></span>Configuración manual de velocidad de la interfaz Ethernet

La interfaz Ethernet de la impresora detecta automáticamente la velocidad de la red. Si la red está conectada a otro dispositivo de detección automática, como por ejemplo un concentrador, puede que este no detecte bien la velocidad. Consulte la página de configuración para asegurarse de que la impresora ha detectado correctamente la velocidad de la red. Para ver la página de configuración, consulte [Acceso al informe de configuración en la página 18.](#page-17-0)

Para establecer manualmente la velocidad de la interfaz Ethernet de la impresora:

Nota: Si la impresora está bloqueada, debe conectarse como administrador del sistema. Si desea más información, consulte [Acceso a CentreWare IS en la página 17](#page-16-1).

- 1. En el panel de control de la impresora, pulse el botón **Estado de la máquina** y toque la ficha **Herramientas**.
- 2. Toque **Configuración de red** > **Avanzadas**. Cuando aparezca el mensaje de advertencia, toque **Continuar**.
- 3. Toque **Soportes Ethernet**.
- 4. Seleccione una **Velocidad** igual que la configurada en el concentrador o conmutador.
- 5. Pulse **Guardar** y, a continuación, **Cerrar**.
- 6. Pulse el botón **Conexión/Desconexión**.
- 7. Toque **Confirmar** para salir de Herramientas.

#### <span id="page-15-2"></span>Asignación de una dirección de red

De manera prefijada, la impresora adquiere automáticamente una dirección de red desde un servidor DHCP. Para asignar una dirección IP fija, configure las opciones del servidor DNS o configure otras opciones de TCP/IP (consulte [TCP/IP en la página 22](#page-21-4)).

# <span id="page-16-0"></span>Configuración inicial en CentreWare IS

CentreWare IS es una aplicación del servidor web interno de la impresora que permite configurar y administrar la impresora desde un navegador web de cualquier PC.

#### <span id="page-16-4"></span><span id="page-16-1"></span>Acceso a CentreWare IS

Antes de comenzar:

- TCP/IP y HTTP deben estar activados para poder acceder a CentreWare IS. Si desactiva uno de estos servicios, debe activarlos en la impresora antes de acceder a CentreWare IS. Si desea más información, consulte [Acceso a CentreWare IS en la página 17](#page-16-1).
- Consulte el informe de configuración para conocer la dirección IP de la impresora.

Para acceder a CentreWare IS:

En el PC, abra el navegador web e introduzca la dirección IP de la impresora en el campo de dirección; a continuación pulse **Intro**.

Nota: Si la impresora está bloqueada, escriba el nombre de usuario y la clave del administrador del sistema para abrir la ficha Propiedades. El nombre de usuario del administrador es **admin** y la clave prefijada es **1111**.

#### <span id="page-16-2"></span>Bloqueo o desbloqueo de la impresora

Para bloquear o desbloquear la impresora:

Nota: Si la impresora está bloqueada, debe conectarse como administrador del sistema. Si desea más información, consulte [Acceso a CentreWare IS en la página 17](#page-16-1).

- 1. En CentreWare IS, haga clic en **Propiedades** > **Seguridad** > **Derechos de acceso** > **Acceso a funciones y herramientas**.
	- Seleccione **Acceso abierto: desbloquear todas las herramientas y funciones** para desbloquear la impresora.
	- Seleccione **Acceso estándar: solo herramientas de bloqueo** para bloquear la impresora.
	- Seleccione **Acceso personalizado** para bloquear o desbloquear servicios de la lista.
- 2. Haga clic en **Aplicar**.

#### <span id="page-16-3"></span>Cambio de la clave del administrador del sistema

Xerox recomienda cambiar la clave prefijada del administrador del sistema una vez configurada la impresora por razones de seguridad. Asegúrese de guardar la clave en un lugar seguro.

Para cambiar la clave del administrador:

Nota: Si la impresora está bloqueada, debe conectarse como administrador del sistema. Si desea más información, consulte [Acceso a CentreWare IS en la página 17](#page-16-1).

1. En CentreWare IS, haga clic en **Propiedades** > **Seguridad** > **Clave de administrador**.

- 2. Bajo **Nombre de usuario**, escriba la **Clave nueva**.
- 3. Vuelva a introducir la clave para su verificación.
- 4. Haga clic en **Aplicar**.

#### <span id="page-17-3"></span><span id="page-17-0"></span>Acceso al informe de configuración

El informe de configuración muestra una lista de las opciones actuales de la impresora. La impresora está prefijada para imprimir el informe de configuración al arrancar.

#### **Visualización o impresión del informe de configuración en CentreWare IS**

- 1. Haga clic en **Estado** > **Informe de configuración**.
- 2. Para imprimir el informe, haga clic en **Imprimir página de configuración**.

#### **Desactivación del informe de configuración inicial**

Nota: Si la impresora está bloqueada, debe conectarse como administrador del sistema. Si desea más información, consulte [Acceso a CentreWare IS en la página 17](#page-16-1).

- 1. En CentreWare IS, haga clic en **Propiedades** > **Servicios** > **Impresión** > **General**.
- 2. En **Informe de configuración**, anule la selección de **Imprimir al encender**.
- 3. Haga clic en **Aplicar**.

#### <span id="page-17-1"></span>Uso de la página Descripción general de configuración

La página Descripción general de la configuración proporciona acceso directo a las páginas más utilizadas de la ficha Propiedades.

Para abrir la página de descripción general de configuración, haga clic en **Propiedades** > **Descripción general de Configuración**.

Nota: Si la impresora está bloqueada, debe conectarse como administrador del sistema. Si desea más información, consulte [Acceso a CentreWare IS en la página 17](#page-16-1).

#### <span id="page-17-2"></span>Asignación de nombre y ubicación a la impresora

La página Descripción proporciona un espacio para asignar un nombre y una ubicación a la impresora para referencias posteriores.

Para asignar nombre y ubicación:

Nota: Si la impresora está bloqueada, debe conectarse como administrador del sistema. Si desea más información, consulte [Acceso a CentreWare IS en la página 17](#page-16-1).

- 1. En CentreWare IS, haga clic en **Propiedades** > **Descripción**.
- 2. En **Nombre del dispositivo**, escriba un nombre para la impresora.
- 3. En **Ubicación**, escriba la ubicación de la impresora.
- 4. Haga clic en **Aplicar**.

#### <span id="page-18-1"></span><span id="page-18-0"></span>Activación de servicios

Servicios debe encontrarse activado en la página Registro de servicio de CentreWare IS para que se puedan gestionar a través de la página Acceso a funciones y herramientas. Para obtener más información sobre la configuración de Acceso a funciones y herramientas, consulte [Control de acceso a](#page-61-2)  [herramientas y funciones en la página 64.](#page-61-2)

Nota: Si la impresora está bloqueada, debe conectarse como administrador del sistema. Si desea más información, consulte [Acceso a CentreWare IS en la página 17](#page-16-1).

- 1. En CentreWare IS, haga clic en **Propiedades**> **Servicios** > **Registro de servicio**.
- 2. Asegúrese de que estén activados todos los servicios mostrados.
- 3. Haga clic en **Aplicar**.

Nota: Si un servicio no está activado en la página Registro de servicio, es posible que no lo pueda ver o gestionar desde la página Acceso a funciones y herramientas. Asegúrese de que estén activados todos los servicios necesarios.

#### **Visualización del estado de los servicios desde el panel de control**

Para ver qué servicios están activados:

- 1. En el panel de control de la impresora, pulse el botón **Estado de la máquina** y toque la ficha **Información de la máquina**.
- 2. Toque **Opciones instaladas**.
- 3. Se muestran todos los servicios registrados en CentreWare IS. No se muestran los servicios que tienen el estado Oculto en la página de acceso a funciones y herramientas.

Configuración inicial

# 3

# <span id="page-20-0"></span>Configuración de red

Este capítulo incluye:

- [TCP/IP en la página 22](#page-21-0)
- [SLP en la página 27](#page-26-0)
- [FTP en la página 28](#page-27-0)
- [SNMP en la página 29](#page-28-0)
- [SSDP en la página 32](#page-31-0)
- [LPD/LPR en la página 33](#page-32-0)
- [Impresión TCP/IP sin procesar en la página 34](#page-33-0)
- [SMTP en la página 36](#page-35-0)
- [LDAP en la página 38](#page-37-0)
- [POP3 en la página 43](#page-42-0)
- [HTTP en la página 44](#page-43-0)
- [Servidor Proxy en la página 45](#page-44-0)
- [NTP en la página 46](#page-45-0)
- [AppleTalk en la página 47](#page-46-0)
- [NetWare en la página 48](#page-47-0)
- [Red de Microsoft en la página 50](#page-49-0)
- [WSD en la página 51](#page-50-0)

# <span id="page-21-4"></span><span id="page-21-0"></span>TCP/IP

Protocolo de transmisión de control (TCP) y Protocolo de Internet (IP) son dos protocolos de Internet Protocol Suite (familia de protocolos de Internet). IP gestiona la transmisión de mensajes de PC a PC, mientras que TCP gestiona las conexiones entre los sistemas.

Nota: Las opciones de IPv4 se pueden configurar en el panel de control de la impresora o través de CentreWare IS. IPv6 sólo se puede configurar a través de CentreWare IS.

#### <span id="page-21-3"></span><span id="page-21-1"></span>Activación de TCP/IP

Notas:

- De forma prefijada, TCP/IP está activado. Si desactiva TCP/IP, para poder acceder a CentreWare IS deberá activarlo desde el panel de control de la impresora.
- Si la impresora está bloqueada, debe conectarse como administrador del sistema. Si desea más información, consulte [Acceso a CentreWare IS en la página 17](#page-16-4).
- 1. En el panel de control de la impresora, pulse el botón **Estado de la máquina** y después toque la ficha **Herramientas**.
- 2. Toque **Configuración de red** > **Configuración de TCP/IP**.
- 3. Toque **Activación de TCP/IP**.
- 4. Toque **Activar** para IPv4 o IPv6 y después toque **Guardar**.

#### <span id="page-21-2"></span>Configuración de Opciones de TCP/IP desde el panel de control

#### **Configuración manual de la dirección de red**

Nota: Si la impresora está bloqueada, debe conectarse como administrador del sistema. Si desea más información, consulte [Acceso a CentreWare IS en la página 17](#page-16-4).

- 1. En el panel de control de la impresora, pulse el botón **Estado de la máquina** y después toque la ficha **Herramientas**.
- 2. Toque **Configuración de red** > **Configuración de TCP/IP**.
- 3. Toque **Direccionamiento dinámico** > **Desactivado** para DHCP y después toque **Guardar**.
- 4. Toque **Dirección IP/Nombre del host**.
- 5. Toque el campo en **Dirección IPv4** e introduzca la dirección IP fija mediante el teclado numérico de la pantalla táctil.
- 6. Toque el campo en **Nombre del host** e introduzca el nombre del host.
- 7. Toque **Guardar** y después toque **Cerrar**.
- 8. Toque **Subred y puerta de acceso**.
- 9. Toque **Máscara de subred** e introduzca la dirección de máscara de subred mediante el teclado numérico de la pantalla táctil.
- 10. Toque **Guardar**.
- 11. Toque **Puerta de acceso IP**, introduzca la dirección de la puerta de acceso IP mediante el teclado numérico de la pantalla táctil y toque **Guardar**.

#### <span id="page-22-1"></span>**Configuración de las opciones de direccionamiento dinámico**

Nota: Si la impresora está bloqueada, debe conectarse como administrador del sistema. Si desea más información, consulte [Acceso a CentreWare IS en la página 17](#page-16-4).

- 1. En el panel de control de la impresora, pulse el botón **Estado de la máquina** y después toque la ficha **Herramientas**.
- 2. Toque **Configuración de red** > **Configuración de TCP/IP**.
- 3. Toque **Direccionamiento dinámico**.
- 4. Toque **DHCP**, **BOOTP** o **RARP** y, a continuación, toque **Guardar**.

#### **Configuración de opciones de DNS/DDNS**

Sistema de nombres de dominio (DNS) y Sistema dinámico de nombres de dominio (DDNS) es un sistema que asigna nombres de host a direcciones IP.

Nota: Si la impresora está bloqueada, debe conectarse como administrador del sistema. Si desea más información, consulte [Acceso a CentreWare IS en la página 17](#page-16-4).

- 1. En el panel de control de la impresora, pulse el botón **Estado de la máquina** y después toque la ficha **Herramientas**.
- 2. Toque **Configuración de red** > **Configuración de TCP/IP**.
- 3. Toque **Configuración DNS**.

Nota: Si DHCP está activado, el servidor DHCP de la empresa puede proporcionar la siguiente información.

- 4. Toque **Nombre del dominio**, después toque el campo en **Nombre del dominio**, introduzca el nombre de dominio mediante el teclado numérico de la pantalla táctil y toque **Guardar**.
- 5. Toque **Servidor DNS preferido**, después toque el campo en **Servidor DNS preferido**, introduzca la dirección del servidor mediante el teclado numérico de la pantalla táctil y toque **Guardar**.
- 6. Toque **Servidores DNS alternativos**, después toque el campo en **Servidor DNS alternativo 1** e introduzca la dirección del servidor mediante el teclado numérico de la pantalla táctil.
- 7. Toque el campo en **Servidor DNS alternativo 2**, introduzca la dirección del servidor mediante el teclado numérico de la pantalla táctil y toque **Guardar**.
- 8. Toque **Registro DNS dinámico** y toque **Activado**, si fuera necesario.

#### <span id="page-22-0"></span>Configuración de Opciones de TCP/IP desde CentreWare IS

Si la impresora tiene una dirección válida, puede configurar las opciones de TCP/IP mediante CentreWare IS.

#### **Configuración de las opciones para IPv4**

IPv4 se puede utilizar además de o en lugar de IPv6. Si están desactivados ambos protocolos, no podrá acceder a CentreWare IS.

Nota: Si la impresora está bloqueada, debe conectarse como administrador del sistema. Si desea más información, consulte [Acceso a CentreWare IS en la página 17](#page-16-4).

- 1. En CentreWare IS, haga clic en **Propiedades** > **Conectividad** >**Protocolos** > **IP (protocolo Internet)**.
- 2. IPv4 está activado de forma prefijada.

**Precaución:** Si IPv4 e IPv6 están desactivados, no podrá acceder a CentreWare IS. Es necesario volver a activar TCP/IP desde el panel de control para poder acceder a CentreWare IS. Si se desactiva TCP/IP o se cambia la dirección IP, se desactivarán todos los protocolos que dependan de ellos.

- 3. Introduzca un **Nombre del host** exclusivo para la impresora.
- 4. Seleccione el método deseado para obtener una dirección IP dinámica en la lista desplegable **Resolución de direcciones IP** o seleccione **Estática** para definir una dirección IP fija.
- 5. Si selecciona **Estática**, introduzca la **Dirección IP de la máquina**, la **Máscara de subred** y la **Dirección de la puerta de enlace** en los campos correspondientes.

Notas:

- Si se selecciona BOOTP o DHCP, no se puede cambiar la dirección IP, la máscara de subred ni la puerta de enlace prefijada.
- Si se selecciona el modo de resolución de direcciones RARP, no se puede modificar la dirección IP. Seleccione **Estático** para desactivar el direccionamiento dinámico.
- 6. Introduzca un **Nombre del dominio** válido.

#### **Configuración de DNS para IPv4**

1. Introduzca una dirección IP para **Servidor DNS preferido**, **Servidor DNS suplente 1** y **Servidor DNS suplente 2**.

Nota: Si la opción de Resolución de direcciones IP es DHCP o BOOTP, no podrá cambiar el Nombre de dominio, el Servidor de DNS primario, el Servidor DNS alternativo 1 y el Servidor DNS alternativo 2.

2. En **Registro de DNS dinámico**, seleccione **Activado**.

Nota: Si su servidor DNS no admite actualizaciones dinámicas, no es necesario activar DDNS.

3. En **Registro de la versión**, seleccione **Activado** si desea que la impresora libere su dirección IP cuando se reinicie.

#### **Redes de configuración cero**

1. Si la impresora no puede conectarse con un servidor DHCP para obtener una dirección IP, seleccione **Dirección asignada automáticamente** para permitir que la impresora se asigne una dirección de enlace local. Las direcciones de enlace local se encuentran entre 169.254.0.0 y 169.254.255.255.

2. Seleccione **Activar** en **DNS multidestino** para activar la impresora para que utilice consultas de DNS en multidifusión de IP.

Nota: DNS multidestino permite al protocolo Bonjour de Apple asignar nombres del host a direcciones IP en una red sin utilizar un servidor DNS convencional. Se utiliza para publicar los servicios de la impresora a través de la red.

3. Haga clic en **Aplicar** para guardar los cambios o en **Deshacer** para mantener las opciones anteriores.

#### **Configuración de las opciones de IP para IPv6**

Los host de IPv6 pueden configurarse a si mismos de forma automática cuando están conectados a una red IPv6 encaminada mediante el protocolo de mensajes de control de Internet, versión 6 (ICMPv6). ICMPv6 informa de anomalías a IP y realiza funciones de diagnóstico. Cuando un host se conecta por primera vez a una red, el host envía una petición de solicitud de encaminador de multidestino de enlace local para sus parámetros de configuración. Si están configurados correctamente, los encaminadores responden a esta petición con un paquete de anuncio de encaminador que contiene parámetros de configuración de capa de red.

#### Notas:

- IPv6 es opcional y se puede utilizar además de o en lugar de IPv4. Si están desactivados ambos protocolos, no podrá acceder a CentreWare IS.
- Si la impresora está bloqueada, debe conectarse como administrador del sistema. Si desea más información, consulte [Acceso a CentreWare IS en la página 17](#page-16-4).
- 1. En CentreWare IS, haga clic en **Propiedades** > **Conectividad** > **Protocolos** > **IP (protocolo Internet)**.
- 2. En **Protocolo**, seleccione **Activado**. IPv6 está desactivado de forma prefijada.

**Precaución:** Si IPv4 e IPv6 están desactivados, no podrá acceder a CentreWare IS. Es necesario volver a activar TCP/IP desde el panel de control para poder acceder a CentreWare IS. Si se desactiva TCP/IP o se cambia la dirección IP, se desactivarán todos los protocolos que dependan de ellos.

#### Notas:

- El nombre de host es el mismo para IPv4 e IPv6. Si cambia el nombre de host para IPv6, también cambia para IPv4.
- Si activa o desactiva IPv6 se reiniciará el controlador de red al hacer clic en **Aplicar**.
- 3. Introduzca el **Nombre del dominio** necesario.
- 4. En **Direcciones automáticas**, seleccione **Usar prefijos del encaminador**.

#### Notas:

- Los prefijos suministrados por el encaminador son direcciones de subred de 64 bits que definen cómo podrá realizar la autoconfiguración la impresora. Si están presentes los encaminadores, de forma periódica enviarán paquetes de anuncio de encaminador que contienen prefijos de direcciones.
- Los encaminadores no enviarán paquetes con direcciones de enlace local.
- La activación de la opción Direcciones automáticas permite a la impresora rellenar las direcciones de enlace local de forma automática. Las direcciones de enlace local son direcciones

de red utilizadas para comunicarse en enlaces punto a punto dentro de un segmento de red local. Permiten dirigirse a hosts sin necesidad de un prefijo de dirección pública.

#### **Opciones prefijadas de DHCP**

De forma prefijada, la impresora realiza la configuración DHCP de dirección automática cada vez que se reinicia. Se utiliza para el descubrimiento cercano y la resolución de direcciones en la subred IPv6 local.

- 1. Seleccione una de las opciones siguientes:
	- **Usar DHCP dirigido por el encaminador**: esta opción prefijada es totalmente automática y permite a la impresora obtener y mostrar en la pantalla la dirección DHCPv6.
	- **Siempre activar DHCP para la asignación de direcciones y datos de configuración adicionales**: esta opción es totalmente automática y permite a la impresora obtener y mostrar en la pantalla la dirección DHCPv6 junto con otros datos de configuración.
	- **Nunca usar DHCP**: si selecciona esta opción, es necesario configurar por separado Opciones de dirección manual y DNS.
	- **Siempre activar DHCP para datos de configuración adicionales solamente**: esta opción solo obtiene otros datos de configuración.
- 2. Seleccione **Liberar dirección DHCPv6 en apagado**, si desea que la impresora libere su dirección IP cuando se reinicie.

#### **Configuración de DNS para IPv6**

- 1. Introduzca una dirección IP para **Servidor DNS preferido**, **Servidor DNS suplente 1** y **Servidor DNS suplente 2**.
- 2. Seleccione **Preferir dirección IPv6 DNS sobre IPv4** si desea utilizar direcciones IPv6.

Nota: No se admite IPv6 DDNS. La impresora dirige el servidor DHCPv6 para actualizar DNS.

#### **Opciones de dirección manual**

- 1. Seleccione **Utilice la dirección manual** para activar la incorporación del Prefijo del enrutador.
- 2. Seleccione un prefijo de dirección del encaminador en el menú desplegable **Prefijo del enrutador** para rellenar el prefijo introduciendo la dirección de forma manual.

Nota: El Prefijo del enrutador se obtiene de los anuncios de encaminador.

3. Haga clic en **Agregar**.

Nota: Xerox recomienda agregar una dirección IPv6 de forma manual; para ello elija una en la lista de prefijos suministrados por el encaminador. Si lo desea, también puede suministrar su propio prefijo.

4. Haga clic en **Aplicar**.

## <span id="page-26-0"></span>SLP

Los dispositivos utilizan el protocolo de ubicación de servidor (SLP) para anunciar y buscar servicios en una red local. Si activa SLP en la impresora, se convierte en un agente de servicio y anuncia sus servicios en la red a agentes de usuario que buscan servicios utilizando el protocolo.

Nota: Si la impresora está bloqueada, debe conectarse como administrador del sistema. Si desea más información, consulte [Acceso a CentreWare IS en la página 17](#page-16-4).

- 1. En CentreWare IS, haga clic en **Propiedades** > **Conectividad** > **Protocolos** > **SLP**.
- 2. Introduzca una **Dirección IP** para el **Agente de directorios**, si hubiera.

Nota: Los Agentes de directorio son dispositivos que ponen en caché los servicios. Se utilizan en redes más grandes para reducir el tráfico. Los Agentes de directorio son opcionales; sin embargo, si están presentes, los agentes de usuario y los agentes de servicio deben utilizarlos en lugar de comunicarse directamente con el dispositivo.

- 3. Introduzca los nombres de **Ámbito 1**, **Ámbito 2** y **Ámbito 3**. Los ámbitos se utilizan para agrupar servicios. Los dispositivos no pueden ver servicios que se encuentran en distintos ámbitos. El valor prefijado de Ámbito 1 es **PREFIJADO**.
- 4. Seleccione **Multidifusión** o **Difusión** en la lista desplegable **Tipo de mensaje**.
- 5. Introduzca un valor para **Radio de multidifusión** entre 1 y 255. El valor prefijado es 255.
- 6. Introduzca un valor para **MTU** entre 484 a 32768. El valor prefijado es 1400 bytes. MTU determina el tamaño máximo de paquete que puede transmitirse para SLP.

Nota: El valor máximo de MTU para IP a través de Ethernet es 1500 bytes.

- 7. Haga clic en **Aplicar** para aceptar los cambios o en **Deshacer** para mantener las opciones anteriores.
- 8. Haga clic en **Aceptar**.

## <span id="page-27-0"></span>**FTP**

Utilice esta página para establecer el modo FTP (Protocolo de transferencia de archivos) cuando seleccione FTP como el protocolo que se utilizará para los servicios de almacenamiento de red. Las funciones que utilizan los servicios de almacenamiento de red son Escaneado de flujo de trabajo, Copia de seguridad de trabajos guardados y Actualizaciones de software.

Nota: Si la impresora está bloqueada, debe conectarse como administrador del sistema. Si desea más información, consulte [Acceso a CentreWare IS en la página 17](#page-16-4).

- 1. En CentreWare IS, haga clic en **Propiedades** > **Conectividad** >**Protocolos** > **FTP**.
- 2. En **Modo**, seleccione el modo de funcionamiento.
	- **Pasivo**: en el modo Pasivo, la impresora actúa sólo como cliente FTP. El servidor FTP especifica un número de puerto aleatorio que deberá utilizarse en la transferencia de datos.
	- **Activo**: en el modo Activo, la impresora especifica el puerto de retorno que deberá utilizarse en la transferencia de datos.

Nota: Algunos cortafuegos de red puede que no admiten el modo activo.

3. Haga clic en **Aplicar** para aceptar los cambios o en **Deshacer** para mantener las opciones anteriores.

Nota: Al hacer clic en **Aplicar**, los cambios surten efecto inmediatamente.

### <span id="page-28-0"></span>SNMP

SNMP (Protocolo simple de administración de redes) se utiliza en sistemas de gestión de redes para supervisar condiciones que requieren la atención del administrador en dispositivos conectados en red. Consiste en un conjunto de normas de gestión de redes que incluyen una capa de aplicación, un esquema de base de datos y un conjunto de objetos de datos. Los módulos de software o agentes residen en el motor SNMPv3 de la impresora. Un gestor es una aplicación de administración SNMPv3, como OpenView, que se utiliza para supervisar y configurar dispositivos en red. El agente responde a las peticiones de lectura (GET) y de escritura (SET) del gestor y también puede generar mensajes de alerta o Traps basados en determinados eventos.

Las opciones de SNMP se pueden configurar desde CentreWare IS. También se pueden activar o desactivar Capturas genéricas de errores de autenticación en la impresora. SNMPv3 puede activarse para crear un canal cifrado para administrar la impresora de forma segura.

Nota: Si la impresora está bloqueada, debe conectarse como administrador del sistema. Si desea más información, consulte [Acceso a CentreWare IS en la página 17](#page-16-4).

#### <span id="page-28-1"></span>Configuración de opciones de SNMP

- 1. En CentreWare IS, haga clic en **Propiedades** > **Conectividad** > **Protocolos** > **SNMP**.
- 2. En **Propiedades de SNMP**, seleccione **Activar protocolos SNMP v1/v2c** para activar el protocolo.
- 3. Seleccione **Activar protocolo SNMP v3** para activar este protocolo y, a continuación, haga clic en **Aplicar**.

Nota: Haga clic en **Aplicar** para guardar las opciones o el protocolo permanecerá desactivado.

4. En **Capturas genéricas de errores de autenticación**, seleccione **Activada** si desea que la impresora genere una captura por cada solicitud de SNMP que se reciba con un nombre de comunidad no válido en la impresora.

#### <span id="page-28-2"></span>Edición de las propiedades de SNMP v1/v2c

Nota: Xerox recomienda cambiar los nombres de comunidad públicos y privados de SNMP v1/v2c prefijados por razones de seguridad.

- 1. En CentreWare IS, haga clic en **Propiedades** > **Conectividad**> **Protocolos** > **SNMP**.
- 2. En **Propiedades de SNMP**, haga clic en **Cambiar propiedades SNMP v1/v2c**.
- 3. Escriba un nombre de hasta 256 caracteres para el **Nombre de comunidad de GET** o utilice el valor prefijado de **Público**. GET responde con la clave para las solicitudes GET de SNMP a la impresora. Las aplicaciones que obtienen información de la impresora a través de SNMP, como CentreWare IS, utilizan esta clave.
- 4. Escriba un nombre de hasta 256 caracteres para el **Nombre de comunidad de SET** o utilice el valor prefijado de Privado. SET responde con la clave para las solicitudes SET de SNMP a la impresora. Las aplicaciones que programan datos en la impresora a través de SNMP, utilizan esta clave.

**Precaución:** Los cambios en los nombres de las comunidades GET o SET de esta impresora requieren cambios en los nombres de comunidad GET o SET correspondientes de cada aplicación que utiliza SNMP para comunicarse con la impresora.

5. Escriba un nombre de hasta 256 caracteres para el valor prefijado **Nombre de comunidad de TRAP** o utilice el valor prefijado **SNMP\_TRAP**.

Nota: El nombre de comunidad de TRAP prefijado se utiliza para especificar el nombre de comunidad prefijado para todas las capturas generadas en la impresora. El nombre de comunidad de TRAP prefijado puede sobrescribirse con el nombre de comunidad TRAP especificado por cada dirección de destino TRAP individual. El nombre de comunidad de TRAP de una dirección puede que no sea el mismo nombre de comunidad TRAP que el especificado para otra dirección.

6. Haga clic en el botón **Aplicar** para aceptar los cambios o en **Deshacer** para mantener las opciones anteriores.

#### <span id="page-29-0"></span>Edición de las opciones de SNMP v3

#### Notas:

- Para acceder a esta función se requiere una cuenta de administrador, incluso si la impresora está desbloqueada. Si desea más información, consulte [Acceso a CentreWare IS en la página 17](#page-16-4).
- Es necesario instalar un certificado digital y activar SSL en la impresora para activar SNMP v3. Para obtener más información, consulte [Instalación de un certificado digital en la página 65.](#page-62-2)
- 1. En CentreWare IS, haga clic en **Propiedades** > **Conectividad** > **Protocolos** > **SNMP**.
- 2. En **Propiedades de SNMP**, haga clic en **Cambiar propiedades de SNMP v3**.
- 3. En **Cuenta de administrador**, haga clic en **Cuenta activada** para crear la cuenta de administrador.
- 4. Introduzca una **Clave de autenticación** y confírmela. Esta clave se utiliza para generar una clave que se utilizará en la autenticación.

Nota: La clave debe tener una longitud mínima de 8 caracteres y puede contener cualquier carácter, excepto los caracteres de control.

- 5. Introduzca una **Clave de privacidad** y confírmela. La Clave de privacidad se utiliza para cifrar los datos de SNMPv3. La frase de clave utilizada para cifrar los datos debe coincidir con el servidor.
- 6. En **Cuenta de controladores impresión/clientes remotos**, haga clic en **Cuenta activada**.
- 7. Haga clic en **Guardar** para aceptar las opciones actuales o en **Deshacer** para mantener las opciones anteriores.
- 8. Haga clic en **Aceptar**.

#### <span id="page-29-1"></span>Opciones avanzadas de SNMP

#### **Adición de direcciones IP de destino de captura**

Nota: Si la impresora está bloqueada, debe conectarse como administrador del sistema. Si desea más información, consulte [Acceso a CentreWare IS en la página 17](#page-16-4).

- 1. En CentreWare IS, haga clic en **Propiedades** > **Conectividad** > **Protocolos** > **SNMP**.
- 2. Haga clic en **Parámetros avanzados** en la parte inferior de la página.
- 3. En **Direcciones de destinos de capturas**, haga clic en **Agregar dirección IP**.

4. Introduzca la dirección IP del host que ejecuta la aplicación de administración de SNMP que se utilizará para recibir capturas.

Nota: El puerto prefijado para las capturas es 162/UDP. Dependiendo de la compatibilidad del sistema utilizado para recibir capturas, puede seleccionar v1 o v2c.

- 5. En **Capturas**, seleccione el tipo de **Capturas que deben recibirse** por administrador de SNMP.
- 6. Haga clic en **Guardar** para aceptar las opciones nuevas o en **Deshacer** para mantener las opciones anteriores.
- 7. Haga clic en **Aplicar**.
- 8. Haga clic en **Aceptar**.

#### **Adición de direcciones IPX de destino de captura**

IPX (Internetwork Packet eXchange) es un protocolo de encaminamiento utilizado en entornos Novell NetWare.

Nota: Si la impresora está bloqueada, debe conectarse como administrador del sistema. Si desea más información, consulte [Acceso a CentreWare IS en la página 17](#page-16-4).

- 1. En CentreWare IS, haga clic en **Propiedades** > **Conectividad** > **Protocolos** > **SNMP**.
- 2. Haga clic en **Parámetros avanzados** en la parte inferior de la página.
- 3. En **Direcciones de destinos de capturas**, haga clic en **Agregar dirección IPX**.
- 4. Introduzca el número hexadecimal de 8 dígitos que identifica el host del **Número de IPX de red externa** configurado para recibir la captura.
- 5. Introduzca la **Dirección MAC física** de 48 bits del PC que ejecuta la aplicación de administración de SNMP que recibirá la captura.
- 6. Introduzca el **Número de puerto de IPX** del PC que ejecuta la aplicación de administración de SNMP configurada para recibir los paquetes.
- 7. En **Capturas**, seleccione el tipo de **Capturas que deben recibirse** por administrador de SNMP.

# <span id="page-31-0"></span>**SSDP**

El Protocolo de detección sencilla de servicio (SSDP) proporciona procesos que permiten a los clientes de red, con escasa o ninguna configuración, detectar servicios de red. SSDP proporciona la detección de multidifusión, la notificación basada en servidor y las opciones de encaminamiento de detección.

Nota: Si la impresora está bloqueada, debe conectarse como administrador del sistema. Si desea más información, consulte [Acceso a CentreWare IS en la página 17](#page-16-4).

- 1. En CentreWare IS, haga clic en **Propiedades** > **Conectividad** > **Protocolos** > **SSDP**.
- 2. Seleccione **Activado** para activar el protocolo.
- 3. Especifique un valor entre 1 y 43200 minutos en el campo **Control de caché**. El valor prefijado es 1440 minutos.
- 4. Introduzca un número entre 1 y 60 que el encaminador salta en **Tiempo de duración** para el anuncio de detección. El valor prefijado es de 4 saltos.
- 5. Haga clic en **Aplicar** para aceptar los cambios o en **Deshacer** para mantener las opciones anteriores.

## <span id="page-32-0"></span>LPD/LPR

Los protocolos LPD (Line Printer Daemon) y LPR (Line Printer Remote) se utilizan para proporcionar a la impresora las funciones de cola de impresión y servidor de impresión de red en sistemas tipo UNIX, como HP-UX, Linux y Macintosh.

Nota: Para obtener más información sobre cómo configurar colas de impresión en sistemas cliente, consulte la documentación del sistema cliente.

#### <span id="page-32-1"></span>Activación de LPR/LPD

Notas:

- Compruebe que se han configurado TCP/IP y HTTP.
- Si la impresora está bloqueada, debe conectarse como administrador del sistema. Si desea más información, consulte [Acceso a CentreWare IS en la página 17](#page-16-4).
- 1. En CentreWare IS, haga clic en **Propiedades**> **Conectividad** > **Protocolos** > **LPR/LPD**.
- 2. Seleccione **Activar** para activar el protocolo.

Nota: Deshabilitar LPR/LPD afectará a los clientes que imprimen en la impresora a través de TCP/IP mediante el puerto de impresión LPR.

- 3. Introduzca un **Número de puerto** para LPR/LPD, o bien, utilice el número de puerto prefijado 515.
- 4. En **Parámetros avanzados**, seleccione **Activado** para permitir el **Cambio de PDL**. El cambio de PDL permite a la impresora procesar un solo trabajo de impresión que contiene dos o más lenguajes de impresión, como un trabajo con una cabecera PCL anexada a un trabajo de impresión PostScript.

Nota: Esta opción debería estar desactivada.

- 5. Seleccione **Activada** para activar **Los atributos de la portada de PDL sustituyen a los atributos del archivo de control de LPR para el nombre y el propietario del trabajo**. Esta función permite sustituir la información estándar mostrada en una portada por el nombre de usuario y nombre del trabajo del trabajo de impresión.
- 6. Seleccione la opción deseada en el menú desplegable **La máquina retiene temporalmente los trabajos**. Las opciones disponibles son:
	- **Ninguno (si se envía primero el archivo de datos, se imprime la portada prefijada de la impresora que no contiene el nombre del archivo)**: la impresora no esperará a recibir la información de control del trabajo. Puede que la información de la portada no se imprima correctamente debido a esta información.
	- **Solo aquellos en los que se haya enviado primero el archivo de datos (la información de la portada deberá ser correcta)**: si el archivo de datos del trabajo se recibe primero, la impresora retiene el trabajo. De este modo la impresora esperará para recibir la información del archivo de control del trabajo para que la portada contenga la información exacta.
	- **Todos (consistente con las implementaciones anteriores)**: esta opción retiene todos los trabajos de impresión. Se reciben todos los datos antes de imprimir el trabajo. Esta opción disminuye la velocidad de impresión pero asegura la información correcta en la portada.
- 7. Haga clic en **Aplicar** para aceptar los cambios o en **Deshacer** para mantener las opciones anteriores.
- 8. Haga clic en **Aceptar**.

# <span id="page-33-0"></span>Impresión TCP/IP sin procesar

TCP/IP sin procesar es un método de impresión que se utiliza para abrir una conexión TCP a nivel de puerto, a través de Port 9100, para dirigir un archivo listo para la impresión al búfer de entrada de la impresora. Después cierra la conexión tras detectar un carácter de fin de trabajo (EOJ) en PDL o tras finalizar el tiempo de espera prefijado. Port 9100 no requiere una solicitud LPR desde el PC, ni el uso de LPD en la impresora. La impresión TCP/IP sin procesar está seleccionada en Windows como puerto TCP/IP estándar.

#### <span id="page-33-1"></span>Opciones básicas

#### Notas:

- TCP/IP debe estar activado para permitir la Impresión TCP/IP sin procesar.
- La impresión TCP/IP sin procesar está seleccionada en Windows 2000 como puerto TCP/IP estándar.
- Si la impresora está bloqueada, debe conectarse como administrador del sistema. Si desea más información, consulte [Acceso a CentreWare IS en la página 17](#page-16-4).
- 1. En CentreWare IS, haga clic en **Conectividad** > **Protocolos** > **Impresión TCP/IP sin procesar**.
- 2. Seleccione **Activado** para activar el protocolo.
- 3. Asegúrese de que el **Número de puerto TCP** está establecido en 9100 para el **Puerto 1**.

Nota: Para emular HP JetDirect EX Plus 3, establezca **Puerto 2** en 9101 y **Puerto 3** en 9102.

- 4. Seleccione **Activado** para la comunicación bidireccional.
- 5. Asegúrese de que el **Máximo de conexiones por puerto (1-32)** para cada puerto está establecido en 8.
- 6. Establezca en **Fin de espera de trabajo** la cantidad de segundos que desee entre 0 y 1800 antes de procesar un trabajo con un carácter de **Fin de trabajo**. El tiempo prefijado es 300 segundos.
- 7. Seleccione **Activado** en **Cambio de PDL** para que la impresora pueda cambiar automáticamente entre los PDL admitidos en un solo trabajo.

Nota: El Cambio de PDL debería estar desactivado.

- 8. Haga clic en **Aplicar** para aceptar los cambios o en **Deshacer** para mantener las opciones anteriores. Para restablecer los valores prefijados de todos los campos, haga clic en **Todo prefijado**.
- 9. Haga clic en **Aceptar**.

#### <span id="page-33-2"></span>Opciones avanzadas

En la página Avanzadas se pueden especificar otras opciones de Impresión TCP/IP sin procesar. Las opciones disponibles son:

- 1. **Conexiones**
	- **Límite total de trabajos por conexión**: introduzca un valor entre 0 y 32768 para limitar el número de trabajos que pueden estar activos en cada puerto.
	- **Número máximo de conexiones simultáneas por puerto**
- **Número máximo de conexiones simultáneas por puerto**: introduzca un valor entre 0 y 500 para especificar la cantidad máxima de trabajos simultáneos. El ajuste 0 permite una cantidad ilimitada de trabajos simultáneos.
- 2. **Determinación del final del trabajo**
	- Active **Control + D marca el final del trabajo PostScript** si desea que el carácter Control + D se utilice para indicar el final de un trabajo de impresión PostScript.
- 3. **Datos de canal secundario**
	- Para permitir que se mezclen datos de varios trabajos, active **Transmisión de datos al cliente por canal secundario** y después active **Datos por canal secundario en orden incorrecto**.

Nota: **Datos por canal secundario en orden incorrecto** sólo está disponible cuando **Transmisión de datos al cliente por canal secundario** está activado.

- 4. **Impresión de portada**
	- Para que se imprima la portada solamente en determinados trabajos, seleccione los tipos de trabajo en el menú desplegable **Portada habilitada**. Puede seleccionar **Sólo primer trabajo**, **No hay trabajos** o **Todos los trabajos**.
	- Para activar que se impriman portadas antes de cada documento PDL en un solo trabajo, seleccione **Activada** en **Portada para cada documento de trabajo**.
	- Para activar que se impriman portadas sólo en los trabajos que lo solicitan a través de PJL, seleccione **Activada** en **La portada del trabajo sólo contiene comandos PJL**.
- 5. **Varios**
	- Para permitir que la impresora cambie entre varios PDL de un único trabajo, seleccione **Activada** en **Conmutación de lenguaje n(PDL) en trabajo PJL**.
	- Para forzar el análisis de los datos del trabajo, seleccione **Activado** en **Sustitución de análisis de datos del trabajo**.

Nota: Los datos del trabajo no se analizan cuando cambio de PDL y bidireccional están desactivados.

# <span id="page-35-0"></span>SMTP

La función de correo electrónico de la impresora utiliza el protocolo de transferencia sencilla de correo (SMTP) para entregar imágenes escaneadas y trabajos de fax de Internet a través del correo electrónico.

#### <span id="page-35-1"></span>Configuración de las opciones del servidor SMTP

Nota: Si la impresora está bloqueada, debe conectarse como administrador del sistema. Si desea más información, consulte [Acceso a CentreWare IS en la página 17](#page-16-4).

- 1. En CentreWare IS, haga clic en **Propiedades** > **Conectividad** > **Protocolos** > **SMTP (e-mail)**.
- 2. En **Información necesaria**, seleccione el método que se utilizará para localizar un servidor SMTP.
	- Para que DNS busque el servidor SMTP automáticamente en la red, seleccione **Usar DNS (para identificar el servidor SMTP)**.
	- Para asignar un servidor SMTP específico, seleccione **Especificar servidor SMTP manualmente**.

Nota: Si selecciona **Usar DNS (para identificar el servidor SMTP)**, antes de definir el servidor SMTP debe asegurarse de que DNS está configurado para IPv4 o IPv6. Consulte Configuración de [las opciones de direccionamiento dinámico en la página 23.](#page-22-1)

- 3. Seleccione el tipo de dirección. Las opciones disponibles son: **IPv4**, **IPv6** o **Nombre del host**.
- 4. Introduzca la dirección y el número de puerto, con el formato correcto, en el campo **Dirección: Puerto**. El número de puerto prefijado es 25.
- 5. Introduzca la dirección de correo electrónico específica asignada por el servidor SMTP a esta impresora en el campo **Dirección de e-mail del dispositivo multifunción**.

#### **Información opcional**

- 1. Para definir el máximo tamaño de mensaje para los mensajes con archivos adjuntos, introduzca un valor entre 512 KB y 20480 KB en el campo **Tamaño máximo del mensaje**. El tamaño prefijado es de 10240 KB.
- 2. Para mejorar la velocidad de transmisión, puede configurar fragmentar los mensajes entre 2 y 500 veces. El valor prefijado de **Número de fragmentos** es uno o sin fragmentar.
- 3. Para definir el máximo tamaño de trabajo, introduzca un valor entre 512 KB y 2 000 000 KB en el campo **Tamaño total del trabajo**.
- 4. Si se selecciona más de un fragmento en **Número de fragmentos**, puede seleccionar cómo se dividirán los trabajos de correo electrónico en **Límite de separación de trabajo de e-mail**. Las opciones disponibles son:
	- **Límite de página**: si se selecciona esta opción, el cliente de correo no recombina el trabajo al recibirlo.
	- **Límite automático**: si se selecciona esta opción, el cliente de correo debe recombinar el trabajo al recibirlo.
- 5. En **Identidad de conexión para que el dispositivo multifunción acceda al servidor SMTP y pueda enviar correos electrónicos automatizados**, seleccione **Sistema** para que la impresora se autentique a si misma mediante un nombre de conexión y clave configurada en esta página. Si se
selecciona **Ninguno**, la impresora no proporcionará credenciales de autenticación al servidor SMTP.

6. Si se selecciona **Sistema** en **Identidad de conexión para que el dispositivo multifunción acceda al servidor SMTP y pueda enviar correos electrónicos automatizados**, introduzca el **Nombre de conexión** y la **Clave**.

Nota: Seleccione la casilla de verificación **Seleccione para guardar la nueva clave** para guardar la información de conexión y la clave.

- 7. Si la autenticación está activada y Acceso a funciones y herramientas está configurado para que los usuarios deban conectarse para poder acceder al correo electrónico, seleccione **Usuario autenticado** en **Identidad de conexión para que los usuarios móviles puedan enviar correos electrónicos escaneados** para utilizar las credenciales del usuario para acceder al servidor SMTP. También puede permitir que este campo vuelva al valor prefijado seleccionado para enviar correos electrónicos automatizados.
- 8. Haga clic en **Aplicar**.

# <span id="page-37-0"></span>LDAP

LDAP es un protocolo utilizado para procesar consultas y actualizaciones realizadas a un directorio de información, también conocido como directorio LDAP, guardado en un servidor externo. Los directorios LDAP están optimizados para lectura. Utilice esta página para definir cómo recuperará la impresora la información del usuario de un directorio LDAP.

# <span id="page-37-1"></span>Configuración de las opciones del servidor LDAP/LDAPS

Nota: Si la impresora está bloqueada, debe conectarse como administrador del sistema. Si desea más información, consulte [Acceso a CentreWare IS en la página 17](#page-16-0).

- 1. En CentreWare IS, haga clic en **Propiedades** > **Conectividad** > **Protocolos** > **LDAP**.
- 2. En **Información del servidor**, seleccione el tipo de dirección que prefiera. Las opciones disponibles son: **IPv4**, **IPv6** o **Nombre del host**.
- 3. Introduzca los números de puerto y las direcciones **Primaria** y **Servidor LDAP alternativo** con el formato adecuado para el tipo de dirección seleccionada. El número de puerto prefijado es 389.
- 4. Seleccione el tipo de servidor LDAP en el menú desplegable **Servidor LDAP**.

### **Información opcional**

- 1. Introduzca la ruta raíz del directorio de búsqueda en el campo **Raíz de directorio de búsqueda** con el formato base DN.
	- Para obtener más información sobre el formato base DN, consulte *RFC 2849 LDAP Data Interchange Format (LDIF) Technical Specification* en el sitio web de IETF.
- 2. Especifique las identidades de conexión necesarias para acceder al directorio LDAP. Las opciones disponibles son:
	- **Ninguno**: los usuarios no necesitan autenticarse para acceder a LDAP.
	- **Usuario autenticado**: para acceder al servidor LDAP se utiliza la identidad del usuario utilizada durante la conexión.

Nota: La autenticación debe estar activada y Acceso a funciones y herramientas debe configurarse para que solicite al usuario que se conecte para poder acceder al correo electrónico. Para obtener información sobre estos temas, consulte [Configuración de derechos de acceso en la página 56](#page-53-0) y [Control de acceso a herramientas y funciones en la página 64.](#page-61-0)

- **Sistema**: la impresora se conecta al directorio LDAP y se autentica con su propia identidad de conexión.
- 3. Una vez seleccionado el tipo de identidad de conexión, introduzca el **Nombre de conexión** y la **Clave**, si fuera necesario.
- 4. Vuelva a introducir la clave y seleccione **Guardar clave**, si fuera necesario.
- 5. Si se desea utilizar SSL, seleccione **Activar SSL** en **SSL**.
- 6. Si SSL está seleccionado, haga clic en **Ver certificados SSL fiables** para ver los certificados seguros que se han cargado en la impresora.

Nota: Si el servidor LDAP funciona con el cifrado activado, deberá instalar el certificado de la autoridad de certificados de dicho servidor en la impresora.

- 7. En **Número máximo de resultados de la búsqueda**, introduzca un número entre 5 y 100 para el número máximo de direcciones que se pueden obtener que coincidan con el criterio de búsqueda introducido. El número prefijado es 25.
- 8. En **Tiempo de espera de la búsqueda**, seleccione **Usar tiempo de espera del servidor LDAP** para que la impresora espere según las opciones del servidor LDAP, o bien, seleccione **Esperar** e introduzca la cantidad de segundos (entre 5 y 100) que esperará la impresora antes de que deje de esperar. El valor prefijado es 30 segundos.

Nota: Si tiene dificultades para recuperar resultados del servidor LDAP, utilice la opción Esperar.

- 9. Si el servidor LDAP principal está conectado a otros servidores, seleccione **Referencias de LDAP** para incluir dichos servidores LDAP en las búsquedas.
- 10. En en la cabecera **Realizar consulta en**, seleccione:
	- **Campos Apellidos y Nombre**: esta opción permite buscar por nombre y por apellido.
	- **Campo de nombre asignado**: esta opción permite especificar cómo se asignan los campos de nombre. Una vez aplicada esta opción, haga clic en **Asignaciones de usuario** para definir la asignación del campo. Si desea más información, consulte más abajo [Definición de](#page-38-0)  [asignaciones de usuarios](#page-38-0).
- 11. Haga clic en **Aplicar**.

# Configuración de contextos para LDAP

Los contextos son puntos de partida definidos en una base de datos LDAP, a partir de los cuales la función de búsqueda comienza a buscar. Los contextos se usan con la función Autenticación. La impresora se puede configurar para que agregue automáticamente un contexto de autenticación al Nombre de conexión proporcionado por el usuario.

Nota: Si la impresora está bloqueada, debe conectarse como administrador del sistema. Si desea más información, consulte [Acceso a CentreWare IS en la página 17](#page-16-0).

- 1. En CentreWare IS, haga clic en **Propiedades** > **Conectividad** > **Protocolos** > **LDAP**.
- 2. Haga clic en el botón **Contextos** en el título LDAP.
- 3. Introduzca los detalles en el campo **Contexto de conexión prefijado**.
- 4. Haga clic en **Aplicar**.

### <span id="page-38-0"></span>Definición de asignaciones de usuarios

Los servidores LDAP muestran distintos resultados dependiendo de cómo implementen las asignaciones. Editar las asignaciones permite ajustar los resultados de búsqueda del servidor.

Nota: Los usuarios de fax de Internet deben asegurarse de que en el campo Fax de Internet no se haya seleccionado **No se puede correlacionar** en el menú desplegable. Esta opción impedirá que aparezca la libreta de direcciones LDAP en la pantalla Fax de Internet del panel de control de la impresora. Seleccione **E-mail** como la opción de Fax de Internet.

- 1. En CentreWare IS, haga clic en **Propiedades** > **Conectividad** > **Protocolos** > **LDAP**.
- 2. En **Buscar**, introduzca el nombre del usuario que desea buscar en el campo **Introduzca el nombre** y después haga clic en **Buscar**.

Si hubiera una coincidencia, aparecerá la información del usuario.

3. Utilice los menús desplegables de **Encabezado importado** para volver a asignar los campos según sea necesario.

Nota: Los encabezados se definen según el esquema del servidor LDAP.

# Configuración del acceso autorizado por grupos

Para controlar el acceso a los servicios y funciones se pueden utilizar los grupos de usuarios del servidor LDAP. Por ejemplo, el servidor LDAP puede contener un grupo de usuarios denominado Admin. El grupo Admin se puede configurar en la impresora para que solo los miembros de dicho grupo tengan acceso de administrador a la impresora. Cuando un usuario que pertenece al grupo Admin se conecta a la impresora, la impresora realiza una búsqueda en el directorio LDAP para verificar el usuario. Una vez autenticado, el usuario tendrá derechos de administrador en la impresora.

Se puede configurar y controlar el acceso a la impresora de cuatro formas:

- [Configuración del acceso a las funciones de usuario en la página 40](#page-39-0)
- [Configuración del acceso al dispositivo en la página 41](#page-40-0)
- [Configuración del acceso al servicio en la página 41](#page-40-1)
- [Configuración del acceso a las funciones en la página 41](#page-40-2)

Nota: Si la impresora está bloqueada, debe conectarse como administrador del sistema. Si desea más información, consulte [Acceso a CentreWare IS en la página 17](#page-16-0).

- 1. En CentreWare IS, haga clic en **Propiedades** > **Conectividad** > **Protocolos** > **LDAP**.
- 2. Haga clic en la ficha **Acceso autorizado** en la parte superior de la página.

### <span id="page-39-0"></span>**Configuración del acceso a las funciones de usuario**

del grupo LDAP o mostrará **Sin acceso** si no es miembro.

Los usuarios se pueden asignar a determinados grupos de funciones para proporcionarles tipos de acceso.

- 1. En la página **Acceso autorizado**, haga clic en la ficha **Funciones de Usuario**.
- 2. En el campo **Acceso del administrador del sistema** introduzca el nombre del grupo, definido en la base de datos del servidor LDAP, al cual desea otorgar acceso de administrador del sistema en la impresora.
- 3. En el campo **Acceso de administrador de cuentas** introduzca el nombre del grupo, definido en la base de datos del servidor LDAP, al cual desea otorgar acceso de administrador de cuentas en la impresora.
- 4. Para verificar el acceso de un usuario a cualquiera de estas funciones, escriba el nombre del usuario en el campo **Nombre de usuario** y haga clic en **Probar**. En la columna Resultados de la prueba aparece el nombre del usuario, si el usuario es un miembro
- 5. Haga clic en **Aplicar**.

### <span id="page-40-0"></span>**Configuración del acceso al dispositivo**

Nota: Para configurar el acceso al dispositivo, la autenticación debe estar activada y Acceso a funciones y herramientas debe configurarse para que solicite a los usuarios que se conecten para poder acceder a las funciones principales. Para obtener información sobre estos temas, consulte [Configuración de derechos de acceso en la página 56](#page-53-0) y [Control de acceso a herramientas y](#page-61-0)  [funciones en la página 64](#page-61-0).

- 1. En la página **Acceso autorizado**, haga clic en la ficha **Acceso al dispositivo**.
- 2. En el campo **Ruta de servicios** introduzca el nombre de un grupo, definido en el servidor LDAP, al cual desea otorgar acceso a las funciones de servicios en la impresora.
- 3. Repita el proceso para **Ruta de estado del trabajo** y **Ruta de estado de la máquina**.
- 4. Para verificar el acceso de un usuario a cualquiera de estas funciones, escriba el nombre del usuario en el campo **Nombre de usuario** y haga clic en **Probar**.

En la columna Resultados de la prueba aparece el nombre del usuario, si el usuario es un miembro del grupo LDAP o mostrará **Sin acceso** si no es miembro.

5. Haga clic en **Aplicar**.

#### <span id="page-40-1"></span>**Configuración del acceso al servicio**

Nota: Para configurar el acceso al servicio, la autenticación debe estar activada y, Acceso a funciones y herramientas debe configurarse para que solicite a los usuarios que se conecten para poder acceder a los servicios. Para obtener información sobre estos temas, consulte [Configuración](#page-53-0)  [de derechos de acceso en la página 56](#page-53-0) y Control de acceso a herramientas y funciones en la [página 64.](#page-61-0)

El acceso a los servicios de la impresora puede especificarse en Acceso al servicio. Introduzca los nombres de los grupos LDAP para los servicios enumerados.

- 1. En la página **Acceso autorizado**, haga clic en la ficha **Acceso al servicio**.
- 2. En **Grupo de acceso**, introduzca los nombres de los grupos LDAP a los que se permite acceder a los distintos servicios de impresora.
- 3. Para verificar el acceso de un usuario a cualquiera de estas funciones, escriba el nombre del usuario en el campo **Nombre de usuario** y haga clic en **Probar**.

En la columna Resultados de la prueba aparece el nombre del usuario, si el usuario es un miembro del grupo LDAP o mostrará **Sin acceso** si no es miembro.

4. Haga clic en **Aplicar**.

### <span id="page-40-2"></span>**Configuración del acceso a las funciones**

Nota: Para configurar el acceso a las funciones, la autenticación debe estar activada y, Acceso a funciones y herramientas debe configurarse para que solicite a los usuarios que se conecten para poder acceder a las funciones. Para obtener información sobre estos temas, consulte [Configuración](#page-53-0)  [de derechos de acceso en la página 56](#page-53-0) y Control de acceso a herramientas y funciones en la [página 64.](#page-61-0)

Puede configurarse un acceso específico a la función de copia en color de la impresora mostrada en la página Acceso a las funciones.

1. En la página **Acceso autorizado**, haga clic en la ficha **Acceso a las funciones**.

- 2. En **Grupo de acceso**, introduzca los nombres de los grupos LDAP a los que se permite acceder a determinadas funciones.
- 3. Para verificar el acceso de un usuario a cualquiera de estas funciones, escriba el nombre del usuario en el campo **Nombre de usuario** y haga clic en **Probar**. En la columna Resultados de la prueba aparece el nombre del usuario, si el usuario es un miembro del grupo LDAP o mostrará **Sin acceso** si no es miembro.
- 4. Haga clic en **Aplicar**.

# Configuración de filtros para LDAP

Nota: Si la impresora está bloqueada, debe conectarse como administrador del sistema. Si desea más información, consulte [Acceso a CentreWare IS en la página 17](#page-16-0).

- 1. En CentreWare IS, haga clic en **Propiedades** > **Conectividad** > **Protocolos** > **LDAP**.
- 2. Haga clic en **Filtros personalizados** en la parte superior de la página.
- 3. En **Autenticación de LDAP** en la página **Filtros personalizados**, seleccione **Nombre de dominio anexado**. Cuando está activado, el nombre de dominio de Active Directory del usuario se agrega al nombre de usuario del siguiente modo: **nombre\_dominio\nombreusuario**, al autenticarse en el servidor LDAP.

#### Notas:

- Muchos servidores LDAP UNIX/Linux requieren que se configure el atributo **Agregar base DN** cuando **Identidad de conexión para acceder al servidor LDAP** se ha establecido como **Usuario autenticado**.
- Para obtener más información sobre el formato base DN, consulte *RFC 2849 LDAP Data Interchange Format (LDIF) Technical Specification* en el sitio web de IETF.
- 4. En **Filtro de la libreta de direcciones de correo electrónico**, seleccione **Activar filtro personalizado**.
- 5. En el campo **Filtro de la libreta de direcciones de correo electrónico**, escriba el texto de búsqueda LDAP o filtro que desee aplicar. El filtro define una serie de condiciones que debe cumplir la búsqueda de LDAP para que produzca la información deseada.

Nota: Las cadenas de búsqueda deben tener el formato de objetos LDAP colocados entre paréntesis. Por ejemplo, para encontrar todos los usuarios que tengan un atributo de correo electrónico **(correo activado)**, escriba **(objectClass=user) (mail=\*)**.

- 6. En **Filtro de la consulta de ID de usuario**, seleccione **Activar filtro personalizado**.
- 7. En el campo **Filtro de la consulta de ID de usuario**, escriba el texto de búsqueda LDAP o filtro que desee aplicar. El filtro define una serie de condiciones que debe cumplir la búsqueda de LDAP para que produzca la información deseada.

Nota: La cadena de texto de búsqueda debe tener el formato de objetos LDAP colocados entre paréntesis. Por ejemplo, para encontrar el usuario que tenga el nombre de cuenta de administrador del sistema (sAMAccountName) Juan, escriba **(objectClass=user) (sAMAccountName=Juan)**.

8. Haga clic en **Aplicar**.

# POP3

Protocolo de oficina de correos (POP3), versión 3 es un protocolo que permite a los clientes de correo electrónico recuperar correo electrónico de servidores remotos a través de TCP/IP en el puerto de red 110. Esta impresora utiliza POP3 para el servicio Fax de Internet.

Nota: Si la impresora está bloqueada, debe conectarse como administrador del sistema. Si desea más información, consulte [Acceso a CentreWare IS en la página 17](#page-16-0).

- 1. En CentreWare IS, haga clic en **Propiedades** > **Conectividad** > **Protocolos** > **Configuración de POP3**.
- 2. Seleccione el tipo de dirección. Las opciones disponibles son: **IPv4** y **Nombre del host**.
- 3. Introduzca la dirección y el número de puerto, con el formato correcto, en el campo **Servidor POP3**. El número de puerto prefijado es 110.
- 4. Introduzca el **Nombre de conexión** asignado a la impresora que se utilizará para conectarse con el servidor POP3.
- 5. Introduzca y vuelva a introducir la **clave** alfanumérica.
- 6. Active **Seleccione para guardar la nueva clave**.
- 7. En **Opciones POP3**, seleccione **Activar confirmación de correo electrónico mediante POP3**.
- 8. Introduzca un valor de **Intervalo de sondeo** entre 1 y 60 minutos. El valor prefijado es 15 minutos.
- 9. Haga clic en **Aplicar**.

# **HTTP**

HTTP (Protocolo de transferencia de hipertexto) es un protocolo estándar de solicitud-respuesta entre clientes y servidores. A los clientes que realizan solicitudes con HTTP se les denomina agentes de usuario, mientras que a los servidores que responden a dichas solicitudes de recursos, como las páginas HTML, se les denomina servidores de origen. Puede haber muchos intermediarios, como túneles, proxies o puertas de enlace, entre los agentes de usuario y los servidores de origen.

# <span id="page-43-0"></span>Activación de HTTP

HTTP está activada de manera prefijada. Si desactiva HTTP, para poder acceder a CentreWare IS deberá activarlo en la impresora.

Nota: Si la impresora está bloqueada, debe conectarse como administrador del sistema. Si desea más información, consulte [Configuración inicial desde el panel de control en la página 15.](#page-14-0)

- 1. En el panel de control de la impresora, pulse el botón **Estado de la máquina** y después toque la ficha **Herramientas**.
- 2. Toque **Configuración de red** > **Opciones avanzadas**.
- 3. Toque **Continuar**.
- 4. Toque **Configuración de HTTP**.
- 5. Toque **Activar** y, a continuación, **Guardar**.

# Configuración de las opciones de HTTP

Nota: Si la impresora está bloqueada, debe conectarse como administrador del sistema. Si desea más información, consulte [Acceso a CentreWare IS en la página 17](#page-16-0).

- 1. En CentreWare IS, haga clic en **Propiedades** > **Conectividad** > **Protocolos** > **HTTP**.
- 2. En **Espera para mantener activa**, introduzca el tiempo, entre 1 y 60 segundos, para especificar cuánto esperará la impresora para obtener una respuesta del usuario conectado, antes de que termine la conexión. El valor prefijado es 15 segundos.

Nota: Al aumentar el tiempo de Espera para mantener activa, puede disminuir la velocidad de las conexiones.

- 3. Cambie el **número de puerto de HTTP**, si fuera necesario. El valor prefijado es 80.
- 4. Haga clic en **Aplicar**.

# Servidor Proxy

Un servidor proxy actúa como intermediario entre clientes que buscan servicios y servidores que los proporcionan. El servidor proxy filtra las peticiones de los clientes y si las peticiones satisfacen las normas de filtrado del servidor proxy, concede la petición y permite la conexión.

Un servidor proxy tiene dos finalidades principales:

- Mantener el anonimato de los dispositivos que se encuentran detrás, por razones de seguridad.
- Disminuir el tiempo necesario para acceder a recursos cambiando el contenido, como las páginas web del servidor web.

Nota: Si la impresora está bloqueada, debe conectarse como administrador del sistema. Si desea más información, consulte [Acceso a CentreWare IS en la página 17](#page-16-0).

- 1. En CentreWare IS, haga clic en **Propiedades** > **Conectividad** > **Protocolos** > **Servidor Proxy**.
- 2. En Servidor proxy HTTP, seleccione **Activado**.
- 3. Seleccione el tipo de dirección del servidor proxy. Las opciones disponibles son: **Dirección IPv4**, **Dirección IPv6** o **Nombre del host**.
- 4. Introduzca la dirección y el número de puerto, con el formato correcto, en el campo **Dirección del servidor proxy**. El número de puerto prefijado es 8080.
- 5. Haga clic en **Aplicar** para aceptar las opciones o en **Deshacer** para mantener las opciones anteriores.

Nota: Las opciones del servidor proxy se utilizan para configurar SMart eSolutions, configurar Destinos de archivos HTTP(S) y para las opciones de Conjunto de plantillas de HTTP(S).

# NTP

El Protocolo de hora de red (NTP) se utiliza para sincronizar los relojes internos de los PC a través de una conexión de red al iniciar el sistema y posteriormente cada 24 horas. Esta función asegura que el reloj interno de la impresora está sincronizado con el servidor NTP especificado. Si la impresora se configura para que utilice DHCP y un servidor NTP, o bien, el servidor proporciona la diferencia horaria con GMT, en este caso, los datos introducidos en esta página se sobrescriben con los correspondientes parámetros recuperados del servidor DHCP.

**Precaución:** Cuando se activa NTP o se modifican sus opciones, la impresora se reinicia.

Nota: Si la impresora está bloqueada, debe conectarse como administrador del sistema. Si desea más información, consulte [Acceso a CentreWare IS en la página 17](#page-16-0).

- 1. En CentreWare IS, haga clic en **Propiedades** > **Conectividad** > **Protocolos** > **NTP**.
- 2. En **Diferencia horaria con GMT**, seleccione la cantidad de horas de diferencia de su hora local respecto a GMT.
- 3. En **Protocolo de hora de red (NTP)**, seleccione **Activado** para activar el protocolo.
- 4. Seleccione **IPv4**, o bien, **Nombre del host** para el tipo de dirección del servidor NTP.
- 5. Introduzca la dirección y el número de puerto, con el formato correcto, en el campo **Servidor principal** y, si fuera necesario, los campos de dirección del **Servidor alternativo**. El número de puerto prefijado es 123.
- 6. Haga clic en **Aplicar**.

# AppleTalk

AppleTalk es una serie de protocolos, desarrollados y propiedad de Apple, Inc., para estaciones en red.

Notas:

- Apple, Inc. está sustituyendo AppleTalk con redes TCP/IP.
- Si la impresora está bloqueada, debe conectarse como administrador del sistema. Si desea más información, consulte [Acceso a CentreWare IS en la página 17](#page-16-0).

Antes de comenzar, asegúrese de que los siguientes elementos están disponibles:

- 1. Una red AppleTalk en funcionamiento.
- 2. El nombre AppleTalk que desea asignarle a la impresora.
- 3. La zona AppleTalk, si se utiliza, que desee asignarle a la impresora.

# Activación de AppleTalk en la impresora

- 1. En CentreWare IS, haga clic en **Propiedades** > **Conectividad** > **Protocolos** > **AppleTalk**.
- 2. Seleccione **Activado** para activar el protocolo.
- 3. Introduzca un nombre para la impresora en **Nombre de la impresora** o utilice el nombre de dirección prefijado **XRX\_MAC**.
- 4. Introduzca el nombre de la zona AppleTalk en el campo **Nombre de zona**.

Nota: El asterisco prefijado (**\***) para la zona, permite que el encaminador más cercano asigne la impresora a una zona. Sólo debe cambiar el Nombre de zona si ha definido zonas en la red.

5. Haga clic en **Aplicar** y luego haga clic en **Aceptar**.

# <span id="page-47-0"></span>**NetWare**

NetWare es un sistema operativo de red desarrollado por Novell para ejecutar varios servicios utilizando la multitarea cooperativa.

Antes de comenzar:

- 1. Asegúrese de que dispone de una red NetWare en funcionamiento.
- 2. Compruebe que tiene derechos de administrador para conectarse al servidor/árbol de archivos NetWare.
- 3. Asegúrese de que la impresora está conectada a la red.
- 4. Configure un objeto servidor de impresión mediante la utilidad de Novell correspondiente. Consulte la documentación del sistema Novell para obtener ayuda.

# Configuración de las opciones de NetWare

Nota: Si la impresora está bloqueada, debe conectarse como administrador del sistema. Si desea más información, consulte [Acceso a CentreWare IS en la página 17](#page-16-0).

- 1. Haga clic en **Propiedades** > **Conectividad** > **Protocolos** > **NetWare**.
- 2. Seleccione **Activado** para activar el protocolo.
- 3. Seleccione **IP** o **IPX** en el menú desplegable **Transporte de archivos**.
- 4. Seleccione el **Tipo de estructura** en el menú desplegable. Las opciones disponibles son:
	- **Auto**
	- **Ethernet II**
	- **Ethernet 802.2**
	- **Ethernet 802.3**
- 5. Introduzca una frecuencia de sondeo entre 1 y 240 segundos para el servidor de impresión en **Intervalo de sondeo de la cola**. El valor prefijado es 5 segundos.
- 6. Introduzca el **Nombre del servidor de impresión**. El nombre prefijado es la dirección **XRX\_MAC**.
- 7. Introduzca la clave del servidor en el campo **Nueva clave del servidor de impresión** y vuelva a introducirla en el cuadro **Escriba otra vez la clave nueva del servidor de impresión**. Seleccione la opción **Seleccione para guardar la nueva clave**.

#### **Protocolo de anuncio de servicio (SAP)**

SAP permite agregar y eliminar servicios de forma dinámica en una internetwork (intercomunicación de redes) IPX. Como los servidores arrancan y paran, pueden publicar y eliminar sus servicios mediante SAP.

- 1. Seleccione **Activado** para activar el protocolo.
- 2. Introduzca la **Frecuencia de SAP** entre 15 y 300 segundos, o bien, escriba 0 para ninguna. El valor prefijado es 60 segundos.

### **Configuración de Bindery**

NetWare puede utilizar servicios Bindery para la autenticación. Los servicios Bindery son un sistema de bases de datos independientes que contienen información de usuarios y datos de seguridad.

Si está utilizando NetWare en el modo Bindery, en **Configuración de Bindery**, introduzca los nombres de hasta cuatro servidores primarios para la impresora en los campos **Servidor de archivo**.

Nota: Cuando la impresora utiliza el modo Bindery, los campos **Árbol de NDS** y **Contexto de NDS** están vacíos.

#### **Servicios de directorio NetWare (NDS)**

NDS es una base de datos jerárquica, orientada a objetos, que representa todos los recursos de una organización en una estructura de árbol lógica. Los recursos pueden incluir impresoras, servidores, PC, personas, organizaciones y más.

- 1. En **Servicios de directorio NetWare (NDS)**, seleccione el tipo de dirección para el servidor NDS. Las opciones disponibles son: **Dirección IPv4** o **Nombre del host**.
- 2. Introduzca la dirección y el número de puerto, con el formato correcto, en el campo **Servidor NDS**.

Nota: El servidor NDS se utiliza en el Escaneado de flujo de trabajo y en el fax de servidor solamente.

- 3. Introduzca un nombre para el árbol de NDS en el campo **Árbol de NDS**. El valor prefijado de este campo es **Xerox\_DS\_Tree**. Si utiliza el modo Bindery, deje este campo vacío.
- 4. Introduzca un contexto en el campo **Contexto de NDS**. El valor prefijado de este campo es **Xerox\_DS\_Context**. Si utiliza el modo Bindery, deje este campo vacío.
- 5. Haga clic en **Aplicar** y luego haga clic en **Aceptar**.

# Red de Microsoft

# Configuración de red de Microsoft

Nota: Si la impresora está bloqueada, debe conectarse como administrador del sistema. Si desea más información, consulte [Acceso a CentreWare IS en la página 17](#page-16-0).

- 1. Haga clic en **Propiedades** > **Conectividad** > **Protocolos** > **Redes Microsoft**.
- 2. Seleccione **Activado** para activar el protocolo.
- 3. Introduzca el nombre del grupo de trabajo en el campo **Grupo de trabajo**.
- 4. Introduzca el nombre de host en el campo **Nombre del host de SMB**.
- 5. Introduzca un comentario descriptivo, si lo desea, en el campo **Comentario del nombre del host de SMB**.
- 6. Introduzca el nombre del servicio comparatido en el campo **Nombre de servicio compartido**.
- 7. Introduzca un comentario descriptivo, si lo desea, en el campo **Comentario de nombre de servicio compartido**.
- 8. Introduzca el número máximo de conexiones permitidas en **Máximo de conexiones**. Puede ser entre 10 y 30.
- 9. Introduzca el tiempo en segundos que se esperará la conexión en el campo **Espera para conexión**. Puede ser entre 1 y 32767 segundos.

# Configuración de WINS

Al ejecutar WINS, la impresora registra la dirección IP y el nombre de host de NetBIOS en un servidor WINS. WINS permite a la impresora comunicarse utilizando sólo el nombre de host, eliminando una gran cantidad de trabajo a los administradores del sistema.

Para activar WINS de forma manual y configurar los servidores WINS principal y secundario a través de CentreWare IS:

- 1. En **Información del servidor**, seleccione **Activado** para activar el protocolo.
- 2. Introduzca la dirección IP en **Dirección IP del servidor primario** para el servidor principal.
- 3. Si lo desea, introduzca la dirección IP en **Dirección IP del servidor secundario** para el servidor secundario.

Nota: Si está configurado DHCP, se sustituirán las direcciones IP de WINS.

4. Haga clic en **Aplicar**.

Nota: La configuración no se aplica hasta que se reinicia la impresora.

5. Haga clic en **Aceptar**.

# WSD

Servicios web para dispositivos (WSD) es tecnología de Microsoft que proporciona un método estándar para detectar y utilizar dispositivos conectados en red. Es compatible con los sistemas operativos Windows Vista y Windows Server 2008. WSD es uno de los varios protocolos de comunicación compatibles.

# Activación de WSD

Nota: Si la impresora está bloqueada, debe conectarse como administrador del sistema. Si desea más información, consulte [Acceso a CentreWare IS en la página 17](#page-16-0).

- 1. En CentreWare IS, haga clic en **Propiedades** > **Servicios** > **WSD**.
- 2. En **Servicios WSD**, seleccione **Activado**.
- 3. En **Selección de servicio WSD**, seleccione los servicios WSD que desee activar.
	- a. **Detección de WS**: permite detectar servicios en una red determinada con un mínimo de servicios de red, como DNS, UDDI u otros servicios de directorio. Para ello anuncia la existencia de la impresora y sus servicios en la red cuando está disponible y también cuando no lo está.
		- El estado prefijado es **Activado**.
		- El número de puerto prefijado es **3**.

#### Notas:

- Cuando está desactivado, WSD no responde a las peticiones de detección de WS.
- Cuando está desactivada, la detección de WSD, no desactiva o impide el acceso a CentreWare IS.
- b. **Multidifusión de detección de WS**: si está activada, esta opción permite a la impresora utilizar la multidifusión para responder y anunciar el servicio proporcionado por las URL de la impresora a los PC clientes de la red. El estado prefijado es seleccionado.
	- El número de puerto asignado es el mismo de Detección de WS.
	- Dirección de multidifusión de IPv4: 239.255.255.250
	- Dirección de multidifusión de IPv6: FF02::C (de enlace de ámbito local)

#### Notas:

- Para poder seleccionar Multidifusión de detección de WS, Detección de WS debe estar activado.
- Para reducir el tráfico de Detección de WS, la opción Multidifusión de detección de WS debe estar desactivada si la red utiliza un proxy de detección para manejar la comunicación de grupo de multidifusión.
- c. **Impresión WS**: si está activada, esta opción permite anunciar las funciones de impresión de la impresora a través de Detección de WS.
	- El estado prefijado es seleccionado.
	- El número de puerto prefijado es 53303.

Nota: Si la Impresión de WS está desactivada, las funciones de impresión no se pueden detectar y no se puede imprimir a través del puerto WSD.

d. **Transferencia de WS**: si está activada, esta opción permite especificar un número de puerto de comunicación alternativo, que se utiliza en el intercambio de clientes WSD. Transferencia de WS define cómo se puede invocar un sencillo conjunto de verbos familiares, como Get, Post, Put y Delete, utilizando SOAP. El número de puerto prefijado es 53202.

Nota: Este servicio siempre está disponible cuando Servicios de WSD está activado.

4. Haga clic en **Aplicar**.

# Seguridad

Este capítulo incluye:

- [Configuración de derechos de acceso en la página 56](#page-53-1)
- [Control de acceso a herramientas y funciones en la página 64](#page-61-1)
- [Certificados digitales en la página 65](#page-62-0)
- [HTTP protegido \(SSL\) en la página 68](#page-65-0)
- [Seguridad IP \(IPsec\) en la página 69](#page-66-0)
- [802.1X en la página 75](#page-72-0)
- [Cifrado de datos almacenados en la página 77](#page-74-0)
- [Sobrescritura de datos de imagen en la página 78](#page-75-0)
- [Filtros IP en la página 80](#page-77-0)
- [Registro de auditoría en la página 82](#page-79-0)

*Consulte también:* [www.xerox.com/security](http://www.xerox.com/security)

4

# <span id="page-53-1"></span><span id="page-53-0"></span>Configuración de derechos de acceso

# Descripción general

Puede controlar el acceso a los servicios y características de la impresora mediante procesos de autenticación, autorización y personalización.

### <span id="page-53-2"></span>**Autenticación**

La autenticación es el proceso de confirmación de la identidad de un usuario mediante la comparación de los datos que proporciona el usuario, como su nombre de usuario y clave, con los datos de usuario de otras fuentes como los directorios LDAP. Los usuarios se pueden autenticar al acceder al panel de control o a CentreWare IS:

Hay varias maneras de autenticar a un usuario:

- **Local**: si existe un número de usuarios limitado o no tiene acceso a un directorio LDAP de la red, puede agregar datos de usuarios, como sus nombres de usuario y claves, a la base de datos interna de la impresora. A continuación, puede especificar acceso a funciones y herramientas para todos los usuarios. Los usuarios se autentican y autorizan cuando se conectan en el panel de control.
- **Red**: la impresora recupera información de los usuarios desde un directorio LDAP de la red para autenticarlos y autorizarlos cuando se conectan en el panel de control. Primero debe configurar las opciones del servidor LDAP. La impresora puede utilizar los cuatro protocolos siguientes para comunicarse con el servidor de autenticación:
	- Kerberos (Solaris)
	- Kerberos (Windows 2000/2003)
	- SMB (Windows 2000/2003)
	- LDAP
- **Lector de tarjetas**: puede adquirir e instalar un sistema de lectura de tarjetas magnéticas o de proximidad como Xerox Secure Access o el kit de Tarjetas de acceso común (CAC) de Xerox. Para acceder a la impresora, el usuario debe pasar una tarjeta de identificación programada.

### **Autorización**

Autorización es el proceso de definir los servicios y funciones que los usuarios pueden utilizar. Por ejemplo, puede configurar la impresora para que permita al usuario copiar, escanear y utilizar el fax pero no el correo electrónico. Hay dos tipos de autorización:

- **Localmente en el dispositivo (base de datos interna)**: los datos de conexión del usuario se guardan localmente en la Base de datos de información de usuarios interna de la impresora.
- **Remotamente en la red**: los datos de conexión del usuario se guardan externamente en una base de datos de la red, como los directorios LDAP.

#### **Personalización**

Personalización es el proceso de personalizar servicios para un usuario determinado. Si la red está conectada a un servidor LDAP, la impresora puede localizar el directorio base de un usuario y la dirección de correo electrónico a través de Escanear a base o de funciones de escaneado por correo electrónico.

Nota: La personalización sólo está disponible cuando la impresora está configurada para utilizar la autenticación de red.

# Autenticación local

Para poder definir derechos de acceso de los usuarios, deben estar definidos los datos de los usuarios. Puede agregar y modificar datos del usuario en la base de datos de información del usuario interna de la impresora, o especificar una base de datos de red o un servidor LDAP que contenga información del usuario.

#### **Información del usuario**

#### **Adición de información del usuario a la base de datos local**

Nota: Si la impresora está bloqueada, debe conectarse como administrador del sistema. Si desea más información, consulte [Acceso a CentreWare IS en la página 17](#page-16-0).

- 1. En CentreWare IS, haga clic en **Propiedades** > **Seguridad** > **Base de datos de información del usuario** > **Configuración**.
- 2. Haga clic en **Agregar usuario nuevo**.
- 3. Escriba el **Nombre**, **Nombre amistoso** y **Clave** del usuario. Vuelva a introducir la clave para su verificación.
- 4. Seleccione una **Función de usuario**:
	- **Administrador del sistema**: el usuario autenticado con esta función está autorizado para acceder a todos los servicios y opciones de configuración.
	- **Administrador de cuentas**: el usuario autenticado con esta función está autorizado para acceder a todas las opciones de configuración de contabilidad y a otros servicios y opciones que estén bloqueados.
	- **Usuario**: el usuario autenticado con esta función está autorizado para acceder a los servicios y opciones establecidos por el administrador del sistema.

Nota: Los usuarios no autenticados no pueden acceder a las funciones que estén bloqueadas.

5. Haga clic en **Agregar usuario nuevo**.

#### **Modificación de información del usuario en la base de datos local**

- 1. En la página **Base de datos de información del usuario**, haga clic en **Editar**, junto al usuario cuyos datos deba modificar.
- 2. Actualice la información del usuario y haga clic en **Editar usuario**.

### **Especificación de requisitos de la clave**

Si lo desea, puede especificar requisitos para la clave.

Nota: Si la impresora está bloqueada, debe conectarse como administrador del sistema. Si desea más información, consulte [Acceso a CentreWare IS en la página 17](#page-16-0).

- 1. En CentreWare IS, haga clic en **Propiedades** > **Seguridad** > **Base de datos de información del usuario** > **Configuración de la clave**.
- 2. Especifique la **Longitud mínima** y la **Longitud máxima** de la clave.
- 3. Seleccione las reglas según considere oportuno:
	- Que no contengan el **Nombre amistoso**.
	- Que no contengan el **Nombre de usuario**.
	- Que contengan **al menos 1 número**
- 4. Haga clic en **Guardar**.

Nota: Las nuevas reglas de las claves no afectan a las claves existentes.

#### **Configuración de la autenticación local**

Para configurar la autenticación local:

Nota: Si la impresora está bloqueada, debe conectarse como administrador del sistema. Si desea más información, consulte [Acceso a CentreWare IS en la página 17](#page-16-0).

- 1. En CentreWare IS, haga clic en **Propiedades** > **Seguridad** > **Derechos de acceso** > **Configuración**.
- 2. En la página **Configuración de autenticación**, junto a **Autenticación**, haga clic en **Editar métodos**.
- 3. Haga clic en **Siguiente**.
- 4. En **Autenticación de la interfaz de usuario del dispositivo**, seleccione **Localmente en el dispositivo (base de datos interna)**.
- 5. En **Autorización**, seleccione **Localmente en el dispositivo (base de datos interna)**.
- 6. Seleccione **Personalización** si desea que la impresora recupere automáticamente datos del usuario, como la dirección de correo electrónico o el directorio base, del servidor LDAP.

Nota: Para poder utilizar la personalización, LDAP debe estar configurado.

- 7. Haga clic en **Guardar**.
- 8. Aparece la página Configuración de autenticación.

Para restringir o permitir el acceso a herramientas y funciones, consulte [Control de acceso a](#page-61-1)  [herramientas y funciones en la página 64.](#page-61-1)

# <span id="page-55-0"></span>Autenticación de red

Si tiene un servidor LDAP conectado a la red, puede configurar la impresora para que recupere los datos del usuario del directorio LDAP en el momento de la autenticación del usuario en el panel de control. Para obtener más información sobre la configuración de las opciones LDAP, consulte [LDAP en](#page-37-0)  [la página 38.](#page-37-0)

### **Configuración de la autenticación de red**

Nota: Si la impresora está bloqueada, debe conectarse como administrador del sistema. Si desea más información, consulte [Acceso a CentreWare IS en la página 17](#page-16-0).

- 1. En CentreWare IS, haga clic en **Propiedades** > **Seguridad** > **Derechos de acceso** > **Configuración**.
- 2. Si es la primera vez que configura la autenticación, haga clic en **Siguiente**; de lo contrario, haga clic en **Editar métodos**.
- 3. En **Autenticación de la interfaz de usuario del dispositivo**, seleccione **Remotamente en la red**.
- 4. En **Autorización**, seleccione **Remotamente en la red**.
- 5. Seleccione **Personalización** si desea que la impresora recupere automáticamente datos del usuario, como la dirección de correo electrónico o el directorio base (para la función Escanear a base), del servidor LDAP.

Nota: Personalización no está disponible cuando LDAP no está configurado.

6. Haga clic en **Guardar**.

### **Configuración de opciones del servidor de autenticación para Kerberos (Solaris)**

Nota: Si la impresora está bloqueada, debe conectarse como administrador del sistema. Si desea más información, consulte [Acceso a CentreWare IS en la página 17](#page-16-0).

- 1. En la página **Configuración de autenticación**, haga clic en **Configurar**, junto a **Servidor de autenticación**.
- 2. En **Tipo de autenticación**, seleccione **Kerberos (Solaris)**.
- 3. En **Centro de distribución de teclas prefijadas (obligatorio)**, escriba el territorio de su servidor de autenticación en **Territorio**.
- 4. Seleccione el tipo de dirección deseado. Las opciones son **Dirección IPv4**, **Dirección IPv6** o **Nombre del host**.
- 5. Escriba el tipo de dirección y los números de puerto, con el formato correcto, para las direcciones principal y de seguridad en los campos de dirección correspondientes. El número de puerto prefijado es 88.
- 6. La dirección de seguridad es optativa.
- 7. En **Centros suplentes de distribución de teclas**, escriba los nombres de dominio o territorio, direcciones IP, puertos principales y puertos de seguridad de todos los servidores suplentes que desee utilizar.
- 8. Haga clic en **Guardar**.

### **Configuración de opciones del servidor de autenticación para Kerberos (Windows 2000/2003)**

Nota: Si la impresora está bloqueada, debe conectarse como administrador del sistema. Si desea más información, consulte [Acceso a CentreWare IS en la página 17](#page-16-0).

- 1. En la página **Configuración de autenticación**, haga clic en **Configurar**, junto a **Servidor de autenticación**.
- 2. En **Tipo de autenticación**, seleccione **Kerberos (Windows 2000/2003)**.
- 3. En **Controlador de dominio prefijado (obligatorio)**, escriba el nombre de dominio de su servidor de autenticación en **Dominio**.
- 4. Seleccione el tipo de dirección deseado. Las opciones son **Dirección IPv4**, **Dirección IPv6** o **Nombre del host**.
- 5. Escriba el tipo de dirección y los números de puerto, con el formato correcto, para las direcciones principal y de seguridad en los campos de dirección correspondientes. El número de puerto prefijado es 88.

Nota: La dirección de seguridad es optativa.

- 6. En **Controladores de dominio suplentes**, escriba los nombres de dominio, direcciones IP, puertos principales y puertos de seguridad de todos los servidores suplentes que desee utilizar.
- 7. Haga clic en **Guardar**.

### **Configuración de opciones del servidor de autenticación para SMB**

Nota: Si la impresora está bloqueada, debe conectarse como administrador del sistema. Si desea más información, consulte [Acceso a CentreWare IS en la página 17](#page-16-0).

- 1. En la página **Configuración de autenticación**, haga clic en **Configurar**, junto a **Servidor de autenticación**.
- 2. En **Tipo de autenticación**, seleccione **SMB (Windows NT 4)** o **SMB (Windows 2000/2003)**.
- 3. En **Dominio prefijado**, escriba el nombre de dominio de su servidor de autenticación.
- 4. Si desea especificar direcciones IP del controlador de dominio, seleccione **Información opcional**.

Nota: Cuando Información opcional no esté seleccionado, no se muestran las opciones de dirección.

- 5. Seleccione el tipo de dirección. Las opciones son **Dirección IPv4** o **Nombre del host**.
- 6. Escriba la dirección y el número de puerto, con el formato correcto. El número de puerto prefijado es 137.
- 7. Para especificar controladores y dominios suplentes, escriba las direcciones IP, nombres de hosts, dominios y números de puerto en los campos **Dominios alternativos (opcional)**.
- 8. Haga clic en **Guardar**.

#### **Configuración de opciones del servidor de autenticación para NDS (Novell)**

Notas:

- Si la impresora está bloqueada, debe conectarse como administrador del sistema. Si desea más información, consulte [Acceso a CentreWare IS en la página 17](#page-16-0).
- NetWare debe estar activado. Si desea más información, consulte [NetWare en la página 48.](#page-47-0)
- 1. En la página **Configuración de autenticación**, haga clic en **Configurar**, junto a **Servidor de autenticación**.
- 2. En **Tipo de autenticación**, seleccione **NDS (Novell)**.
- 3. En **Árbol/Contexto prefijado (obligatorio)**, escriba los datos en los campos **Árbol de NDS** y **Contexto de NDS**.
- 4. En **Árbol/Contexto suplente (opcional)**, escriba los datos en los campos **Árbol de NDS** y **Contexto de NDS**.
- 5. Haga clic en **Guardar**.

#### **Configuración de opciones del servidor de autenticación para LDAP**

Nota: Si la impresora está bloqueada, debe conectarse como administrador del sistema. Si desea más información, consulte [Acceso a CentreWare IS en la página 17](#page-16-0).

- 1. En la página **Configuración de autenticación**, haga clic en **Configurar**, junto a **Servidor de autenticación**.
- 2. En **Tipo de autenticación**, seleccione **LDAP**.
- 3. Para configurar las opciones de LDAP, haga clic en **Opciones de LDAP**. Para obtener más información, consulte [LDAP en la página 38](#page-37-0).

## Autenticación mediante un sistema de lectura de tarjetas

### **Configuración de autenticación con Xerox Secure Access o Tarjeta de acceso común/PIV**

Antes de comenzar:

- Active HTTP protegido (SSL). Si desea más información, consulte [Activación de HTTP en la](#page-43-0)  [página 44.](#page-43-0)
- Active el servicio web de Configuración de la autenticación y autorización. Si desea más información, consulte [Autenticación en la página 56.](#page-53-2)
- Instale el servidor de autenticación de Xerox Secure Access y configure cuentas de usuario. Consulte la documentación del servidor de autenticación si necesita ayuda.

Nota: Las cuentas creadas en el servidor de autenticación de Xerox Secure Access deben coincidir con las guardadas en la base de datos local de la impresora o en otro servidor de autenticación de la red.

• Conéctese y configure el lector de tarjetas.

Para configurar la autenticación con Xerox Secure Access:

Nota: Si la impresora está bloqueada, debe conectarse como administrador del sistema. Si desea más información, consulte [Acceso a CentreWare IS en la página 17](#page-16-0).

- 1. En CentreWare IS, haga clic en **Propiedades** > **Seguridad** > **Derechos de acceso** > **Configuración**. Aparece la ventana Paso 1 de 3.
- 2. Si es la primera vez que configura la autenticación, haga clic en **Siguiente**; de lo contrario, haga clic en **Editar métodos**.
- 3. En **Autenticación de la interfaz de usuario del dispositivo**, seleccione **Xerox Secure Access** o **Tarjeta de acceso común (CAC)/Verificación de la identidad personal (PIV)**.
- 4. En **Autenticación de la interfaz de usuario del dispositivo**, seleccione **Localmente en el dispositivo (base de datos interna)** o **Remotamente en la red** para especificar cómo validará la impresora los derechos de acceso a CentreWare IS del usuario.
- 5. Si un usuario normalmente se autentica con un lector de tarjetas en el panel de control, debe especificar un método para que la impresora autentique a los usuarios que acceden a CentreWare IS desde su PC. Si selecciona **Remotamente en la red**, debe configurar un servidor de autenticación de la red.
- 6. En **Autorización**, seleccione **Localmente en el dispositivo (base de datos interna)** o **Remotamente en la red**.
- 7. Haga clic en **Siguiente**.
- 8. Si utiliza una CAC, escriba la clave de activación de funciones y haga clic en **Siguiente**. La clave se suministra con el kit de CAC.
- 9. Haga clic en **Configurar** junto a **Autenticación de la interfaz de usuario del dispositivo**.
- 10. Configure el servidor remoto. Para más indicaciones, consulte la información suministrada con el hardware del servidor.

Cuando el servidor está configurado, se comunica con la impresora y lleva a cabo el proceso de configuración de forma automática.

- 11. Si es necesario, haga clic en **Configurar manualmente** para configurar la comunicación, personalizar las ventanas de instrucciones y revisar las opciones de contabilidad manualmente. Si desea más información, consulte [Configuración manual de la autenticación del panel de control en](#page-59-0)  [la página 62.](#page-59-0)
- 12. Si seleccionó **Remotamente en la red** como método de autenticación de la interfaz de usuario de web, haga clic en **Configurar**, junto a **Autenticación de la interfaz de usuario de web**. Configure las opciones del servidor de autenticación. Si desea más información, consulte [Autenticación de](#page-55-0)  [red en la página 58](#page-55-0).
- 13. Haga clic en **Finalizar**.

### <span id="page-59-0"></span>**Configuración manual de la autenticación del panel de control**

Si utiliza un sistema de lectura de tarjetas, y desea que los usuarios puedan acceder a la impresora cuando hayan perdido o no tengan a mano su tarjeta de identificación, puede configurar la impresora para que pueden conectarse a través del panel de control. En estos casos, el servidor remoto todavía tiene la responsabilidad de autenticar al usuario.

Antes de comenzar, asegúrese de que el servidor de autenticación de Xerox Secure Access tenga configurada la dirección de la impresora.

- 1. En la pantalla **Configuración de autenticación**, haga clic en el botón **Configurar**, junto a Autenticación de la interfaz de usuario del dispositivo **Xerox Secure Access**.
- 2. Si la solución de configuración está bien configurada, aparecerán los datos de dirección de los servidores de autenticación. Si la información no está completa, haga clic en **Configurar manualmente**.
- 3. En **Comunicación del servidor**, seleccione el tipo de dirección y el número de puerto. Las opciones son **Dirección IPv4** o **Nombre del host**.
- 4. Escriba la dirección y el número de puerto, con el formato correcto.
- 5. Escriba los datos en el campo **Ruta**.

Nota: Escriba la ruta de HTTP **public/dce/xeroxvalidation/convauth** y el número de puerto **1824**  para facilitar la comunicación.

6. Si está utilizando la contabilidad de red y desea que la impresora pueda obtener automáticamente los datos de contabilidad del usuario desde el servidor de autenticación cuando el usuario se autentique, seleccione **Aplicar automáticamente códigos de contabilidad del servidor**. Con ello se reduce el número de pantallas que el usuario ve al conectarse desde el panel de control.

Si desea que el usuario proporcione manualmente los datos de contabilidad en el panel de control, seleccione **El usuario debe introducir manualmente los códigos de contabilidad en el dispositivo**.

- 7. En **Ventana de bloqueo instructora del dispositivo**, escriba en el campo **Título de la ventana** el texto que desea que aparezca como título en la pantalla táctil de la impresora.
- 8. En el campo **Texto instructor**, escriba el texto que desea que aparezca en la pantalla táctil de la impresora para indicar al usuario cómo proceder para acceder a la impresora.

Nota: Si el título y el texto instructor se han configurado en el servidor de autenticación del Partner de Xerox, se omitirá cualquier otro texto que escriba.

9. Haga clic en **Guardar**.

# <span id="page-61-1"></span><span id="page-61-0"></span>Control de acceso a herramientas y funciones

# Control de acceso de todos los usuarios

Para bloquear, desbloquear y ocultar herramientas y funciones para todos los usuarios:

Nota: Si la impresora está bloqueada, debe conectarse como administrador del sistema. Si desea más información, consulte [Acceso a CentreWare IS en la página 17](#page-16-0).

- 1. En CentreWare IS, haga clic en **Propiedades** > **Seguridad** > **Derechos de acceso** > **Acceso a funciones y herramientas**.
- 2. En **Prefijados**, seleccione **Acceso personalizado**.
- 3. Seleccione **Bloqueado** o **Sin bloquear**. Seleccione **Oculto** para ocultar servicios en Funciones principales de Servicios.
- 4. Control de acceso de grupos y usuarios individuales

Si la red está conectada a un servidor LDAP, puede configurar la autenticación de red y el controlar el acceso individual de usuarios o grupos a servicios y funciones.

Antes de comenzar:

- Configure la autenticación de red. Si desea más información, consulte [LDAP en la página 38](#page-37-0).
- Configure las opciones del servidor LDAP. Si desea más información, consulte [Configuración de las](#page-37-1)  [opciones del servidor LDAP/LDAPS en la página 38](#page-37-1).

# <span id="page-62-0"></span>Certificados digitales

Para poder activar HTTP protegido (SSL) la impresora debe tener instalado un certificado digital. Un certificado digital es un conjunto de datos utilizados para verificar la identidad del titular o emisor del certificado. Los certificados incluyen los siguientes datos:

- Datos de la persona, la organización o el PC para los que se emite el certificado, incluidos el nombre, ubicación, dirección de correo electrónico y otros datos de contacto.
- Número de serie del certificado
- Fecha de caducidad del certificado
- Nombre de la autoridad emisora del certificado (AC)
- Una clave pública
- Firma digital de la autoridad del certificado

# <span id="page-62-1"></span>Instalación de un certificado digital

Existen tres formas de instalar un certificado en la impresora:

- Cree una certificado autofirmado. Un certificado autofirmado se produce cuando la impresora crea su propio certificado, lo firma y crea una clave pública para el certificado que se utilizará en cifrado SSL.
- Cree una solicitud para que una autoridad de certificados, o un servidor que funcione como autoridad de certificados, firme un certificado y lo cargue en la impresora. Un ejemplo de servidor que funciona como AC es Windows Server con Servicios de Certificate Server.
- Instale un certificado raíz de confianza creado por una autoridad de certificados fiable. Si desea más información, consulte [Gestión de autoridades de certificados fiables en la página 66.](#page-63-0)

Nota: Instalar un certificado autofirmado es menos seguro que instalar un certificado firmado por una autoridad de certificación (AC). No obstante, si no tiene un servidor que funcione como autoridad de certificados, no tiene otra opción.

### **Creación de un certificado autofirmado**

Nota: Si la impresora está bloqueada, debe conectarse como administrador del sistema. Si desea más información, consulte [Acceso a CentreWare IS en la página 17](#page-16-0).

- 1. En CentreWare IS, haga clic en **Propiedades** > **Seguridad** > **Gestión del Certificado digital de la máquina**.
- 2. Haga clic en **Crear certificado nuevo**.
- 3. Seleccione **Certificado autofirmado**.
- 4. Haga clic en **Continuar**.
- 5. Rellene el formulario con su código de país de 2 letras, nombre de provincia/estado, localidad, organización, unidad de organización, nombre común, dirección de correo electrónico y días de validez.
- 6. Haga clic en **Aplicar**.

### **Creación de una solicitud**

Nota: Si la impresora está bloqueada, debe conectarse como administrador del sistema. Si desea más información, consulte [Acceso a CentreWare IS en la página 17](#page-16-0).

- 1. En CentreWare IS, haga clic en **Propiedades** > **Seguridad** > **Gestión del Certificado digital de la máquina**.
- 2. Haga clic en **Crear certificado nuevo**.
- 3. Seleccione **Solicitud de firma de certificado**.
- 4. Rellene el formulario con su código de país de 2 letras, nombre de provincia/estado, localidad, organización, unidad de organización y dirección de correo electrónico.

Nota: Los valores del formulario se utilizarán para generar la solicitud de firma de certificado (CSR).

- 5. Haga clic en **Aplicar**.
- 6. Cuando finaliza el proceso, se le pide que guarde la solicitud de firma de certificado. Haga clic con el botón derecho del ratón en el enlace y guarde el archivo **csr.pem** en su PC.
- 7. Envíe el archivo por correo electrónico a una autoridad de certificados fiable para que lo firme.
- 8. Cuando reciba el certificado digital firmado por la autoridad de certificados fiable, transfiéralo a la impresora. En la página **Gestión del Certificado digital de la máquina**, haga clic en **Cargar certificado firmado**.
- 9. Haga clic en **Examinar** o **Seleccionar archivo**, desplácese hasta el certificado firmado en formato **.crt** y haga clic en **Abrir** o en **Seleccionar**.
- 10. Haga clic en **Cargar certificado**.

Nota: El certificado firmado debe coincidir con la CSR creada por la impresora.

# <span id="page-63-0"></span>Gestión de autoridades de certificados fiables

Puede agregar, eliminar o restaurar las autoridades de certificados fiables (certificados raíz de confianza).

Nota: Si la impresora está bloqueada, debe conectarse como administrador del sistema. Si desea más información, consulte [Acceso a CentreWare IS en la página 17](#page-16-0).

Para instalar un certificado raíz:

- 1. En CentreWare IS, haga clic en **Propiedades** > **Seguridad** > **Autoridades de certificados fiables**.
- 2. Haga clic en **Agregar**.
- 3. Haga clic en **Examinar** o **Seleccionar archivo**, desplácese hasta el archivo del certificado firmado y haga clic en **Abrir** o en **Seleccionar**.
- 4. Haga clic en **Cargar autoridad de certificados**. El certificado digital aparece en la lista de Certificados instalados.

Para eliminar un certificado:

- 1. Seleccione un certificado de la lista.
- 2. Haga clic en **Eliminar**.
- 3. Haga clic en **Aceptar** para confirmar el mensaje de advertencia.
- 4. Para eliminar todos los certificados, haga clic en **Restablecer**.

### **Descarga de la AC genérica de Xerox**

Si la impresora no tiene certificado raíz de confianza, o si tiene instalado un certificado autofirmado, los usuarios pueden ver un mensaje de error sobre el certificado cuando intenten conectarse a la impresora a través de CentreWare IS. Para resolver esta situación, instale el certificado genérico de AC raíz de Xerox en el navegador web. Si desea más información, consulte la Ayuda del navegador web.

Para descargar el certificado genérico de AC raíz de Xerox, haga clic en **Descargar AC genérica de productos Xerox** y guarde el archivo en el PC.

La impresora puede firmar su propia solicitud CSR mediante la AC genérica de Xerox.

Nota: Si la impresora está bloqueada, debe conectarse como administrador del sistema. Si desea más información, consulte [Acceso a CentreWare IS en la página 17](#page-16-0).

- 1. En CentreWare IS, haga clic en **Propiedades** > **Seguridad** > **Autoridades de certificados fiables**.
- 2. En Certificados instalados, haga clic con el botón derecho del ratón en **Descargar AC genérica de productos Xerox**.
- 3. Seleccione **Guardar destino como**.
- 4. Desplácese hasta la ubicación donde desea guardar el archivo **cacert.pem** y haga clic en **Guardar**.

El certificado **cacert.pem** ahora puede utilizarse y descargarse en cualquier impresora que requiera un certificado raíz de máquina.

# <span id="page-65-0"></span>HTTP protegido (SSL)

Puede establecer una conexión SSL para cifrar todos los datos enviados por HTTP. Se puede activar el cifrado SSL para los siguientes servicios:

- Configuración de la impresora en CentreWare IS
- Impresión desde CentreWare IS
- Impresión con IPP
- Gestión de plantillas de escaneado
- Escaneado de flujo de trabajo
- Contabilidad de red

Antes de comenzar:

- Instale un certificado digital. Si desea más información, consulte [Instalación de un certificado](#page-62-1)  [digital en la página 65](#page-62-1).
- DNS debe estar activado y configurado.
- Asegúrese de que la impresora tenga configuradas la fecha y hora correctas. Estos valores se utilizan para establecer la hora inicial de los certificados autofirmados.

# Activación de HTTP protegido (SSL)

Para activar HTTP protegido:

Notas:

- Para poder activar HTTP protegido la impresora debe tener instalado un certificado digital. Si desea más información, consulte [Instalación de un certificado digital en la página 65](#page-62-1).
- Si la impresora está bloqueada, debe conectarse como administrador del sistema. Si desea más información, consulte [Acceso a CentreWare IS en la página 17](#page-16-0).
- 1. En CentreWare IS, haga clic en **Propiedades**> **Protocolos** > **HTTP**.
- 2. En **HTTP protegido (SSL)** seleccione **Activado** si es preciso.

Nota: Cuando está activado HTTP protegido, para acceder a CentreWare IS, todas las páginas contendrán **https://** en el URL de la página web.

# <span id="page-66-0"></span>Seguridad IP (IPsec)

La seguridad del protocolo de Internet (IPsec) es un conjunto de protocolos cuya función es asegurar las comunicaciones sobre el Protocolo de Internet (IP) mediante la autenticación y el cifrado de todos los paquetes de datos IP. Permite controlar la comunicación IP mediante la creación de grupos de protocolos, normas y acciones para lo siguiente:

• DHCP v4/v6 (TCP y UDP)

• DNS (TCP y UDP)

• FTP (TCP)

80 TCP)

- Impresión LPR (puerto 515 TCP)
- Impresión en puerto 9100 (puerto 9100 TCP)
- SMTP (puerto 25 TCP/UDP)
- SMTP (puerto 161 TCP/UDP)
- Capturas SMTP (puerto 162 TCP/UDP)
- Detección de WS (puerto 3702 UDP)
- Hasta 10 servicios adicionales
- 443 TCP) • HTTPS (servidor web, puerto 443 TCP)

• HTTP (escaneado externo, puerto

• HTTPS (escaneado externo, puerto

- ICMP v4/v6
- IPP (puerto 631 TCP)

# Activación de IPsec

#### Notas:

- Para poder activar IPsec, HTTP protegido (SSL) debe estar activado con un certificado digital instalado.
- Si la impresora está bloqueada, debe conectarse como administrador del sistema. Si desea más información, consulte [Acceso a CentreWare IS en la página 17](#page-16-0).
- 1. En CentreWare IS, haga clic en **Propiedades** > **Seguridad** > **Seguridad IP (IPsec)**.
- 2. En **Activación** seleccione **Activado**.
- 3. Haga clic en **Aplicar**.

### Gestión de acciones

Utilice acciones para gestionar específicamente cómo debe controlar IPsec los protocolos dependientes.

Nota: Si la impresora está bloqueada, debe conectarse como administrador del sistema. Si desea más información, consulte [Acceso a CentreWare IS en la página 17](#page-16-0).

#### **Creación de nuevas acciones**

- 1. En CentreWare IS, haga clic en **Propiedades** > **Seguridad** > **IPsec**.
- 2. Haga clic en **Acciones**.
- 3. Haga clic en **Agregar nueva acción**.
- 4. En la página **Paso 1 de 2**, bajo **Datos de acción IP**, escriba el **Nombre**. Este campo es obligatorio.
- 5. En el campo **Descripción** puede introducir la descripción de la acción.
- 6. En **Método de creación de claves**, seleccione **Creación de claves manual** o **IKE (Internet Key Exchange)**.

Nota: Seleccione Creación de claves manual si los equipos clientes no están configurados o no son compatibles con IKE.

- 7. Si seleccionó **IKE**, escriba la frase de clave en **Frase de clave precompartida** y haga clic en **Siguiente**.
- 8. Configure las opciones seleccionadas más abajo.

#### **Configuración para la creación de claves manual**

Creación de claves manual se utiliza cuando los sistemas cliente no están configurados para IKE o no son compatibles con IKE.

1. En **Modo IPsec**, seleccione **Modo de transporte** o **Modo de túnel**.

Nota: En el modo de transporte solo se cifra la carga IP, mientras que en el modo de túnel se cifra la cabecera IP y la carga IP. En el modo de túnel queda protegido el paquete IP completo, que se trata como cabecera AH (Authentication Header) o como carga ESP (Encapsulating Security Payload).

- 2. Si selecciona **Modo de túnel**, introduzca el tipo de dirección en **Activar dirección de fin de seguridad**. Las opciones son **Desactivada**, **Dirección IPv4** o **Dirección IPv6**.
- 3. En **Seguridad de IPsec**, seleccione **ESP**, **AH** o **BOTH** (ambos).
- 4. En el campo **Índice de parámetros de seguridad: IN**.
- 5. En el campo **Índice de parámetros de seguridad: OUT**, escriba un número de 32 bits superior a 256 que identifique la Asociación de Seguridad (SA) de la salida.
- 6. En **Hash**, seleccione una opción:
	- **SHA1** (algoritmo Hash seguro): SHA1 es un algoritmo de reducción de un solo sentido que produce un hash de 128 bits. Se considera más fuerte que MD5 en cuanto a seguridad, pero más lento en cuanto a velocidad de cifrado.
	- **MD5** (algoritmo de resumen): MD5 es un algoritmo de reducción de un solo sentido que produce un hash de 128 bits. Se considera más débil que SHA1 en cuanto a seguridad, pero más rápido en cuanto a velocidad de cifrado.
	- Ninguno
- 7. En **Introducir claves como**, seleccione Formato ASCII o Número hexadecimal.
- 8. Escriba las siguientes claves:
	- Clave de hash: IN (20 caracteres)
	- Clave de hash: OUT (20 caracteres)
- 9. Si seleccionó **ESP** o **BOTH** como tipo de seguridad de IP, seleccione el método de cifrado (**3DES**, **AES** o **Ninguno**) y escriba lo siguiente:
	- Clave de cifrado: IN (24 caracteres)
	- Clave de cifrado: OUT (24 caracteres)
- 10. Haga clic en **Guardar**.

## **Configuración de IKE (Internet Key Exchange)**

IKE es un método de establecimiento de claves que permite la negociación y autenticación automáticas y tiene servicios de anti-repetición, soporte para AC y capacidad para cambiar claves de cifrado durante las sesiones de IPsec. IKE suele utilizarse como parte de una red privada virtual.

IKE fase 1 autentica los extremos de IPsec y establece un canal seguro entre ellos para permitir los intercambios IKE. IKE fase 2 negocia las asociaciones de seguridad (SA) de IPsec para establecer el túnel de IPsec.

1. En el campo Validez de la clave de **IKE fase 1**, escriba la duración de esta clave en **Segundos**, **Minutos** u **Horas**. Cuando una clave termina su periodo de validez, la SA se renegocia y la clave se actualiza o se vuelve a generar.

Nota: DH es un esquema criptográfico de claves públicas que permite a dos extremos establecer secretos compartidos sobre un canal de comunicaciones no protegidas. También se utiliza en IKE para establecer claves de sesiones.

- 2. Seleccione el **Grupo DH**. Las opciones son:
	- **Grupo 2**: ofrece una consistencia de clave Modular Exponential (MODP) de 1024 bits.
	- **Grupo 14**: ofrece una consistencia de clave MODP de 2048 bits.
- 3. Seleccione una o más de los siguientes algoritmos de **Hash Cifrado**.
	- SHA1 Estándar de cifrado avanzado (AES)
	- SHA1 Estándar de cifrado de datos triple (3DES)
	- MD5 AES
	- MD5 3DES

Notas:

- 3DES es una variedad de DES que utiliza una clave de 168 bits. 3DES es más seguro que DES.
- AES es más seguro que 3DES.
- 4. En **IKE fase 2**, seleccione el **Modo IPsec**. Las opciones son: **Modo de transporte** y **Modo de túnel**.

Nota: En el modo de transporte solo se cifra la carga IP, mientras que en el modo de túnel se cifra la cabecera IP y la carga IP. En el modo de túnel queda protegido el paquete IP completo, que se trata como cabecera AH (Authentication Header) o como carga ESP (Encapsulating Security Payload).

- 5. Si selecciona **Modo de túnel**, introduzca el tipo de dirección en **Activar dirección de fin de seguridad**. Las opciones son **Desactivada**, **Dirección IPv4** o **Dirección IPv6**.
- 6. En **Seguridad de IPsec**, seleccione **ESP**, **AH** o **BOTH** (ambos).
- 7. Escriba la **Validez de la clave** y seleccione las unidades: **Segundos**, **Minutos** u **Horas**.
- 8. En **PFS (Perfect Forward Secrecy)**, seleccione **Ninguno**, **Grupo 2** o **Grupo 14**.

Nota: PFS está desactivada de manera prefijada. PFS permite una configuración de IPsec más rápida, pero no es muy seguro.

- 9. En **Hash**, seleccione una opción:
	- SHA1
	- MD5
	- Ninguno

10. Si seleccionó **ESP** o **BOTH** como tipo de **Seguridad de IPsec**, seleccione uno o más de los siguientes tipos de **Cifrado**:

Nota: **Cifrado** no se muestra cuando el tipo de **Seguridad de IPsec** es **AH**.

- AES
- 3DES
- Null

11. Haga clic en **Guardar**.

#### **Edición o eliminación de una acción**

Para modificar o eliminar una acción, selecciónela de la lista y haga clic en **Editar** o **Eliminar**.

### Gestión de grupos de protocolos

Los grupos de protocolos son agrupaciones lógicas de protocolos en función del tipo de servicio, nombre de servicio, número de puerto o tipo de dispositivo. Si desea aplicar normas de seguridad concretas sólo a algunos protocolos, cree un grupo para definirlas.

Nota: Si la impresora está bloqueada, debe conectarse como administrador del sistema. Si desea más información, consulte [Acceso a CentreWare IS en la página 17](#page-16-0).

#### **Creación de grupos de protocolos nuevos**

- 1. En CentreWare IS, haga clic en **Propiedades** > **Seguridad** > **IPsec**.
- 2. Haga clic en **Grupos de protocolos**.
- 3. Haga clic en **Agregar nuevo grupo de protocolos**.
- 4. Escriba un **Nombre** y una **Descripción** para el grupo.
- 5. En **Nombre de servicio**, seleccione los protocolos que desee agregar al grupo.
- 6. Si desea controlar un servicio de TCP o UDP que no está en la lista, en **Protocolos personalizados** escriba el nombre del servicio en y seleccione la casilla de verificación bajo **Nombre de servicio**.
- 7. Seleccione **TCP** o **UDP** en el menú desplegable de protocolos.
- 8. Escriba el número de puerto y especifique si es una impresora servidor o cliente.
- 9. Haga clic en **Guardar**.

#### **Edición o eliminación de grupos de protocolos**

Para modificar o eliminar un grupo de protocolos, selecciónelo de la lista y haga clic en **Editar** o **Eliminar**.

# Gestión de grupos de hosts

Los grupos de hosts son agrupaciones de ordenadores, servidores y otros equipos a los que desee controlar con ciertas normas de seguridad.

### **Creación de grupos de hosts nuevos**

- 1. En CentreWare IS, haga clic en **Propiedades** > **Seguridad** > **IPsec**.
- 2. Haga clic en **Grupos de hosts**.
- 3. Haga clic en **Agregar nuevo grupo de hosts**.
- 4. Escriba un **Nombre** y una **Descripción** para el grupo.
- 5. En **Lista de direcciones**, seleccione **IPv4** o **IPv6**.
- 6. Seleccione un **Tipo de dirección**. Las opciones son **Específico**, **Todas** o **Subred**.
- 7. Escriba la dirección IP con el formato correcto.
- 8. Para continuar agregando direcciones al grupo, haga clic en **Agregar**.
- 9. Para eliminar direcciones, haga clic en **Eliminar** junto a la dirección que desee eliminar.
- 10. Haga clic en **Guardar**.

#### **Edición o eliminación de grupos de hosts**

Para modificar o eliminar un grupo de hosts, selecciónelo de la lista y haga clic en **Editar** o **Eliminar**.

# Gestión de normas de seguridad

Las normas de seguridad de IPsec son un conjunto de condiciones, opciones de configuración y parámetros de seguridad que permiten a dos sistemas acordar un tráfico de datos seguro entre ellos. Se pueden tener numerosas normas vigentes a la vez, aunque el orden de la lista de normas y el ámbito pueden alterar el modo de funcionamiento general de la norma.

Nota: Si la impresora está bloqueada, debe conectarse como administrador del sistema. Si desea más información, consulte [Acceso a CentreWare IS en la página 17](#page-16-0).

### **Definición de normas de seguridad**

- 1. En CentreWare IS, haga clic en **Propiedades** > **Seguridad** > **IPsec**.
- 2. Haga clic en **Normas de seguridad**.
- 3. En **Definir norma**, seleccione un **Grupo de hosts** en el menú desplegable.
- 4. Seleccione un **Grupo de protocolos** en el menú desplegable.
- 5. Seleccione una **Acción** en el menú desplegable.
- 6. Haga clic en **Agregar norma**.

#### **Cambio de prioridades de normas de seguridad**

Para priorizar unas normas sobre otras, seleccione en **Normas guardadas** la norma cuya prioridad desee cambiar y haga clic en **Avanzar** o **Retroceder**.

# **Edición o eliminación de normas de seguridad**

Para eliminar una norma, selecciónela en **Normas guardadas** y haga clic en **Eliminar**.
### 802.1X

802.1X es una norma del IEEE (Institute for Electrical and Electronics Engineers) que define un método de control de acceso a la red basado en puertos. En una red protegida por 802.1X la impresora la debe autenticar una entidad de autorización central, generalmente un servidor RADIUS antes de que pueda integrarse en la red física.

Puede activar y configurar la impresora para que se pueda utilizar en una red protegida por 802.1X.

Antes de comenzar:

- Asegúrese de que el servidor de autenticación y el autenticador 802.1X estén disponibles en la red.
- Decida el método de autenticación adecuado.
- Cree un nombre de usuario y una clave en el servidor de autenticación.

#### Activación y configuración de 802.1X

Puede activar la configuración de 802.1X desde el panel de control de la impresora o desde CentreWare IS.

Notas:

- La modificación y aplicación de parámetros de 802.1X puede provocar el reinicio de la impresora. La impresora puede estar inaccesible unos minutos.
- Si la impresora está bloqueada, debe conectarse como administrador del sistema. Si desea más información, consulte [Acceso a CentreWare IS en la página 17](#page-16-0).

#### **Desde el panel de control**

- 1. Pulse el botón **Estado de la máquina** y, a continuación, toque la ficha **Herramientas**.
- 2. Toque **Configuración de red** > **Opciones avanzadas**.
- 3. Toque **Continuar**.
- 4. Toque **802.1X**.
- 5. Toque **Activar**.
- 6. Toque **Método de autenticación** y seleccione el método utilizado en su red. Las opciones son:
	- **EAP-MD5**,
	- **PEAPv0/EAP-MS-CHAPv2**
	- **EAP-MS-CHAPv2**
- 7. Toque **Nombre de usuario**.
- 8. Escriba el nombre de usuario que requieren el servidor de autenticación y el autenticador con el teclado de la pantalla táctil.
- 9. Toque **Clave** y escriba la clave con el teclado de la pantalla táctil.
- 10. Toque **Guardar** y otra vez **Guardar**.
- 11. Toque **Cerrar**.

#### **En CentreWare IS**

- 1. Haga clic en **Propiedades** > **802.1X**.
- 2. En **Protocolo**, seleccione **Activar 802.1X**.
- 3. En **Método de autenticación**, seleccione el método utilizado en su red. Las opciones son:
	- **EAP-MD5**
	- **PEAPv0/EAP-MS-CHAPv2**
	- **EAP-MS-CHAPv2**
- 4. Escriba el **Nombre de usuario (nombre de dispositivo)** que requiera el servidor de autenticación o autenticador.
- 5. Escriba la **Clave**, y vuelva a introducirla.
- 6. Active **Seleccionar para guardar la nueva clave**.
- 7. Haga clic en **Aplicar**.

### <span id="page-74-0"></span>Cifrado de datos almacenados

Todos los datos que guarda el disco duro de la impresora se pueden cifrar para impedir el acceso no autorizado a los mismos en el caso de que se extraiga el disco.

Para activar el cifrado de datos de usuario:

Nota: Si la impresora está bloqueada, debe conectarse como administrador del sistema. Si desea más información, consulte [Acceso a CentreWare IS en la página 17](#page-16-0).

- 1. En CentreWare IS, haga clic en **Propiedades** > **Seguridad** > **Cifrado de datos de usuario**.
- 2. En **Activación de cifrado de datos de usuario** seleccione **Activado**.
- 3. Haga clic en **Aplicar**.

**Precaución:** La impresora se reiniciará. La acción puede conllevar pérdida de datos del usuario e interrupción o eliminación de los trabajos en curso. Xerox recomienda que, antes de activar esta función, realice una copia de seguridad de trabajos y carpetas. Si desea más información, consulte [Copia de seguridad de trabajos guardados en la página 88.](#page-85-0)

### Sobrescritura de datos de imagen

Para asegurarse de que no se pueda acceder a los datos de imagen del disco duro de la impresora, puede eliminar y sobrescribir los datos de imagen. Los datos de imagen los conforman todos y cada uno de los datos de usuario temporales o en proceso en el disco, como los trabajos en curso o en cola o los archivos temporales de escaneado, pero ni carpetas ni trabajos guardados.

#### Eliminación manual de datos de imagen

Para eliminar manualmente los datos de imagen de la unidad de disco duro de la impresora:

Nota: Si la impresora está bloqueada, debe conectarse como administrador del sistema. Si desea más información, consulte [Acceso a CentreWare IS en la página 17](#page-16-0).

- 1. En CentreWare IS, haga clic en **Propiedades** > **Seguridad** > **Sobrescritura a la carta** > **Manual**.
- 2. En **Estándar**, haga clic en **Comenzar** para eliminar toda la información a excepción de:
	- Trabajos y carpetas guardados por el servicio Reimprimir trabajos guardados
	- Trabajos guardados por el servicio Escanear a buzón
	- Entradas de marcación rápida en la libreta de direcciones de fax
	- Contenido del buzón de fax de Internet

Nota: Según la cantidad de archivos que se hayan eliminado, la impresora puede quedarse desactivada hasta 20 minutos mientras se elimina la información.

#### **Eliminación manual de todos los datos de imagen**

Para eliminar manualmente todos los datos de imagen de la unidad de disco duro de la impresora:

**Precaución:** Se eliminarán todos los datos de imagen.

Nota: Si la impresora está bloqueada, debe conectarse como administrador del sistema. Si desea más información, consulte [Acceso a CentreWare IS en la página 17](#page-16-0).

- 1. En CentreWare IS, haga clic en **Propiedades** > **Seguridad** > **Sobrescritura a la carta** > **Manual**.
- 2. En **Lleno**, haga clic en **Comenzar** para eliminar toda la información.

Nota: Según lo lleno que esté el disco duro, la impresora puede quedarse desactivada hasta 60 minutos mientras se elimina la información.

#### Programación de la eliminación regular de datos de imagen

Nota: Si la impresora está bloqueada, debe conectarse como administrador del sistema. Si desea más información, consulte [Acceso a CentreWare IS en la página 17](#page-16-0).

- 1. En CentreWare IS, haga clic en **Propiedades** > **Seguridad** > **Sobrescritura a la carta** > **Programado**.
- 2. Para activar la sobrescritura a la carta programada, en **Frecuencia**, seleccione la regularidad con que debe eliminarse la información: **Cada día**, **Cada semana** o **Cada mes**.
- 3. En **Hora**, escriba la hora del día en que se debe realizar la eliminación de información.
- 4. Si seleccionó como frecuencia **Cada día** o **Cada mes**, seleccione el día en que debe eliminarse la información en **Día de la semana** o **Día del mes**.
- 5. En **Tipo**, seleccione **Lleno** para eliminar toda la información o **Estándar** para eliminar todos los datos a excepción de:
	- Trabajos y carpetas guardados por el servicio Reimprimir trabajos guardados
	- Trabajos guardados por el servicio Escanear a buzón
	- Directorios de marcación de fax
	- Contenido del buzón de fax

**Precaución:** Si selecciona **Lleno**, se eliminará todos los datos de imagen.

6. Haga clic en **Aplicar**.

### Filtros IP

Puede impedir el acceso no autorizado a la red bloqueando o permitiendo el envío de datos de determinadas direcciones IP.

#### Creación de reglas de filtros IP

Nota: Si la impresora está bloqueada, debe conectarse como administrador del sistema. Si desea más información, consulte [Acceso a CentreWare IS en la página 17](#page-16-0).

- 1. En CentreWare IS, haga clic en **Propiedades** > **Seguridad** > **Filtros IP**.
- 2. Haga clic en **Agregar**.
- 3. En el menú desplegable **Protocolo**, seleccione el protocolo al que desea aplicar la regla. Las opciones son **Todas**, **TCP**, **UDP** o **ICMP**.
- 4. En el menú desplegable **Acción**, seleccione cómo desea que el filtro se ocupe del paquete entrante. Seleccione **Rechazar** si desea que la impresora rechace el paquete y envíe un mensaje ICMP para el host de origen. Seleccione **No considerar** si desea que la impresora omita el paquete.
- 5. En el menú desplegable **Mover esta regla a**, seleccione **Final de lista** o **Principio de lista**. Las acciones se ejecutarán en el orden definido en la lista de reglas.

Nota: También puede organizar el orden de ejecución de la norma en la página principal de Filtros IP.

- 6. Escriba la **Dirección IP de origen**.
- 7. Escriba un número para la **Máscara IP de origen** que utilizará esta regla. El rango permitido de 0 a 32 corresponde al número binario de 32 bits que incluye direcciones IP. Por ejemplo, el número 8 representa una dirección de clase A (máscara de 255.0.0.0). El número 16 representa una dirección de clase B (máscara de 255.255.0.0). El número 24 representa una dirección de clase C (máscara de 255.255.255.0).
- 8. **Puerto de origen**: esta selección solo está disponible cuando el protocolo configurado es TCP o UDP. Escriba el puerto de origen (cuando corresponda) que es objeto de la regla. La regla no se aplica si el paquete entrante no se origina en este puerto.
- 9. **Puerto de destino**: esta selección solo está disponible cuando el protocolo configurado es TCP o UDP. Escriba el puerto de destino que es objeto de la regla. La regla no se aplica si el paquete entrante no se envía a este puerto.
- 10. **Tipo mensaje ICMP**: esta selección solo está disponible si el protocolo configurado es ICMP. Seleccione de qué tipo de mensaje ICMP debe ocuparse la regla.
- 11. Haga clic en **Aplicar**.

Nota: Los parámetros no se aplican hasta que se reinicia la impresora.

#### Edición o eliminación de reglas de filtros IP

Nota: Si la impresora está bloqueada, debe conectarse como administrador del sistema. Si desea más información, consulte [Acceso a CentreWare IS en la página 17](#page-16-0).

- 1. En CentreWare IS, haga clic en **Propiedades** > **Seguridad** > **Filtros IP**.
- 2. Haga clic en una regla de filtros IP.
- 3. Para modificar una regla, haga clic en **Editar** y modifíquela. Haga clic en **Aplicar**.
- 4. Para eliminar una regla, haga clic en **Eliminar**. Haga clic en **Aceptar** para confirmar.

#### Organización del orden de ejecución de reglas de filtros IP

Nota: Si la impresora está bloqueada, debe conectarse como administrador del sistema. Si desea más información, consulte [Acceso a CentreWare IS en la página 17](#page-16-0).

- 1. En CentreWare IS, haga clic en **Propiedades** > **Seguridad** > **Filtros IP**.
- 2. Haga clic en una regla de filtros IP.
- 3. En **Cambiar posición de reglas seleccionadas**, seleccione la posición y haga clic en **Desplazar**.

### Registro de auditoría

Cuando la función Registro de auditoría está activada, la impresora registra las actividades que tienen lugar en ella. Puede descargar el Registro de auditoría como archivo de texto delimitado por tabuladores, y revisarlo para localizar infracciones y evaluar la seguridad de la impresora.

#### Activación del registro de auditoría

#### Notas:

- HTTP protegido (SSL) debe estar activado antes de activar el registro de auditoría. Si desea más información, consulte [Activación de HTTP protegido \(SSL\) en la página 68](#page-65-0).
- Si la impresora está bloqueada, debe conectarse como administrador del sistema. Si desea más información, consulte [Acceso a CentreWare IS en la página 17](#page-16-0).
- 1. En CentreWare IS, haga clic en **Propiedades** > **Seguridad** > **Registro de auditoría**.
- 2. Haga clic en **Activado**, en **Activación del registro de auditoría en la máquina**.
- 3. Haga clic en **Aplicar**.

#### Almacenamiento del registro de auditoría

Nota: Si la impresora está bloqueada, debe conectarse como administrador del sistema. Si desea más información, consulte [Acceso a CentreWare IS en la página 17](#page-16-0).

- 1. En CentreWare IS, haga clic en **Propiedades** > **Seguridad** > **Registro de auditoría**.
- 2. Haga clic en **Guardar**.
- 3. Haga clic con el botón derecho del ratón en el enlace **Descargar registro** y guarde el archivo comprimido **auditfile.txt.gz** en el PC.
- 4. Extraiga el archivo de texto **Auditfile.txt** y ábralo en una aplicación de hoja de cálculo que pueda leer archivos delimitados por tabuladores.

#### Interpretación del registro de auditoría

El Registro de auditoría está formado por diez columnas.

- **Índice**: la columna 1 muestra el valor exclusivo que identifica a cada actividad o evento.
- **Fecha**: la columna 2 muestra la fecha en la que se produjo cada actividad en formato mm/dd/aa.
- **Hora**: la columna 3 muestra la hora en la que se produjo cada actividad en formato hh:mm:ss.
- **ID de actividad**: la columna 4 muestra el tipo de actividad. Cada número corresponde a una única descripción. Si desea más información, consulte Números de identificación de actividades del [registro de auditoría en la página 188.](#page-185-0)

• **Descripción de actividad**: la columna 5 muestra una breve descripción del tipo de actividad. Si desea más información, consulte [Números de identificación de actividades del registro de](#page-185-0)  [auditoría en la página 188](#page-185-0).

#### Notas:

- Por cada destino de la red de un trabajo de Escaneado de flujo de trabajo, se graba una entrada del registro de auditoría.
- En cuanto a los trabajos de Fax de servidor, se graba una entrada del registro de auditoría por cada trabajo.
- En cuanto a los trabajos de correo electrónico, se graba una entrada del registro de auditoría por cada destinatario SMTP del trabajo.
- **Otros datos de actividades**: las columnas 6-10 muestran información adicional de la actividad, como:
	- **Identidad**: nombre de usuario, nombre del trabajo, nombre del equipo, nombre de la impresora, nombre de carpeta o ID de cuenta (si está activada Contabilidad de red).

Nota: Para que se registre el nombre de usuario en el registro de auditoría, Autenticación de red debe estar configurada.

- **Estado de terminación.**
- **Estado de sobrescritura de imágenes**: el estado de las sobrescrituras finalizadas en cada trabajo. Debe estar activada la sobrescritura inmediata.

Seguridad

# Impresión

# 5

Este capítulo incluye:

- [Almacenamiento y reimpresión de trabajos en la página 86](#page-83-0)
- [Gestión de las opciones de impresión de portadas en la página 90](#page-87-0)
- [Impresión en UNIX, Linux y AS/400 en la página 93](#page-90-0)

### <span id="page-83-0"></span>Almacenamiento y reimpresión de trabajos

La función Reimprimir trabajo guardado permite guardar un trabajo de impresión en la impresora para imprimirlo más adelante.

#### Activación de la función Reimprimir trabajos guardados

Nota: Si la impresora está bloqueada, debe conectarse como administrador del sistema. Si desea más información, consulte [Configuración inicial en CentreWare IS en la página 17.](#page-16-1)

- 1. En CentreWare IS, haga clic en **Servicios** > **Reimprimir trabajos guardados** > **Activación**.
- 2. En **Activación**, seleccione **Activado** y después haga clic en **Aplicar**.

#### Almacenamiento e impresión de trabajos

#### **Almacenamiento de trabajos desde el PC**

- 1. Con el documento abierto, en el menú Archivo de la aplicación, haga clic en **Imprimir**. Se abrirá la ventana Imprimir de la aplicación.
- 2. Seleccione la impresora en el menú desplegable **Nombre de la impresora**.
- 3. Haga clic en **Propiedades** para acceder a las opciones de impresión.
- 4. En la ficha **Papel/Salida**, haga clic en el menú desplegable **Tipo de trabajo** y después seleccione **Trabajo guardado**. Aparecen las opciones de **Trabajo guardado**.
- 5. Para guardar el trabajo e imprimirlo más adelante, seleccione **Guardar** o para guardar e imprimir el trabajo inmediatamente, seleccione **Guardar e imprimir**.
- 6. Introduzca un **Nombre del trabajo** para el trabajo o seleccione **Usar nombre de documento** para utilizar el nombre del archivo del documento que se envía.
- 7. En el menú desplegable **Guardar en la carpeta**, seleccione la carpeta donde desea guardar el trabajo. El trabajo se puede guardar en la **Carpeta pública prefijada** o puede crear una carpeta pública nueva.
- 8. Para guardar el trabajo en una carpeta distinta, introduzca el nombre de la carpeta o introduzca la ruta, incluido el nombre de la carpeta nueva que desea crear y haga clic en **Aceptar**.
- 9. Para guardar el trabajo como trabajo protegido, introduzca y vuelva a introducir una clave de 4-10 dígitos en los campos correspondientes y haga clic en **Aceptar**. Para obtener más información sobre la función de trabajos protegidos, consulte la *Guía del usuario*, en [www.xerox.com/office/WC7755\\_WC7765\\_WC7775docs.](http://www.office.xerox.com/cgi-bin/printer.pl?APP=udpdfs&Page=color&Model=WorkCentre+WC7755_WC7765_WC7775&PgName=userdocpdfs&FileName=user_guide&Language=spanish)
- 10. Haga clic en **Aceptar** para guardar las opciones.

Nota: Si el cifrado de datos de usuario está activado, los trabajos guardados estarán cifrados. Si desea más información, consulte [Cifrado de datos almacenados en la página 77.](#page-74-0)

#### **Almacenamiento e impresión de trabajos en CentreWare IS**

Desde la ficha Impresión de CentreWare IS se pueden guardar y volver a imprimir los trabajos. El trabajo enviado a imprimir debe ser un archivo preparado para la impresión, como un archivo PDF o PostScript.

Nota: Si la impresora está bloqueada, debe conectarse como administrador del sistema. Si desea más información, consulte [Configuración inicial en CentreWare IS en la página 17.](#page-16-1)

- 1. En CentreWare IS, seleccione **Impresión** para acceder a la página **Envío de trabajos**.
- 2. Introduzca el nombre del archivo o haga clic en **Examinar** para localizar el archivo en el PC.
- 3. En el menú desplegable **Tipo de trabajo**, seleccione **Guardar trabajos para reimprimir**. Aparecen las opciones del trabajo guardado.
- 4. Para guardar el trabajo e imprimirlo más adelante, seleccione **Guardar** o para guardar e imprimir el trabajo inmediatamente, seleccione **Guardar e imprimir**.
- 5. Introduzca un **Nombre del trabajo** para el trabajo o seleccione usar el nombre del archivo del documento que se envía a imprimir.
- 6. En el menú desplegable **Guardar en la carpeta**, seleccione la carpeta que se utilizará para guardar el trabajo.

Nota: También puede utilizar la Carpeta pública prefijada o puede crear una carpeta pública nueva para los trabajos.

- 7. Si desea proteger el trabajo guardado, seleccione **Trabajo protegido guardado**. Introduzca y vuelva a introducir una clave de 4-10 dígitos en los campos **Clave de acceso** y **Confirmar clave**.
- 8. Seleccione las opciones de impresión y el destino de salida para el trabajo.
- 9. Haga clic en **Enviar trabajo**. Los trabajos se colocan en la carpeta especificada en la impresora y se puede acceder a ellos e imprimirlos todas las veces que se quiera.

Nota: Si el cifrado de datos de usuario está activado, los trabajos guardados estarán cifrados. Si desea más información, consulte [Cifrado de datos almacenados en la página 77.](#page-74-0)

#### Creación y administración de carpetas

De forma prefijada, si Reimprimir trabajos guardados está activado, los trabajos se guardan en la Carpeta pública prefijada. Para crear carpetas nuevas o administrar carpetas, utilice la página Trabajos guardados.

Para acceder a la página **Trabajos guardados**, en CentreWare IS, haga clic en **Trabajos** > **Trabajos guardados**. Aparece la página **Reimprimir trabajos guardados**.

#### **Creación de una carpeta nueva**

Nota: Si la impresora está bloqueada, debe conectarse como administrador del sistema. Si desea más información, consulte [Configuración inicial en CentreWare IS en la página 17.](#page-16-1)

- 1. En CentreWare IS, haga clic en **Trabajos** > **Trabajos guardados**.
- 2. En **Operaciones de carpeta**, haga clic en **Crear nueva carpeta**.

3. Introduzca el nombre que desee asignar a la carpeta en **Nombre**. Mantenga los permisos en carpeta como **Público**.

Nota: No se admiten carpetas privadas y de sólo lectura.

4. Haga clic en **Aplicar** para guardar las opciones seleccionadas. La carpeta nueva aparece en la lista de **Carpetas**.

#### **Administración de carpetas**

Las carpetas creadas en la impresora para guardar trabajos de reimpresión, se pueden modificar y eliminar con facilidad.

Nota: Si la impresora está bloqueada, debe conectarse como administrador del sistema. Si desea más información, consulte [Configuración inicial en CentreWare IS en la página 17.](#page-16-1)

Para editar una carpeta:

- 1. En CentreWare IS, haga clic en **Trabajos** > **Trabajos guardados**.
- 2. Haga clic en **Administrar carpetas**; aparece la lista de carpetas existentes.
- 3. Para editar una carpeta específica, haga clic en el icono de lápiz junto al nombre de la carpeta. Aparece la página **Modificar propiedades de carpeta**.

Si se le permite, puede cambiar el nombre y los permisos de la carpeta.

4. Haga clic en **Aplicar** para aceptar las opciones actuales o en **Cancelar** para mantener las opciones anteriores.

Para eliminar una carpeta:

- 1. En CentreWare IS, haga clic en **Trabajos** > **Trabajos guardados**.
- 2. Haga clic en **Administrar carpetas**; aparece la lista de carpetas existentes.
- 3. Seleccione la carpeta que desea eliminar; se activa el botón **Eliminar carpeta**.
- 4. Haga clic en **Eliminar carpeta**; aparece un cuadro de diálogo que advierte que se eliminará de forma permanente. Haga clic en **Aceptar** para eliminar la carpeta o en **Cancelar** para salir sin guardar.

#### <span id="page-85-0"></span>Copia de seguridad de trabajos guardados

Nota: Si la impresora está bloqueada, debe conectarse como administrador del sistema. Si desea más información, consulte [Configuración inicial en CentreWare IS en la página 17.](#page-16-1)

Para realizar una copia de seguridad de los trabajos guardados en un depósito de archivos de FTP:

- 1. En CentreWare IS, haga clic en **Servicios** > **Reimprimir trabajos guardados** > **Copia de seguridad de trabajos**.
- 2. En **Opciones**, seleccione el protocolo **FTP**.
- 3. Seleccione el tipo de dirección y puerto del servidor FTP que se utilizará para realizar la copia de seguridad de los trabajos. Las opciones disponibles son: **Dirección IPv4**, **Dirección IPv6** o **Nombre del host**.
- 4. Introduzca la dirección con el formato correcto en el campo **Dirección IP: Puerto**. El número de puerto prefijado es **21**.
- 5. En el campo **Ruta del documento**, especifique la ruta al depósito de archivos.
- 6. En el campo **Nombre del archivo**, introduzca el nombre para la copia de seguridad. Este nombre se agregará al final de la ruta del documento.
- 7. En el campo **Nombre de conexión**, introduzca el nombre de conexión para el servidor FTP.
- 8. Introduzca la **Clave** y **Escriba la clave otra vez**.
- 9. Active **Seleccione para guardar la nueva clave**.
- 10. Haga clic en **Comenzar** para iniciar la copia de seguridad o en **Deshacer** para mantener las opciones anteriores.

#### Restauración de trabajos guardados

**Precaución:** Cuando se restauran los trabajos desde la copia de seguridad, los trabajos guardados existentes se sobrescriben y la Carpeta pública prefijada queda vacía.

Nota: Si la impresora está bloqueada, debe conectarse como administrador del sistema. Si desea más información, consulte [Configuración inicial en CentreWare IS en la página 17.](#page-16-1)

Para recuperar trabajos guardados en un depósito de archivos de FTP:

- 1. En CentreWare IS, haga clic en **Propiedades** > **Servicios** > **Reimprimir trabajos guardados** > **Restaurar trabajos**.
- 2. En **Opciones**, seleccione el protocolo **FTP**.
- 3. Seleccione el tipo de dirección y puerto del servidor del que se recuperarán los trabajos guardados. Las opciones disponibles son: **Dirección IPv4**, **Dirección IPv6** o **Nombre del host**.
- 4. Introduzca la dirección con el formato correcto en el campo **Dirección IP: Puerto**. El número de puerto prefijado es **21**.
- 5. En el campo **Ruta del documento**, especifique la ruta al depósito de archivos.
- 6. En el campo **Nombre del archivo**, introduzca el nombre de la copia de seguridad que se desea recuperar. Este nombre se agregará al final de la ruta del documento.
- 7. En el campo **Nombre de conexión**, introduzca el nombre de conexión del servidor FTP.
- 8. Introduzca la **Clave** y **Escriba la clave otra vez**.
- 9. Active **Seleccione para guardar la nueva clave**.
- 10. Haga clic en **Comenzar** para iniciar la recuperación de los trabajos guardados o en **Deshacer** para mantener las opciones anteriores.

### <span id="page-87-0"></span>Gestión de las opciones de impresión de portadas

La impresora se puede configurar para que imprima una portada con cada trabajo de impresión. La portada contiene información que identifica al usuario y el nombre del trabajo. Esta opción se puede configurar en el controlador de impresión, en CentreWare IS, o bien, en el panel de control de la impresora.

Nota: La impresión de portadas debe estar activada en el controlador de impresión. También debe estar activada en el panel de control o en CentreWare IS; de lo contrario la portada no se imprimirá. Puede permitir que el controlador de impresión sobrescriba esta opción en CentreWare IS o en el panel de control. Si desea más información, consulte [Gestión de las opciones](#page-87-1)  [de impresión de portadas en CentreWare IS en la página 90.](#page-87-1)

#### <span id="page-87-1"></span>Gestión de las opciones de impresión de portadas en CentreWare IS

Nota: Si la impresora está bloqueada, debe conectarse como administrador del sistema. Si desea más información, consulte [Acceso a CentreWare IS en la página 17](#page-16-0).

- 1. En CentreWare IS, haga clic en **Propiedades** > **Servicios** > **Impresión** > **General**.
- 2. En **Portadas**, elimine la marca de selección de la casilla de verificación **Activado**.
- 3. En **¿Permitir que el controlador de impresión lo cambie?**, seleccione:
	- **Sí** si desea que las opciones del controlador de impresión sobrescriban las opciones establecidas en CentreWare IS o en el panel de control de la impresora.
	- **No** si desea que CentreWare IS o el panel de control sobrescriban las opciones de portada del controlador de impresión.
- 4. Haga clic en **Aplicar** para aceptar las opciones actuales o en **Deshacer** para mantener las opciones anteriores.

#### Gestión de las opciones de impresión de portadas en el panel de control

Nota: Si la impresora está bloqueada, debe conectarse como administrador del sistema. Si desea más información, consulte [Acceso del administrador del sistema desde el panel de control en la](#page-15-0)  [página 16.](#page-15-0)

- 1. En el panel de control de la impresora, pulse el botón **Estado de la máquina** y después toque **Herramientas**.
- 2. Toque **Configuración de servicios**.
- 3. Toque **Hojas del trabajo** > **Portadas**.

Nota: La opción prefijada de **Portadas** es **Activada**.

4. En **Imprimir portadas**, toque **No**.

5. En **¿Permitir que el controlador de impresión lo cambie?**, toque **Sí**, si desea que las opciones de portada del controlador de impresión sobrescriban las opciones prefijadas de CentreWare IS o del panel de control de la impresora.

Nota: La opción prefijada de **¿Permitir que el controlador de impresión lo cambie?** es **Sí**.

6. Toque **Guardar**.

#### Configuración de las opciones de identificación de portadas

Nota: Si la impresora está bloqueada, debe conectarse como administrador del sistema. Si desea más información, consulte [Acceso a CentreWare IS en la página 17](#page-16-0).

Puede especificar el usuario y la información del trabajo que se mostrará en la portada.

#### **Configuración de las opciones de identificación de portadas en CentreWare IS**

- 1. En CentreWare IS, haga clic en **Propiedades** > **Servicios** > **Impresión** > **General**.
- 2. En **Banner Sheet Identification** (Identificación de portadas), haga clic en la flecha hacia abajo y seleccione una opción:
	- **Job Owner User ID and Job Name** (ID de usuario del propietario del trabajo y nombre del trabajo): este formato en la portada se muestra como: **ID de usuario: x1234 Nombre del trabajo: [Nombre de la aplicación] - nombrearchivo.xxx**
	- **Xerox Accounting User ID and Job Name** (ID de usuario de contabilidad de Xerox y nombre del trabajo): esta opción requiere que la Contabilidad de red esté activada en el controlador de impresión para poder mostrar esta opción en las portadas. Esta opción se muestra en la portada como:

**ID de usuario: juandiaz Nombre del trabajo: [Nombre de la aplicación] - nombrearchivo.xxx**

• **Generic User ID and Job Number** (ID de usuario genérico y número del trabajo): este formato en la portada se muestra como: **ID de usuario: remoto Nombre del trabajo: Trabajo [nº]**

Nota: Para imprimir trabajos con alfabeto no latino, como el árabe, se recomienda utilizar Generic User ID and Job Number (ID de usuario genérico y número del trabajo).

#### **Configuración de las opciones de identificación de portadas en el panel de control**

- 1. Pulse el botón **Estado de la máquina** y después toque **Herramientas**.
- 2. Toque **Configuración de servicios**.
- 3. Toque **Hojas del trabajo** > **Portadas**.
- 4. En **Banner Sheet Identification** (Identificación de portadas), toque la flecha hacia abajo y toque una opción:
	- **Job Owner User ID and Job Name** (ID de usuario del propietario del trabajo y nombre del trabajo): este formato en la portada se muestra como: **ID de usuario: x1234 Nombre del trabajo: [Nombre de la aplicación] - nombrearchivo.xxx**

• **Xerox Accounting User ID and Job Name** (ID de usuario de contabilidad de Xerox y nombre del trabajo): esta opción requiere que la Contabilidad de red esté activada en el controlador de impresión para poder mostrar esta opción en las portadas. Esta opción se muestra en la portada como:

**ID de usuario: juandiaz Nombre del trabajo: [Nombre de la aplicación] - nombrearchivo.xxx**

• **Generic User ID and Job Number** (ID de usuario genérico y número del trabajo): este formato en la portada se muestra como: **ID de usuario: remoto Nombre del trabajo: Trabajo [nº]**

Nota: Para imprimir trabajos con alfabeto no latino, como el árabe, se recomienda utilizar Generic User ID and Job Number (ID de usuario genérico y número del trabajo).

### <span id="page-90-0"></span>Impresión en UNIX, Linux y AS/400

La impresión basada en UNIX utiliza el puerto 515 de LPD/LPR o lp para Port9100 para proporcionar funciones de cola de impresión y servidor de impresión de red. La impresoras Xerox pueden utilizar ambos protocolos.

#### Servicios Xerox para sistemas UNIX (XSUS)

XSUS es una aplicación que permite administrar e imprimir en varias impresoras en entornos UNIX y Linux. Con XSUS puede:

- Configurar y comprobar el estado de las impresoras conectas en red.
- Configurar una impresora en la red y supervisar el funcionamiento de dicha impresora una vez instalada.
- Realizar comprobaciones de mantenimiento y ver el estado de los suministros en todo momento.
- Proporcionar las mismas funciones y aspecto entre distintos proveedores de sistemas operativos de UNIX y Linux.

#### Modelos de impresión compatibles

- **Estación de trabajo a impresora (paritaria)**: los trabajos de impresión se procesan y sitúan en la cola de impresión local en el PC y después se envían directamente a la impresora. Es necesario instalar XSUS en cada PC.
- **Estación de trabajo a servidor (cliente-servidor)**: los trabajos de impresión se procesan y sitúan en la cola de impresión en el PC y después se envían a la impresora para su impresión. En este modelo es necesario instalar XSUS en el PC y en el servidor.
- **Basado en servidor**: los trabajos de impresión se envían sin procesar desde el PC y se sitúan en la cola de impresión del servidor y después se envían a la impresora. En este modelo es necesario instalar XSUS sólo en el servidor. Los PC individuales pueden imprimir en la impresora configurando una cola lp o lpr genérica apuntando a la cola del servidor de impresión.
- **Basado en NIS (Sistema de información de red)**: NIS utiliza un mapa de configuración de impresora en el servidor. Cuando se agregan colas de impresión nuevas al servidor de impresión, sólo es necesario actualizar el archivo de configuración en el servidor NIS principal. Después, los clientes NIS pueden imprimir en cualquiera de las colas del mapa del servidor sin configurar colas locales.

Nota: Consulte el manual del sistema operativo UNIX o Linux para obtener más información sobre cómo configurar la impresión basada en NIS.

#### Instalación de XSUS

Antes de comenzar:

Nota: Debe tener privilegios de raíz o de superusuario para instalar XSUS.

Obtenga el último software en el sitio web de Xerox.

#### **Localización de los archivos de instalación**

- 1. Abra un navegador web e introduzca **www.xerox.com**.
- 2. En la página de asistencia de Xerox, haga clic en **Asistencia y controladores**.
- 3. Haga clic en **Asistencia y controladores** > **Multifuncionales** > **WorkCentre** > **WorkCentre 7755/7765/7775** > **Controladores y descargas**.
- 4. En la lista de sistemas operativos, seleccione **UNIX**, **Linux** o **Sun Solaris**.
- 5. En la lista Idioma, seleccione el idioma.
- 6. Haga clic en **ir**.

Debe descargar los siguientes dos archivos .tgz:

- 1. El archivo del **Paquete de modelo de impresora** que contiene los archivos ppd de todos los modelos de impresora. El nombre del archivo es **PrinterPkgXPXX\_20xx\_xx\_xx.tgz**.
- 2. El **controlador de impresora** del sistema operativo. Los archivos disponibles son:
	- XeroxAIXpowerpcxpxx\_x.xx.xx.tgz para la familia IBM RS6000.
	- XeroxHPUXXPXX\_x.xx.xx.tgz para estaciones de trabajo HP.
	- XeroxLinuxi386XPXX\_x.xx.xx.tgz para entornos Linux.
	- XeroxSolarisXPXX\_x.xx.xx.tgz para sistemas Sun Solaris.

Nota: Cada archivo .tgz, una vez descomprimido, requiere al menos cuatro veces más de espacio de disco.

#### **Descarga de archivos**

- 1. Configure un directorio temporal para descargar los archivos.
- 2. Descargue los archivos **.tgz** del controlador de impresión y del paquete de modelo de impresora al directorio temporal.

Nota: Cada archivo .tgz, una vez descomprimido, requiere al menos cuatro veces más de espacio de disco.

- 3. En la línea de comandos de UNIX, introduzca **gzip -dfv {nombrearchivo.tgz}** y pulse **Intro**. El **{nombrearchivo}** debe incluir la extensión .tgz.
- 4. Introduzca **tar -xvf {nombrearchivo.tgz}** y pulse **Intro**.
- 5. Los archivos se descomprimen y se crean dos directorios que coinciden con los nombres de archivo **.tgz**: uno con el nombre de archivo del controlador y otro con el del paquete de modelo de impresora.

Nota: Se deben descomprimir los dos archivos **.tgz**.

#### **Procedimiento de instalación**

- 1. Vaya al directorio creado al descomprimir el archivo .tgz del código.
- 2. En la línea de comandos, introduzca **/setup** y pulse **Intro**.
- 3. Vaya al directorio creado al descomprimir el archivo .tgz de definición de impresora.
- 4. Introduzca **/setup** y pulse **Intro**.

La instalación crea un directorio Xerox en **/usr**, o bien, en **/opt** dependiendo del sistema operativo.

#### **Inicio de XSUS**

Para iniciar XSUS desde la venta del terminal como raíz, introduzca **xpadmin** y después pulse **Intro**.

Nota: XSUS detecta de forma automática si el servidor X del sistema está disponible para ejecutarse en modo gráfico o no, y se inicia en consecuencia.

Para obtener más información sobre la administración de impresoras y colas a través de XSUS, consulte la ayuda en línea del administrador de XSUS.

#### Impresión desde una estación de trabajo Linux

Asegúrese de que CUPS está instalado y ejecutándose en la estación de trabajo. Encontrará las instrucciones para instalar y configurar CUPS en el manual de administradores de software de CUPS, escrito y con derechos de propiedad intelectual de Easy Software Products.

Nota: Para obtener más información sobre la capacidad de impresión CUPS, consulte el manual de usuario del software de CUPS disponible en www.cups.org/documentation.php.

#### **Instalación del PPD de Xerox en la estación de trabajo**

El PPD de Xerox para CUPS está disponible en el sitio web de Xerox. Descargue el archivo y siga las instrucciones que se incluyen.

- 1. Abra un navegador web e introduzca **www.xerox.com**.
- 2. En la página de asistencia de Xerox, haga clic en **Asistencia y controladores**.
- 3. Haga clic en **Asistencia y controladores** > **Multifuncionales** > **WorkCentre** > **WorkCentre 7755/7765/7775** > **Controladores y descargas**.
- 4. En la lista de sistemas operativos, seleccione **UNIX**.
- 5. En la lista Idioma, seleccione el idioma.
- 6. Haga clic en **ir**.
- 7. Seleccione el PPD.

Copie el PPD en la carpeta ppd/Xerox de CUPS de la estación de trabajo. Si no está seguro de la ubicación de la carpeta, utilice el comando **Find** (buscar) para buscarlo.

#### **Adición de la impresora Xerox**

- 1. Compruebe que se está ejecutando el demonio de CUPS.
- 2. Abra el navegador web e introduzca **http://localhost:631/admin** y después haga clic en **Intro**.
- 3. En **ID de usuario**, escriba root. Como clave, escriba la **clave** de root.
- 4. Haga clic en **Agregar impresora** y siga las instrucciones en pantalla para agregar la impresora a la lista de impresoras CUPS.

#### **Impresión con CUPS**

CUPS admite el uso de los comandos de impresión System V (lp) y Berkeley (lpr).

- 1. Para imprimir en una determinada impresora en System V, introduzca: **lp -dprinter nombrearchivo**, y haga clic en **Intro**.
- 2. Para imprimir en una determinada impresora en Berkeley, introduzca: **lpr -Pprinter nombrearchivo**, y después haga clic en **Intro**.

#### AS/400

Xerox proporciona archivos WSCO para AS/400 o Iseries, V5R2 o posterior. WSCO es un archivo que proporciona códigos PCL de impresora que utiliza HPT para seleccionar la bandeja correcta, la opción de impresión a dos caras, el tipo y tamaño de fuente y la orientación.

La biblioteca XTOOLSxxxx proporciona un WSCO de origen para cada impresora o dispositivo Xerox admitido. Sólo se debe descargar e instalar la biblioteca una vez.

Notas:

- HPT sólo funciona con archivos tipo AFPDS y SCS. Los archivos de impresora formateados con PIDS deben recrearse como tipo AFPDS para poder utilizar WSCO para imprimir.
- Son necesarios derechos de IOSYSCFG para crear una descripción de dispositivo o una cola remota.
- Si desea más información sobre AS/400, consulte *IBM AS/400 Printing V, (Red Book),* disponible en el sitio web de IBM.

#### **Instalación de WSCO y configuración de colas de impresión**

Para obtener más información sobre cómo instalar la biblioteca y configurar las colas de impresión, consulte las instrucciones de instalación que se incluyen con la biblioteca.

# Gestión de funciones de copia

Esta sección incluye:

- [Especificación de las opciones de copia prefijadas en la página 98](#page-95-0)
- [Cambio del orden de lectura en la página 99](#page-96-0)
- [Creación de valores prefijados de Funciones de Copia en la página 100](#page-97-0)

### <span id="page-95-0"></span>Especificación de las opciones de copia prefijadas

Nota: Si la impresora está bloqueada, debe conectarse como administrador del sistema. Si desea más información, consulte [Acceso del administrador del sistema desde el panel de control en la](#page-15-0)  [página 16.](#page-15-0)

- 1. En el panel de control de la impresora, pulse el botón **Estado de la máquina**.
- 2. Toque la ficha **Herramientas** y, a continuación, **Configuración de servicios**.
- 3. Toque **Configuración del servicio de copia**.

Nota: Si no aparece Configuración del servicio de copia, compruebe que la función no esté oculta o desactivada. Si desea más información, consulte Control de acceso a herramientas y funciones en [la página 64.](#page-61-0)

- 4. Toque **Prefijados de funciones**.
- 5. Realice los cambios deseados en las opciones de las siguientes fichas.
	- **Copia**: actualice opciones de Color de salida, Reducir/ampliar, Suministro de papel, Copia a 2 caras y Salida de copia.
	- **Calidad de imagen**: actualice Opciones de imagen, Mejora de la imagen y Equilibrio de color.
	- **Ajuste del diseño**: actualice las opciones Tamaño del original, Desplazar imagen y Borrado de bordes.
	- **Formato de salida**: defina Anotaciones para los trabajos de copia.

Nota: Toque **Guardar** después de cambiar las opciones de cada ficha.

6. Toque **Guardar valores prefijados**.

### <span id="page-96-0"></span>Cambio del orden de lectura

Puede cambiar:

- El orden en el que se escanean las páginas de los libros. Esto afecta a las funciones Copia de libro y Fax de libro.
- El orden en el que se imprimen las páginas. Esto afecta a las funciones Diseño de página y Creación de folletos.

Notas:

- El orden de lectura prefijado es de izquierda a derecha.
- Si la impresora está bloqueada, debe conectarse como administrador del sistema. Si desea más información, consulte [Acceso del administrador del sistema desde el panel de control en la](#page-15-0)  [página 16.](#page-15-0)
- 1. En el panel de control de la impresora, pulse el botón **Estado de la máquina** y después toque la ficha **Herramientas**.
- 2. Toque **Configuración de servicios**.
- 3. Toque **Configuración del servicio de copia**.

Nota: Si no aparece Configuración del servicio de copia, compruebe que la función no esté oculta o desactivada. Si desea más información, consulte Control de acceso a herramientas y funciones en [la página 64.](#page-61-0)

- 4. Toque **Opciones del orden de lectura**.
- 5. En **Orden de escaneado**, toque **Mostrar orden de lectura**.
- 6. Toque **De izquierda a derecha** o **De derecha a izquierda**.
- 7. En **Orden de impresión**, toque **Mostrar orden de lectura**.
- 8. Toque **De izquierda a derecha** o **De derecha a izquierda**.
- 9. Toque **Guardar**.

### <span id="page-97-0"></span>Creación de valores prefijados de Funciones de Copia

Nota: Si la impresora está bloqueada, debe conectarse como administrador del sistema. Si desea más información, consulte [Acceso del administrador del sistema desde el panel de control en la](#page-15-0)  [página 16.](#page-15-0)

Puede definir los valores prefijados de las funciones de copia de las funciones siguientes:

- Borrado de bordes
- Desplazar imagen
- Reducir/Ampliar

Para acceder a la pantalla de valores prefijados de copia:

- 1. En el panel de control de la impresora, pulse el botón **Estado de la máquina**.
- 2. Toque la ficha **Herramientas** y, a continuación, **Configuración de servicios**.
- 3. Toque **Configuración del servicio de copia**.

Nota: Si no aparece Configuración del servicio de copia, compruebe que la función no esté oculta o desactivada. Si desea más información, consulte [Control de acceso a herramientas y funciones en](#page-61-0)  [la página 64.](#page-61-0)

#### Prefijados de Borrado de bordes

Para crear Prefijados de Borrado de bordes:

- 1. Toque **Prefijados de Borrado de bordes**.
- 2. Para crear un valor prefijado nuevo, toque **Prefijados** y después toque **Disponible** en la lista de valores prefijados.
- 3. Toque **Nombre** en la parte inferior de la ventana y mediante el teclado de la pantalla táctil, toque **Borrar texto**,
- 4. Introduzca el nombre del nuevo valor prefijado.
- 5. Toque **Guardar**.

Para editar un valor prefijado existente, toque **Prefijados** y toque el valor prefijado que desee.

- 1. Toque **Cara 1** y después toque las flechas para cambiar la cantidad que se va a borrar de cada borde.
- 2. Toque **Cara 2** y después toque las flechas para cambiar la cantidad que se va a borrar de cada borde, o bien, **Espejo de cara 1**.
- 3. Toque **Guardar**.

#### Prefijados de Desplazar imagen

Para modificar los valores prefijados para desplazar la imagen en la página:

- 1. Toque **Prefijados de Desplazar imagen**.
- 2. Toque **Prefijados** y, a continuación, toque el valor prefijado que desee.
- 3. Toque las flechas para cambiar el valor de desplazamiento Arriba/Abajo y Dcha./Izqda para la Cara 1 y la Cara 2.
- 4. Toque **Guardar**.

#### Prefijados de Reducir/Ampliar

Para cambiar los valores prefijados para reducir o ampliar imágenes:

- 1. Toque **Prefijados de Reducir/Ampliar**.
- 2. Para cambiar el valor prefijado proporcional, toque **% proporcional**, toque el prefijado que desee entre 1 y 10, e introduzca el porcentaje con el teclado numérico de la pantalla táctil.
- 3. Para cambiar un prefijado que utiliza un porcentaje independiente para la anchura y la longitud de imagen, toque **% X-Y independiente**.
- 4. Toque la X y la Y del valor prefijado que desee cambiar, introduzca el porcentaje de escala mediante el teclado numérico de la pantalla táctil.
- 5. Toque **Guardar**.

Gestión de funciones de copia

## Escaneado

7

Este capítulo incluye:

- [Escaneado y envío a carpetas de la impresora en la página 104](#page-101-0)
- [Escaneado y envío a direcciones de correo electrónico en la página 108](#page-105-0)
- [Escaneado de flujos de trabajo en la página 110](#page-107-0)
- [Escaneado y envío a la carpeta base del usuario en la página 122](#page-119-0)
- [Configuración de la impresora para la Utilidad de escaneado de Xerox en la página 124](#page-121-0)

### <span id="page-101-0"></span>Escaneado y envío a carpetas de la impresora

La función Escanear a buzón permite escanear archivos y enviarlos a buzones; es decir, a carpetas creadas en el disco duro de la impresora. Los archivos se pueden recuperar a través de CentreWare IS. Esta función aporta la capacidad de escanear sin tener que configurar un servidor específico.

#### Notas:

- La función requiere que la impresora tenga instalado el Kit de activación de funciones de correo electrónico y Escaneado de red. Para obtener más información, consulte con el personal de ventas de Xerox.
- Para ver las instrucciones de uso de esta función, consulte la *Guía del usuario* en [www.xerox.com/office/WC7755\\_WC7765\\_WC7775docs](http://www.office.xerox.com/cgi-bin/printer.pl?APP=udpdfs&Page=color&Model=WorkCentre+WC7755_WC7765_WC7775&PgName=userdocpdfs&FileName=user_guide&Language=spanish).

#### Antes de comenzar:

Instale el Kit de activación de funciones de correo electrónico y Escaneado de red. Para obtener más información, consulte con el técnico de servicio de Xerox.

#### Activación o desactivación de Escanear a buzón

Nota: Si la impresora está bloqueada, debe conectarse como administrador del sistema. Si desea más información, consulte [Acceso a CentreWare IS en la página 17](#page-16-0).

- 1. En CentreWare IS, haga clic en **Propiedades** > **Servicios** > **Escanear a buzón** > **Activación**.
- 2. Seleccione **Activar Escanear a buzón**.

Nota: Una vez activado Escanear a buzón, los buzones creados se muestran en Escaneado de flujo de trabajo.

- 3. Para ver los buzones en la ficha Escanear de CentreWare IS, seleccione **En la ficha Escaneado, ver Buzones como opción prefijada**.
- 4. Haga clic en **Aplicar**.

#### <span id="page-101-1"></span>Configuración de Normas de escaneado

Las normas de escaneado permiten gestionar el modo en que los usuarios pueden escanear archivos, crear carpetas y asignar claves a las carpetas creadas en la impresora.

Nota: Si la impresora está bloqueada, debe conectarse como administrador del sistema. Si desea más información, consulte [Acceso a CentreWare IS en la página 17](#page-16-0).

- 1. En CentreWare IS, haga clic en **Propiedades** > **Servicios** > **Escanear a buzón** > **Normas de escaneado**.
- 2. En **Normas de escaneado**, seleccione o anule la selección de:
	- **Permitir escaneado a carpeta pública prefijada**: active esta opción si desea que los usuarios puedan enviar el escaneado a la Carpeta pública prefijada sin necesidad de clave de acceso.
	- **Requerir clave para trabajos escaneados a carpetas públicas**: active esta opción si desea que los usuarios tengan que introducir una clave cada vez que envíen un trabajo de escaneado a la carpeta pública.

• **Permitir la creación de carpetas adicionales**: active esta opción para que los usuarios puedan crear otras carpetas públicas o privadas en la impresora. Cuando **Requerir clave al crear carpetas adicionales** está desactivado, la asignación de una clave de acceso a la carpeta no es obligatoria.

Nota: Cuando **Permitir la creación de carpetas adicionales** está desactivado, no aparece el botón **Crear carpeta** en la ficha **Escanear**.

- **Requerir clave al crear carpetas adicionales**: active esta opción si desea que los usuarios tengan que introducir una clave nueva cada vez que creen una nueva carpeta. Esta función sólo permite a los usuarios crear carpetas privadas.
- **Pedir clave al escanear a carpeta privada**: active esta opción si desea que los usuarios tengan que introducir la clave de la carpeta privada en el panel de control cada vez que envíen un trabajo de escaneado a dicha carpeta.
- **Permitir acceso al archivo de datos de registro de trabajos**: active esta opción si desea que los usuarios puedan imprimir un historial del trabajo con detalles de todas las imágenes escaneadas. Se pueden utilizar aplicaciones de otros fabricantes para buscar, archivar y distribuir trabajos en función de la información del registro de trabajos.
- 3. Haga clic en **Aplicar**.

#### Gestión de carpetas y archivos de escaneado

#### **Creación y modificación de carpetas**

El valor prefijado es que todos los usuarios puedan enviar los trabajos escaneados a la Carpeta pública prefijada. Los usuarios podrán crear y modificar otras carpetas adicionales si esta opción está activa en Normas de escaneado. Si desea más información, consulte [Configuración de Normas de escaneado en](#page-101-1)  [la página 104.](#page-101-1)

Nota: Si la impresora está bloqueada, debe conectarse como administrador del sistema. Si desea más información, consulte [Acceso a CentreWare IS en la página 17](#page-16-0).

Para crear una carpeta:

- 1. En CentreWare IS, haga clic en **Exploración**.
- 2. En **Mostrar**, seleccione **Buzón**.
- 3. En **Escanear a buzón**, haga clic en **Crear carpeta**.
- 4. Escriba un nombre para la carpeta.
- 5. Si es necesario, escriba una clave y vuelva a introducirla para verificarla.
- 6. Haga clic en **Aplicar**.

Para cambiar la clave de una carpeta o eliminar la carpeta, haga clic en **Modificar carpeta**.

Para modificar las opciones de escaneado prefijadas, haga clic en **Personalizar opciones**. Haga clic en **Editar** para cambiar las opciones de escaneado. Si desea más información, consulte la Ayuda de CentreWare IS.

#### **Eliminación de archivos escaneados**

Nota: Si la impresora está bloqueada, debe conectarse como administrador del sistema. Si desea más información, consulte [Acceso a CentreWare IS en la página 17](#page-16-0).

- 1. En CentreWare IS, haga clic en **Propiedades** > **Servicios** > **Escanear a buzón** > **Archivos**.
- 2. Para quitar los archivos del servidor inmediatamente, seleccione una opción:
	- **Eliminar todos los archivos ahora** para borrar todos los archivos del servidor.
	- **Eliminar todos los archivos anteriores a** para borrar los archivos que tienen más antigüedad que el número de días especificado. Escriba un número para especificar la antigüedad que debe tener un archivo antes de borrarse.
- 3. Haga clic en **Eliminar archivos**.
- 4. Para programar la eliminación regular de archivos, en **Limpieza programada de los archivos de la carpeta** especifique los archivos que desea eliminar y el momento en que deben borrarse.
- 5. Haga clic **Aplicar**.

#### **Eliminar carpetas de escaneado**

Las carpetas de escaneado se pueden modificar o eliminar desde dos ubicaciones distintas de CentreWare IS. Con cualquiera de los métodos, las carpetas quedan suprimidas de la impresora.

Nota: Si la impresora está bloqueada, debe conectarse como administrador del sistema. Si desea más información, consulte [Acceso a CentreWare IS en la página 17](#page-16-0).

Para eliminar carpetas desde la ficha **Propiedades**:

- 1. En CentreWare IS, haga clic en **Propiedades** > **Servicios** > **Escanear a buzón**.
- 2. Seleccione la carpeta que desea eliminar y haga clic en **Modificar carpeta**.
- 3. En **Eliminar carpeta desde dispositivo**, haga clic en **Eliminar carpeta**.

Para eliminar carpetas desde la ficha **Exploración**:

- 1. En CentreWare IS, haga clic en **Exploración**.
- 2. En **Mostrar**, haga clic en **Buzón** y seleccione la carpeta que desee eliminar. Si es una carpeta privada, introduzca la clave.
- 3. Haga clic en **Modificar carpeta**.
- 4. En **Eliminar carpeta desde dispositivo**, haga clic en **Eliminar carpeta**.

Nota: Los dos procedimientos tienen el mismo resultado.

#### **Gestión de claves de carpetas**

Las claves de carpetas se pueden modificar desde dos ubicaciones distintas de CentreWare IS. Con cualquiera de los métodos, las claves quedan cambiadas en la impresora.

Nota: Si la impresora está bloqueada, debe conectarse como administrador del sistema. Si desea más información, consulte [Acceso a CentreWare IS en la página 17](#page-16-0).

Para modificar claves de carpetas desde la ficha **Propiedades**:

- 1. En CentreWare IS, haga clic en **Propiedades** > **Servicios** > **Escanear a buzón** > **Carpetas**.
- 2. En **Operaciones de la carpeta creada**, seleccione la carpeta en el menú.
- 3. En **Operaciones de la carpeta creada**, escriba la nueva clave para **Cambiar clave de carpeta**.
- 4. Vuelva a escribir la clave en **Confirmar clave de carpeta** y haga clic en **Guardar clave**.

Para modificar claves de carpetas desde la ficha **Exploración**:

- 1. En CentreWare IS, haga clic en **Exploración**.
- 2. Haga clic en **Buzón** y seleccione la carpeta que desee modificar.
- 3. Haga clic en **Modificar carpeta**.
- 4. En **Operaciones de la carpeta**, escriba la nueva clave para **Cambiar clave de carpeta**.
- 5. Vuelva a escribir la clave en **Confirmar clave de carpeta** y haga clic en **Guardar clave**.

Nota: Los dos procedimientos tienen el mismo resultado.

#### **Supervisión de la capacidad**

La capacidad indica el espacio total disponible en todos los buzones.

Notas:

- Si el espacio disponible es inferior a 100 MB o el porcentaje actual utilizado es superior a 99%, es preciso limpiar el sistema para eliminar los buzones y archivos antiguos que no se necesiten.
- Si la impresora está bloqueada, debe conectarse como administrador del sistema. Si desea más información, consulte [Acceso a CentreWare IS en la página 17](#page-16-0).

Para ver la capacidad actual:

En CentreWare IS, haga clic en **Propiedades** > **Servicios** > **Escanear a buzón** > **Capacidad**.

- **Capacidad**: cantidad total de espacio disponible en la impresora para imágenes escaneadas.
- **Utilizado**: espacio utilizado en este momento por imágenes escaneadas.
- **Disponible**: espacio libre para imágenes escaneadas.
- **Porcentaje utilizado**: porcentaje del espacio utilizado por imágenes escaneadas respecto a la cantidad total de espacio.

### <span id="page-105-0"></span>Escaneado y envío a direcciones de correo electrónico

La función E-mail permite al usuario escanear un documento y enviarlo como datos adjuntos a una o más direcciones de correo electrónico.

#### Notas:

- La función requiere que la impresora tenga instalado el Kit de activación de funciones de correo electrónico y Escaneado de red. Para obtener más información, consulte con el personal de ventas de Xerox.
- Para ver las instrucciones de uso de esta función, consulte la *Guía del usuario* en [www.xerox.com/office/WC7755\\_WC7765\\_WC7775docs](message URL http://www.office.xerox.com/cgi-bin/printer.pl?APP=udpdfs&Page=color&Model=WorkCentre+WC7755_WC7765_WC7775&PgName=userdocpdfs&FileName=user_guide&Language=spanish).

#### Antes de comenzar:

- Instale el Kit de activación de funciones de correo electrónico y Escaneado de red. Para obtener más información, consulte con el técnico de servicio de Xerox.
- Configure las opciones de SMTP. Si desea más información, consulte [Configuración de las opciones](#page-35-0)  [del servidor SMTP en la página 36.](#page-35-0) Tome nota de la dirección IP o del nombre de host del servidor SMTP.
- Cree una cuenta de correo electrónico para la impresora. La impresora utiliza esta dirección como texto prefijado en el campo De: del correo electrónico.

#### Modificación de opciones de escaneado prefijadas

Nota: Si la impresora está bloqueada, debe conectarse como administrador del sistema. Si desea más información, consulte [Acceso a CentreWare IS en la página 17](#page-16-0).

- 1. En CentreWare IS, haga clic en **Propiedades** > **Servicios** > **Correo electrónico** > **Valores prefijados**.
- 2. Haga clic en **Editar**, contiguo a los **valores prefijados de escaneado**.

Nota: Puede cambiar las opciones prefijadas de mensajes de correo electrónico, de escaneado, de formato de archivos, etc. Para obtener más información, haga clic en el enlace de **Ayuda** de CentreWare IS.

#### Gestión de la libreta de direcciones de correo electrónico

Para gestionar la libreta de direcciones de correo electrónico, consulte Fax de Internet y Libreta de [direcciones de e-mail en la página 175](#page-172-0).

#### Solución de problemas de Escanear a e-mail

Nota: Configure la impresora en la red o resuelva los problemas de red antes de intentar utilizar la función de correo electrónico.

- 1. Compruebe que el cable de la red está conectado y la impresora encendida. Consulte Conexión [física en la página 14](#page-13-0).
- 2. Verifique que la impresora está instalada en la red. Consulte Asignación de una dirección de red en [la página 16.](#page-15-1)
- 3. Compruebe que TCP/IP está activado. Consulte [Activación de TCP/IP en la página 22](#page-21-0).
- 4. Asegúrese de que el Kit de activación de funciones de correo electrónico y Escaneado de red están instalados. Consulte con el personal de ventas de Xerox para obtener más información.
- 5. Asegúrese de que esté activado SMTP en la impresora y compruebe que la dirección IP o el nombre del host del servidor SMTP es correcto. Consulte [SMTP en la página 36.](#page-35-1)
- 6. Compruebe que el servidor de correo está configurado para aceptar correo SMTP.
- 7. Verifique que el nombre del dominio TCP/IP, el nombre del host y los parámetros de DNS están correctamente configurados. Consulte [Configuración de las opciones del servidor SMTP en la](#page-35-0)  [página 36.](#page-35-0)
- 8. Verifique que la impresora no está en la lista de hosts restringidos del servidor SMTP.
- 9. Compruebe que el nombre de cuenta y la clave de la impresora son correctos.

*Consulte también:* Vea el *Asistente de Ayuda en línea* en [www.xerox.com/office/WC7755\\_WC7765\\_WC7775support.](http://www.office.xerox.com/cgi-bin/printer.pl?APP=udpdfs&Page=color&Model=WorkCentre+WC7755_WC7765_WC7775&PgName=knowledgebase&Language=spanish)

### <span id="page-107-0"></span>Escaneado de flujos de trabajo

Escaneado de flujo de trabajo permite escanear un documento original, y distribuir y archivar el archivo de la imagen escaneada. La finalidad de la función Escaneado de flujo de trabajo es simplificar la tarea de escanear documentos de muchas páginas y almacenar los archivos de las imágenes escaneadas en una o más ubicaciones.

Para especificar cómo y dónde guardar las imágenes escaneadas, debe crear una plantilla. Puede crear plantillas, y guardarlas y gestionarlas en la red en un depósito del conjunto de plantillas. El software de Xerox, como SMARTsend y ScanFlowStore, está pensado para ayudarle a crear y gestionar plantillas de Escaneado de flujo de trabajo.

#### Notas:

- La función requiere que la impresora tenga instalado el Kit de activación de funciones de correo electrónico y Escaneado de red. Para obtener más información, consulte con el personal de ventas de Xerox.
- Si necesita ayuda para utilizar la función Escaneado de flujo de trabajo, consulte la *Guía del usuario* en [www.xerox.com/office/WC7755\\_WC7765\\_WC7775docs.](http://www.office.xerox.com/cgi-bin/printer.pl?APP=udpdfs&Page=color&Model=WorkCentre+WC7755_WC7765_WC7775&PgName=man&Language=spanish)

Antes de comenzar:

- Instale el Kit de activación de funciones de correo electrónico y Escaneado de red. Si desea obtener más información, consulte las instrucciones del kit.
- Compruebe que HTTP protegido (SSL) está activado y que la impresora tiene instalado un certificado.

#### Configuración del escaneado de flujo de trabajo

Nota: Si la impresora está bloqueada, debe conectarse como administrador del sistema. Si desea más información, consulte [Acceso a CentreWare IS en la página 17](#page-16-0).

- 1. En CentreWare IS, haga clic en **Propiedades** > **Servicios** > **Escaneado de flujo de trabajo** > **Servicios de web de escaneado**.
- 2. Haga clic en **Opciones**, junto a **Administración de plantillas de escaneado**. Se abre la página HTTP.
- 3. Active **Administración de plantillas de escaneado**.
- 4. Haga clic en **Guardar**.

#### Configuración de opciones del depósito de archivos

El depósito de archivos es la ubicación de la red donde se guardan las imágenes escaneadas. El depósito de archivos debe estar configurado para poder crear plantillas.

La impresora admite los siguientes protocolos de transferencia:

- **FTP**
- **NetWare NCP**
- **SMB**
- 110 Impresora multifunción WorkCentre 7755/7765/7775 Guía del administrador del sistema
#### **• HTTP/HTTPS**

Nota: HTTP/HTTPS escanea y envía el resultado a un servidor web mediante una secuencia de comandos CGI.

## <span id="page-108-0"></span>**FTP**

Antes de comenzar:

- Asegúrese de que los servicios FTP estén activos en el servidor o PC donde desee guardar las imágenes escaneadas. Tome nota de la dirección IP o del nombre del host. Configure el modo FTP en la impresora si es preciso. Consulte [FTP en la página 28.](#page-27-0)
- Cree una cuenta de usuario y clave con derechos de lectura y escritura para que la impresora pueda acceder a la carpeta del depósito. Tome nota del nombre de usuario y la clave de acceso.
- Cree una carpeta en la raíz de FTP. Tome nota de la ruta del directorio, el nombre de usuario y la clave de acceso. Será su depósito de archivos.
- Compruebe la conexión. Utilice su nombre de usuario y clave para acceder al depósito de archivos desde un PC. Cree una nueva carpeta en el directorio y elimínela a continuación. Si no puede realizar esta acción, compruebe los derechos de acceso de la cuenta de usuario.

#### **Configuración de opciones del depósito para FTP**

Nota: Si la impresora está bloqueada, debe conectarse como administrador del sistema. Si desea más información, consulte [Acceso a CentreWare IS en la página 17](#page-16-0).

- 1. En CentreWare IS, haga clic en **Propiedades** > **Servicios** > **Escaneado de flujo de trabajo** > **Configuración del depósito de archivos**.
- 2. Haga clic en **Agregar nuevo**.
- 3. Introduzca un nombre para el depósito en el campo **Nombre amistoso**.
- 4. Seleccione **FTP** en el menú desplegable **Protocolo**.
- 5. Seleccione el tipo de dirección. Las opciones son **IPv4**, **IPv6** o **Nombre del host**.
- 6. Escriba la dirección y el número de puerto, con el formato correcto, en el campo **Dirección: Puerto** de la ubicación FTP.
- 7. En el campo **Ruta del documento**, escriba la ruta completa de la carpeta a partir de la raíz de los servicios FTP. Ejemplo: **/nombredirectorio/nombrecarpeta**.
- 8. En **Identidad de conexión para acceder al destino**, seleccione una de las opciones siguientes:
	- **Dominio y usuario autenticado**: el servidor de autenticación valida las credenciales del usuario con el nombre de dominio respecto del servidor LDAP.
	- **Usuario autenticado**: el servidor de autenticación valida las credenciales del usuario respecto del servidor LDAP.
	- **Indicador de la interfaz de usuario**: los usuarios escriben sus credenciales en el panel de control.
	- **Sistema**: en este campo se especifican las credenciales de nombre y clave de conexión, que se guardan en la impresora. La impresora utiliza las credenciales del sistema para conectarse con el servidor de archivos.
- 9. Escriba el **Nombre de conexión** y la **Clave** si el sistema debe acceder directamente al servidor de archivos.
- 10. Haga clic en **Guardar**.

## <span id="page-109-0"></span>**NetWare NCP**

Antes de comenzar:

- Active y configure las opciones del protocolo NetWare. Si desea más información, consulte [NetWare en la página 48](#page-47-0).
- Cree una carpeta en el servidor NetWare. Será su depósito de archivos. Anote el nombre del servidor, el volumen del servidor, la ruta del directorio, y el contexto y el árbol NDS, si procede.
- Cree una cuenta de usuario y clave con derechos de lectura y escritura para que la impresora pueda acceder a la carpeta del depósito. Tome nota del nombre de usuario y la clave de acceso.
- Para comprobar la conexión, entre en el depósito de archivos desde un PC utilizando su nombre de usuario y clave de acceso. Cree una nueva carpeta en el directorio y elimínela a continuación. Si no puede realizar esta acción, compruebe los derechos de acceso de la cuenta de usuario.

Para configurar las opciones del depósito de archivos:

Nota: Si la impresora está bloqueada, debe conectarse como administrador del sistema. Si desea más información, consulte [Acceso a CentreWare IS en la página 17](#page-16-0).

- 1. En CentreWare IS, haga clic en **Propiedades** > **Servicios** > **Escaneado de flujo de trabajo** > **Configuración del depósito de archivos**.
- 2. Haga clic en **Agregar nuevo**.
- 3. Introduzca un nombre para el depósito en el campo **Nombre amistoso**.
- 4. Seleccione **NetWare** en el menú desplegable **Protocolo**.
- 5. Escriba el nombre del servidor en el campo **Nombre del servidor**.
- 6. Escriba el volumen del servidor en el campo **Volumen del servidor**.
- 7. Para NetWare 4.x, 5.x, 6x e IPX, escriba el árbol y el contexto en los campos **Árbol de NDS** y **Contexto de NDS** respectivamente.
- 8. En el campo **Ruta del documento**, escriba la ruta del directorio de la carpeta.
- 9. En **Identidad de conexión para acceder al destino**, seleccione una de las opciones siguientes:
	- **Dominio y usuario autenticado**: el servidor de autenticación valida las credenciales del usuario con el nombre de dominio respecto del servidor LDAP.
	- **Usuario autenticado**: el servidor de autenticación valida las credenciales del usuario respecto del servidor LDAP.
	- **Indicador de la interfaz de usuario**: los usuarios escriben sus credenciales en el panel de control.
	- **Sistema**: en este campo se especifican las credenciales de nombre y clave de conexión, que se guardan en la impresora. La impresora utiliza las credenciales del sistema para conectarse con el servidor de archivos.
- 10. Escriba el **Nombre de conexión** y la **Clave** si el sistema debe acceder directamente al servidor de archivos.
- 11. Haga clic en **Guardar**.

## <span id="page-110-0"></span>**SMB**

Antes de comenzar:

- Asegúrese de que los servicios SMB estén activos en el servidor o PC donde desee guardar las imágenes escaneadas. Tome nota de la dirección IP o del nombre del host.
- Cree una carpeta compartida en el servidor SMB. Será su depósito de archivos. Tome nota de la ruta del directorio, del nombre de servicio compartido de la carpeta y el nombre del equipo o nombre del servidor.
- Cree una cuenta de usuario y clave con derechos de lectura y escritura para que la impresora pueda acceder a la carpeta del depósito. Tome nota del nombre de usuario y la clave de acceso.
- Para comprobar la conexión, entre en el depósito de archivos desde un PC utilizando su nombre de usuario y clave de acceso. Cree una nueva carpeta en el directorio y elimínela a continuación. Si no puede realizar esta acción, compruebe los derechos de acceso de la cuenta de usuario.

Para configurar las opciones del depósito de archivos:

Nota: Si la impresora está bloqueada, debe conectarse como administrador del sistema. Si desea más información, consulte [Acceso a CentreWare IS en la página 17](#page-16-0).

- 1. En CentreWare IS, haga clic en **Propiedades** > **Servicios** > **Escaneado de flujo de trabajo** > **Configuración del depósito de archivos**.
- 2. Haga clic en **Agregar nuevo**.
- 3. Introduzca un nombre para el depósito en el campo **Nombre amistoso**.
- 4. Seleccione **SMB** en el menú desplegable **Protocolo**.
- 5. Seleccione el tipo de dirección. Las opciones son **IPv4** o **Nombre del host**.
- 6. Escriba la dirección y el número de puerto con el formato correcto en el campo **Dirección: Puerto** del servidor donde se encuentra el depósito. El número de puerto prefijado es 139.
- 7. Escriba el nombre compartido en el campo **Recurso compartido**.
- 8. En el campo **Ruta del documento**, escriba la ruta completa de la carpeta desde la raíz de la carpeta compartida. Ejemplo: si tiene una carpeta denominada **escaneado** en la carpeta compartida, escriba **\escaneado**.
- 9. En **Identidad de conexión para acceder al destino**, seleccione una de las opciones siguientes:
	- **Dominio y usuario autenticado**: el servidor de autenticación valida las credenciales del usuario con el nombre de dominio respecto del servidor LDAP.
	- **Usuario autenticado**: el servidor de autenticación valida las credenciales del usuario respecto del servidor LDAP.
	- **Indicador de la interfaz de usuario**: los usuarios escriben sus credenciales en el panel de control.
	- **Sistema**: en este campo se especifican las credenciales de nombre y clave de conexión, que se guardan en la impresora. La impresora utiliza las credenciales del sistema para conectarse con el servidor de archivos.
- 10. Escriba el **Nombre de conexión** y la **Clave** si el sistema debe acceder directamente al servidor de archivos.
- 11. Haga clic en **Guardar**.

## <span id="page-111-1"></span>**HTTP/HTTPS**

Antes de comenzar:

- Active HTTP o HTTP protegido (SSL). Cuando utilice SSL, asegúrese de que la impresora tiene instalado un certificado.
- Configure el servidor web y asegúrese de que los servicios HTTP/HTTPS estén instalados y funcionando. Los datos escaneados y las solicitudes POST se envían al servidor para que los procese una secuencia de comandos CGI. Tome nota de la dirección IP o del nombre de host del servidor web.
- Cree una cuenta de usuario y una clave para la impresora en el servidor web. Tome nota del nombre de usuario y la clave de acceso.
	- Cree un directorio base (principal) para la impresora.
	- Cree un directorio bin en el directorio principal.
	- Copie una secuencia de comandos CGI ejecutable en el directorio bin. Puede crear su propia secuencia de comandos o descargar una secuencia de muestra. Si desea más información, consulte [Secuencias de comandos CGI en la página 114](#page-111-0). Anote la ruta de la secuencia de comandos. La secuencia de comandos se puede definir nombre\_secuencia\_comandos.extensión o mediante ruta/nombre\_secuencia\_comandos.extensión.
- Cree una carpeta con permisos de lectura y escritura en el servidor web o en el servidor suplente. Tome nota de la ruta del directorio, el nombre de usuario y la clave de acceso. Será su depósito de archivos.
- Acceda al directorio principal de la impresora en el servidor web, para comprobar la conexión. Envíe un archivo y solicitud POST al servidor web. Compruebe que el archivo se encuentra en el depósito.

#### <span id="page-111-0"></span>**Secuencias de comandos CGI**

Una secuencia de comandos CGI (Common Gateway Interface) es un programa que se ejecuta en un servidor web cuando éste recibe una petición de un navegador. Se necesita una secuencia de comandos CGI para poder transferir archivos desde la impresora hasta el servidor HTTP.

Cuando se escanea un documento, la impresora se conecta con el servidor web, envía una solicitud POST junto con el archivo escaneado y cierra la conexión. La secuencia de comandos CGI se encarga del resto de detalles de la transferencia de archivos.

Para descargar una secuencia de comandos CGI de muestra:

Nota: Si la impresora está bloqueada, debe conectarse como administrador del sistema. Si desea más información, consulte [Acceso a CentreWare IS en la página 17](#page-16-0).

- 1. En CentreWare IS, haga clic en **Propiedades** > **Servicios** > **Escaneado de flujo de trabajo** > **Configuración del depósito de archivos**.
- 2. Haga clic en **Agregar nuevo**.
- 3. Seleccione **HTTP** o **HTTPS** en el menú desplegable **Protocolo**.
- 4. En **Ruta y nombre de archivo de secuencia de comandos**, haga clic en **Obtener ejemplos de secuencias de comandos**.
- 5. Seleccione un lenguaje de secuencia de comandos que admita su servidor web. Haga clic con el botón derecho del ratón y guarde el archivo **.zip** o **.tgz** en su PC. Extraiga el archivo descargado en la raíz del directorio principal de servicios web.

#### **Configuración de opciones del depósito de archivos de HTTP/HTTPS**

Nota: Si la impresora está bloqueada, debe conectarse como administrador del sistema. Si desea más información, consulte [Acceso a CentreWare IS en la página 17](#page-16-0).

- 1. En CentreWare IS, haga clic en **Propiedades** > **Servicios** > **Escaneado de flujo de trabajo** > **Configuración del depósito de archivos**.
- 2. Haga clic en **Agregar nuevo**.
- 3. Introduzca un nombre para el depósito en el campo **Nombre amistoso**.
- 4. Seleccione **HTTP** o **HTTPS** en el menú desplegable **Protocolo**.
- 5. Seleccione el tipo de dirección. Las opciones son **IPv4**, **IPv6** o **Nombre del host**.
- 6. Escriba la dirección y el número de puerto, con el formato correcto, en el campo **Dirección: Puerto** del servidor HTTP/HTTPS.
- 7. Para **HTTPS**, haga clic en **Ver certificados SSL fiables** para verificar que la impresora tiene instalado un certificado digital.
- 8. Seleccione **Validar certificado SSL de depósito** para tener validado el certificado SSL del servidor del nombre del host correcto y con la firma de una autoridad de certificados fiable.
- 9. En **Ruta del documento** escriba la ruta de acceso a la ubicación de documentos escaneados. Escriba la ruta de los directorios del servidor web comenzando en el directorio raíz.
- 10. En el campo **Ruta y nombre de archivo de secuencia de comandos**, escriba la ruta completa de la secuencia de comandos CGI desde la raíz HTTP. Ejemplo: **/nombredirectorio/nombrecarpeta**. Haga clic en **Obtener ejemplos de secuencias de comandos** para descargar secuencias de comandos funcionales.
- 11. En el campo **Ruta del documento**, escriba la ruta del directorio de la carpeta comenzando desde la raíz. Escriba la ruta de los directorios del servidor web comenzando en el directorio raíz. Ejemplo: **\\nombredirectorio\nombrecarpeta**.
- 12. En **Identidad de conexión para acceder al destino**, seleccione una de las opciones siguientes:
	- **Dominio y usuario autenticado**: el servidor de autenticación valida las credenciales del usuario con el nombre de dominio respecto del servidor LDAP.
	- **Usuario autenticado**: el servidor de autenticación valida las credenciales del usuario respecto del servidor LDAP.
	- **Indicador de la interfaz de usuario**: los usuarios escriben sus credenciales en el panel de control.
	- **Sistema**: en este campo se especifican las credenciales de nombre y clave de conexión, que se guardan en la impresora. La impresora utiliza las credenciales del sistema para conectarse con el servidor de archivos.
- 13. Escriba el **Nombre de conexión** y la **Clave** si el sistema debe acceder directamente al servidor de archivos.
- 14. Haga clic en **Guardar**.

# <span id="page-112-0"></span>Configuración de la plantilla prefijada

Para poder utilizar la función Escaneado de flujo de trabajo, debe crear y editar antes una plantilla. Las plantillas contienen opciones de escaneado y al menos un destino para las imágenes escaneadas.

La plantilla prefijada debe estar configurada para poder crear plantillas nuevas. Una vez que la plantilla prefijada está configurada, todas las plantillas nuevas heredan sus opciones y deben modificarse como corresponda.

La plantilla prefijada no se puede eliminar.

Nota: Si la impresora está bloqueada, debe conectarse como administrador del sistema. Si desea más información, consulte [Acceso a CentreWare IS en la página 17](#page-16-0).

- 1. En CentreWare IS, haga clic en **Propiedades** > **Servicios** > **Escaneado de flujo de trabajo** > **Plantilla prefijada**.
- 2. En **Servicios de destino**, seleccione **Archivo** para agregar destinos de archivos y **Fax** para agregar destinos del fax.

Nota: Para poder escanear y enviar a destinos de fax, Fax de servidor debe estar instalado.

3. Agregue Destinos de archivos, Destinos del fax y Campos de gestión de documentos, y configure otras opciones de escaneado.

### **Adición de destinos de archivos**

- 1. En **Destinos de archivos**, haga clic en **Agregar**.
- 2. Seleccione la **Norma para archivar** del menú desplegable.
- 3. Haga clic en **Aplicar**.

### **Adición de destinos del fax**

- 1. En **Destinos del fax**, haga clic en **Agregar**.
- 2. Escriba el número de fax en el campo **Agregar número de fax** y haga clic en **Agregar**.
- 3. En **Salida**, seleccione **Envío diferido** y escriba una hora si desea enviar el fax a una hora determinada.
- 4. Haga clic en **Aplicar**.

## <span id="page-113-0"></span>**Adición de campos de gestión de documentos**

Puede agregar campos a la plantilla para facilitar la gestión de los archivos de imágenes escaneadas. Los campos se mostrarán cuando un usuario seleccione la plantilla en el panel de control. El usuario puede escribir datos del documento que esté escaneando. Esta información se archiva en el registro de trabajos con cada archivo de imágenes escaneadas.

El registro de trabajos queda accesible al software de otros fabricantes, y la información se puede recuperar y asociar con los archivos escaneados.

Para agregar campos de gestión de documentos:

- 1. En **Campos de gestión de documentos**, haga clic en **Agregar**.
- 2. Escriba un nombre en **Nombre del campo** que no contenga más de 128 caracteres. Este texto no se muestra en el panel de control, pero lo utiliza el software de otros fabricantes para acceder a la información de Administración de documentos. Este campo no puede dejarse vacío.
- 3. Para que los usuarios puedan modificar el valor **Nombre del campo**, seleccione **Editable** junto a **Editable por el usuario**. Escriba un valor en el campo **Etiqueta del campo**. La etiqueta debe

identificar la finalidad del campo al usuario. Seleccione **No editable** si no desea que los usuarios puedan cambiar el valor. El campo no se mostrará en el panel de control, y se utilizará el texto escrito en el campo Valor prefijado.

- 4. Si el campo es no editable, escriba un **Valor prefijado**. Si el usuario puede editar el campo, el valor prefijado es optativo.
- 5. Seleccione **Requerir entrada del usuario** para indicar al usuario que escriba información en este campo de gestión de documentos antes de realizar el escaneado.
- 6. Seleccione **Ocultar entrada del usuario** para impedir que la entrada escrita se muestre en el panel de control. Seleccione **Anotar entrada del usuario en el historial de trabajos** para escribir también cualquier información oculta en el archivo de registro del trabajo. Antes de seleccionar esta opción, considere los aspectos de seguridad de la información.
- 7. Las opciones de **Validar datos antes de escaneado** también pueden estar disponibles si la impresora tiene configurados servidores de validación.

## **Configuración de otras opciones de escaneado para la plantilla prefijada**

Haga clic en **Editar** para cambiar las siguientes opciones. Si desea más información, consulte la Ayuda de CentreWare IS.

- Escaneado de flujos de trabajo
- Opciones avanzadas
- Ajuste del diseño
- Opciones de archivado
- Opciones de informe
- Opciones de imagen de escaneado de flujo de trabajo
- Opciones de compresión

Para restaurar los valores originales de la plantilla prefijada, haga clic en **Aplicar opciones prefijadas de fábrica**.

Esto hará que se eliminen todas las opciones personalizadas aplicadas a la plantilla prefijada.

# Configuración de opciones generales de escaneado de flujo de trabajo

Nota: Si la impresora está bloqueada, debe conectarse como administrador del sistema. Si desea más información, consulte [Acceso a CentreWare IS en la página 17](#page-16-0).

- 1. En CentreWare IS, haga clic en **Propiedades** > **Servicios** > **Escaneado de flujo de trabajo** > **General**.
- 2. En **Hoja de confirmación**, seleccione cuándo desea que se imprima la hoja de confirmación.
- 3. Si está utilizando un depósito de conjunto de plantillas para guardar las plantillas en la red y desea que la impresora actualice la lista de plantillas disponibles, escriba en el campo **Hora de iniciar actualización** la hora en que debe actualizarse. Para actualizar la lista de plantillas en ese momento, haga clic en **Actualizar lista de plantillas ahora**. Para actualizar la lista de plantillas desde el panel de control, consulte [Actualización de la lista de plantillas desde el panel de control](#page-116-0)  [en la página 119.](#page-116-0)
- 4. Cuando se utiliza un depósito de conjunto de plantillas, la impresora debe acceder al depósito para utilizar las plantillas de la red. En **Origen de la conexión**, seleccione **Ninguno** para que la impresora

pueda acceder al depósito sin necesidad de autenticación, o seleccione una de las opciones siguientes:

- **Usuario autenticado**: el servidor de autenticación controlará el acceso al conjunto de plantillas.
- **Indicador de la interfaz de usuario**: seleccione esta opción si no cuenta con servidor de autenticación. Se pedirá al usuario que escriba un nombre de usuario y una clave en el panel de control de la impresora cuando intente acceder a una plantilla de la red.
- **Solicitar si el usuario autenticado no coincide con el propietario de la plantilla**: se solicitará la autenticación del usuario si sus credenciales no coinciden con el propietario de la plantilla.
- En **Registro de trabajos**, seleccione **Nombre de usuario** o **Dominio** si desea que aparezcan en el registro de trabajos. Si agregó Campos de gestión de documentos a la plantilla, el registro de trabajos se archivará con los archivos de imágenes escaneadas. Si desea más información, consulte [Adición de campos de gestión de documentos en la página 116.](#page-113-0)
- 5. Haga clic en **Aplicar**.

## Configuración de convenciones para nombrar archivos de imágenes escaneadas

Nota: Si la impresora está bloqueada, debe conectarse como administrador del sistema. Si desea más información, consulte [Acceso a CentreWare IS en la página 17](#page-16-0).

- 1. En CentreWare IS, haga clic en **Propiedades** > **Servicios** > **Escaneado de flujo de trabajo** > **Avanzadas** > **Denominación de archivos personalizados**.
- 2. En Nombramiento de archivos, seleccione una de las opciones siguientes:
	- **Auto**: escriba un prefijo para el nombre de archivo de imágenes escaneadas.
	- **Nombramiento personalizado**: en **Mostrar**, seleccione elementos que desee utilizar para construir el nombre de archivo. Conforme seleccione los elementos, estos aparecen en el campo Posición. Los elementos son:
		- **Fecha**
		- **Hora**
		- **ID de trabajo**
		- **ID de usuario**
		- **Texto personalizado**: escriba cualquier texto que desee que aparezca en el nombre de archivo. Por ejemplo, puede seleccionar el primer campo de Texto personalizado y escribir un guión de subrayado ( \_ ). El guión de subrayado aparecerá en el campo Posición. Puede incluir hasta cuatro cadenas de texto personalizado en el nombre de archivo.
		- **Posición**: haga clic en un elemento del campo Posición y luego en los botones de flecha abajo o arriba para desplazar el elemento hasta la posición adecuada en el nombre de archivo. El nombre de archivo generado utilizará todos los elementos del campo Posición, en orden de arriba abajo.
	- **Avanzadas**: puede escribir una cadena de texto con variables para crear el nombre de archivo. Si desea más información, consulte la Ayuda de CentreWare IS.

# Configuración de opciones del depósito del conjunto de plantillas

Si desea guardar las plantillas de escaneado de flujos de trabajo en la red, o si está utilizando una aplicación de gestión de escaneado como SMARTsend o ScanFlowStore, debe proporcionar información sobre el servidor que alberga las plantillas.

Nota: Si la impresora está bloqueada, debe conectarse como administrador del sistema. Si desea más información, consulte [Acceso a CentreWare IS en la página 17](#page-16-0).

- 1. En CentreWare IS, haga clic en **Propiedades** > **Servicios** > **Escaneado de flujo de trabajo** > **Avanzadas** > **Configuración del conjunto de plantillas**.
- 2. El depósito del conjunto de plantillas se puede configurar para transferir archivos mediante FTP, SMB, HTTP o HTTPS. Configure las opciones siguiendo las mismas instrucciones utilizadas para configurar el depósito de archivos. Consulte los siguientes apartados:
	- FTP: [FTP en la página 111.](#page-108-0)
	- NetWare: [NetWare NCP en la página 112](#page-109-0).
	- SMB: [SMB en la página 113](#page-110-0)
	- HTTP o HTTPS: [HTTP/HTTPS en la página 114](#page-111-1).

Nota: El formato de las rutas de directorio para FTP es **/directorio/directorio**, mientras que para SMB es **\directorio\directorio**.

# <span id="page-116-0"></span>Actualización de la lista de plantillas desde el panel de control

Si utiliza un depósito de conjunto de plantillas para guardar las plantillas en la red, cuando realice cambios en las plantillas del depósito puede actualizar la lista de plantillas que aparece desde el panel de control.

- 1. Pulse el botón **Página principal de Servicios** en el panel de control y toque el icono de **Escaneado de trabajos**.
- 2. Toque la ficha **Opciones avanzadas**.
- 3. Toque **Actualizar plantillas**.
- 4. Toque **Actualizar ahora** y a continuación **Confirmar**.

Nota: Si no está utilizando un depósito de conjunto de plantillas, al seleccionar **Actualizar ahora** se muestra una lista parcial de plantillas. Esta opción no actualiza las plantillas creadas con la Utilidad de escaneado de Xerox (XSU).

# Opciones de visualización de plantillas en el panel de control

Nota: Si la impresora está bloqueada, debe conectarse como administrador del sistema. Si desea más información, consulte [Acceso a CentreWare IS en la página 17](#page-16-0).

- 1. En CentreWare IS, haga clic en **Propiedades** > **Servicios** > **Escaneado de flujo de trabajo** > **Configuración de pantalla**.
- 2. Para especificar la plantilla que desea visualizar al principio de la lista, seleccione la plantilla en **Plantillas** y haga clic en **Actualizar**.
- 3. Para impedir que los usuarios utilicen la plantilla prefijada de escaneado de flujo de trabajo, seleccione **Ocultar plantilla prefijada en la lista de plantillas** en **Vista prefijada**.

4. Para que los usuarios tengan que seleccionar una plantilla antes de pulsar el botón Comenzar, seleccione **Antes de pulsar el botón Comenzar, el usuario debe seleccionar una plantilla** en **Template selection** (Selección de plantilla).

# Configuración del servidor de validación

Los metadatos (datos descriptivos) de escaneado introducidos en el panel de control de la impresora se pueden contrastar con la lista de valores válidos mediante un servidor de validación.

Nota: Si la impresora está bloqueada, debe conectarse como administrador del sistema. Si desea más información, consulte [Acceso a CentreWare IS en la página 17](#page-16-0).

- 1. En CentreWare IS, haga clic en **Propiedades** > **Servicios** > **Escaneado de flujo de trabajo** > **Servidores de validación**.
- 2. Haga clic en **Agregar**.
- 3. Seleccione **HTTP** o **HTTPS**.
- 4. En **Protocolo**, seleccione el tipo de dirección. Las opciones son **IPv4**, **IPv6** o **Nombre del host**.
- 5. Escriba la dirección y el número de puerto, con el formato correcto, en el campo **Dirección: Puerto**. Los números de puerto prefijados son **80** para HTTP y **443** para HTTPS.
- 6. En el campo **Ruta**, escriba la ruta del servidor.

Nota: El formato de una ruta de directorio para FTP es **/directorio/directorio**, mientras que el formato de una ruta de directorio para SMB es **\directorio\directorio**.

- 7. Escriba un **Tiempo máximo para respuesta** de entre 5 y 100 segundos.
- 8. Haga clic en **Aplicar**.

## Solución de problemas de escaneado de flujos de trabajo

Si tiene problemas con Escaneado de flujo de trabajo, compruebe lo siguiente:

#### Notas:

- Resuelva los problemas mecánicos antes de intentar utilizar Escaneado de flujo de trabajo. Para obtener ayuda y asistencia, consulte www.xerox.com/office/support.
- Si la impresora está bloqueada, debe conectarse como administrador del sistema. Si desea más información, consulte [Acceso a CentreWare IS en la página 17](#page-16-0).
- 1. Verifique que la impresora está instalada y funcionando en la red. Consulte Conexión física en la [página 14.](#page-13-0)
- 2. Compruebe que TCP/IP está activado. [Activación de TCP/IP en la página 22.](#page-21-0)
- 3. Asegúrese de que el Kit de activación de funciones de correo electrónico y Escaneado de red están instalados y activos. Consulte con el personal de ventas de Xerox para obtener más información.
- 4. Asegúrese de que Escaneado de flujo de trabajo está activado. Consulte [Configuración del](#page-107-0)  [escaneado de flujo de trabajo en la página 110](#page-107-0).
- 5. Asegúrese de que el depósito de archivos de escaneado está configurado correctamente y que la ruta al depósito es correcta. Consulte [Configuración de opciones del depósito de archivos en la](#page-107-1)  [página 110.](#page-107-1)
- 6. Compruebe que la plantilla prefijada de escaneado está configurada. Consulte [Configuración de la](#page-112-0)  [plantilla prefijada en la página 115](#page-112-0).
- 7. Si tiene problemas de escaneado y está utilizando FTP, verifique que FTP está configurado correctamente. Consulte [FTP en la página 111.](#page-108-0)
- 8. Si tiene problemas de escaneado y está utilizando NCP, verifique que la impresora tiene los permisos de cuenta de usuario adecuados.
- 9. Si tiene problemas de escaneado y está utilizando SMB, verifique que la impresora tiene los permisos de cuenta de usuario adecuados.
- 10. Si tiene problemas de escaneado y está utilizando HTTP(S), verifique que la impresora tiene instalado un certificado. Consulte [HTTP protegido \(SSL\) en la página 68](#page-65-0) y Certificados digitales en [la página 65.](#page-62-0)

*Consulte también:* Para obtener más ayuda, vea el *Asistente de Ayuda en línea* en [www.xerox.com/office/WC7755\\_WC7765\\_WC7775support.](http://www.office.xerox.com/cgi-bin/printer.pl?APP=udpdfs&Page=color&Model=WorkCentre+WC7755_WC7765_WC7775&PgName=knowledgebase&Language=spanish)

# Escaneado y envío a la carpeta base del usuario

La función Escanear a base permite al usuario escanear un documento y enviarlo a su carpeta base (definida en su directorio LDAP) o a una carpeta compartida en la red.

Nota: La función requiere que la impresora tenga instalado el Kit de activación de funciones de correo electrónico y Escaneado de red. Para obtener más información, consulte con el personal de ventas de Xerox.

Antes de comenzar:

- Active Escaneado de flujo de trabajo. Si desea más información, consulte [Configuración del](#page-107-0)  [escaneado de flujo de trabajo en la página 110](#page-107-0).
- Configure la autenticación de red. El servidor de autenticación y el servidor al que desea enviar el documento escaneado deben tener el mismo dominio. Si desea más información, consulte [Autenticación de red en la página 58](#page-55-0).

Si desea que el destino de la imagen escaneada sea la carpeta base definida en un directorio LDAP:

- Las opciones del servidor LDAP deben estar configuradas. Si desea más información, consulte [LDAP](#page-37-0)  [en la página 38.](#page-37-0)
- La ubicación de cada carpeta base del usuario debe estar definida en el directorio LDAP.

Si desea enviar el documento escaneado a una carpeta compartida de la red, cree una carpeta compartida en su red con derechos de acceso de lectura y escritura.

# Configuración de Escanear a base

Nota: Si la impresora está bloqueada, debe conectarse como administrador del sistema. Si desea más información, consulte [Acceso a CentreWare IS en la página 17](#page-16-0).

- 1. En CentreWare IS, haga clic en **Propiedades** > **Servicios** > **Escanear a base** > **General**.
- 2. En **Estado** haga clic en **Activado**.
- 3. Escriba un **Nombre amistoso** que tenga 127 caracteres como máximo. Esta será la descripción prefijada de la plantilla que vean los usuarios cuando escaneen desde el panel de control.
- 4. Escriba un **Nombre de plantilla** que tenga 127 caracteres como máximo. Este será el nombre prefijado que vean los usuarios cuando escaneen desde el panel de control. Cuando se deja el campo en blanco, la plantilla se denomina **@S2HOME**.
- 5. Para enviar la imagen escaneada a la carpeta base definida en un directorio LDAP:
	- a. Seleccione **Consulta LDAP**.
	- b. Para comprobar las opciones de asignación de LDAP, haga clic en **Asignación de LDAP para directorio principal**. Si desea más información, consulte [Definición de asignaciones de](#page-38-0)  [usuarios en la página 39](#page-38-0).
- 6. Para enviar la imagen escaneada a una carpeta compartida de la red:
	- a. Seleccione **Sin consulta LDAP**.
	- b. En el campo **Ruta principal de red**, escriba la ruta de red completa del servidor externo donde se guardarán los archivos de imágenes escaneadas. Por ejemplo: **\\nombreservidor\nombrecarpeta**.
- 7. Para crear un subdirectorio en la ruta del directorio base de la red, seleccione **Crear subdirectorio automáticamente** en el campo de nombre del **Subdirectorio**.
- 8. Si la estructura de la ruta del directorio base de la red incluye carpetas denominadas según el nombre de usuario de cada usuario, como por ejemplo **\\nombreservidor\nombrecarpeta\nombreusuario**, y desea guardar las imágenes escaneadas en dichas carpetas, seleccione **Agregar Nombre de usuario a la ruta**. El nombre de usuario es el nombre utilizado en el panel de control en el momento de la conexión.
- 9. Si desea crear carpetas individuales para cada usuario, seleccione **Crear automáticamente el directorio Nombre de usuario si no existe**. Por ejemplo: **\\nombreservidor\nombrecarpeta\nombreusuario**.
- 10. Haga clic en **Aplicar**.

# Configuración de la impresora para la Utilidad de escaneado de Xerox

La Utilidad de escaneado de Xerox (XSU) permite enviar las imágenes escaneadas directamente al PC y facilitar así la gestión y distribución de los archivos de imágenes escaneadas. Para poder escanear, antes debe crear una plantilla en la utilidad. La plantilla se guarda en la impresora.

XSU se instala al instalar los controladores de escaneado. Para ver las instrucciones de uso de esta función, consulte la *Guía del usuario* en [www.xerox.com/office/WC7755\\_WC7765\\_WC7775docs.](http://www.office.xerox.com/cgi-bin/printer.pl?APP=udpdfs&Page=color&Model=WorkCentre+WC7755_WC7765_WC7775&PgName=userdocpdfs&FileName=user_guide&Language=spanish)

#### Notas:

- Para poder escanear utilizando XSU, HTTP protegido (SSL) debe estar activado y la impresora debe tener instalado un certificado.
- SMB debe estar activado en el PC. SMB no está activado de forma prefijada en los sistemas Macintosh.
- Las plantillas creadas en XSU no se pueden eliminar de la impresora a través de CentreWare IS. Las plantillas debe eliminarlas en XSU el usuario que las creó.
- Para ver las instrucciones de uso de esta función, consulte la *Guía del usuario* en [www.xerox.com/office/WC7755\\_WC7765\\_WC7775](http://www.office.xerox.com/cgi-bin/printer.pl?APP=udpdfs&Page=color&Model=WorkCentre+WC7755_WC7765_WC7775&PgName=userdocpdfs&FileName=user_guide&Language=spanish) o la Ayuda de la Utilidad de escaneado de Xerox.

# Fax

**X** 

Este capítulo incluye:

- [Fax interno en la página 126](#page-123-0)
- [Fax de servidor en la página 138](#page-135-0)
- [Fax de Internet en la página 143](#page-140-0)
- [Fax de LAN en la página 146](#page-143-0)

# <span id="page-123-0"></span>Fax interno

Esta sección incluye:

- [Asistente para la instalación del fax en la página 126](#page-123-1)
- [Configuración del fax interno en la página 127](#page-124-0)
- [Configuración de valores prefijados de faxes en la página 128](#page-125-0)
- [Configuración de prefijados de transmisión en la página 130](#page-127-0)
- [Informes de fax en la página 133](#page-130-0)
- [Sondeo de faxes en la página 134](#page-131-0)
- [Solución de problemas del fax interno en la página 136](#page-133-0)

Cuando se envía un fax desde el panel de control de la impresora, el documento se escanea y se transmite a una máquina de fax a través de una línea de teléfono dedicada.

Antes de comenzar:

- 1. Compruebe que la impresora tiene acceso a una línea telefónica que funciona, con un número de teléfono asignado.
- 2. Instale el kit de hardware de fax. El kit puede contener una tarjeta de fax de una o dos líneas, además de cables y el hardware necesario para la instalación. Siga las instrucciones que se incluyen en el kit.
- 3. Reinicie la impresora después de instalar el kit de fax.

# <span id="page-123-1"></span>Asistente para la instalación del fax

1. Después de reiniciar la impresora, se ejecuta el Asistente para la instalación del fax. Siga los pasos de la instalación para configurar la línea o líneas de fax.

Notas:

- Si no desea instalar el fax en este momento, toque **Configurar después** para salir.
- Para poder enviar y recibir faxes, primero debe configurar las opciones de fax.
- 2. En **Configuración de país**, toque la entrada correspondiente a su país y después toque **Siguiente**.
- 3. Toque **Línea 1** o **Línea 2**, si corresponde.

Se abre la pantalla de configuración de la línea.

4. Seleccione el método de marcación. Para una marcación por tonos, seleccione **Tonos**. Si tiene una línea de 10 pulsos por segundo, seleccione **Pulsos**. Si tiene dudas, seleccione **Tonos**.

Nota: La función Pulsos/Tono no está disponible en algunos países.

5. Introduzca el número de teléfono del fax de esta impresora. Toque **Número de fax** e introduzca el número de fax con los botones del teclado numérico.

Nota: Si vive en la República Checa, póngase en contacto con el técnico de servicio de Xerox para obtener ayuda.

6. Si desea definir un nombre para esta línea, introduzca un **Nombre de línea** con el teclado de la pantalla táctil y toque **Guardar**. Puede introducir un máximo de 30 caracteres.

- 7. Toque **Siguiente**.
- 8. Seleccione las opciones de envío y recepción de fax:
	- **Enviar y recibir**
	- **Solo enviar**
	- **Solo recibir**
- 9. Toque **Siguiente**.
- 10. Toque **Guardar** para salir.

Nota: La impresora se reinicia con los ajustes nuevos.

## <span id="page-124-0"></span>Configuración del fax interno

Nota: Si la impresora está bloqueada, debe conectarse como administrador del sistema. Si desea más información, consulte [Acceso del administrador del sistema desde el panel de control en la](#page-15-0)  [página 16.](#page-15-0)

- 1. En el panel de control de la impresora, pulse el botón **Estado de la máquina** y después toque la ficha **Herramientas**.
- 2. Toque **Configuración de servicios** > **Configuración del fax interno**.
- 3. Toque **Configuración de la línea 1** o **Configuración de la línea 2**.
- 4. Toque **Número de fax** e introduzca el número de fax con el teclado numérico de la pantalla táctil.

Nota: A los clientes de la República Checa se les aconseja contactar con el técnico de servicio de Xerox para realizar esta función.

- 5. Introduzca un **Nombre de la línea** para la impresora mediante el teclado en la pantalla táctil y, a continuación, toque **Guardar**. Puede introducir un máximo de 30 caracteres.
- 6. Toque **Siguiente**.
- 7. Seleccione las **opciones** de envío y recepción de fax:
	- **Enviar y recibir**
	- **Solo enviar**
	- **Solo recibir**
- 8. Si es posible, en **Tipo de marcación**, seleccione el método de marcación. Para una marcación por tonos, seleccione **Tonos**. Si tiene una línea de 10 pulsos por segundo, seleccione **Pulsos**. Si tiene dudas, seleccione **Tonos**.

#### Notas:

- En la mayoría de los países se utiliza la marcación por tonos.
- La función Pulsos/Tono no está disponible en algunos países.
- 9. Toque **Guardar**.

# <span id="page-125-0"></span>Configuración de valores prefijados de faxes

## **Configuración de valores prefijados de faxes entrantes**

Para definir los valores prefijados de los faxes entrantes para todos los usuarios:

- 1. En el panel de control de la impresora, pulse el botón **Estado de la máquina**.
- 2. Toque la ficha **Herramientas**, toque **Configuración de servicios** y después, toque **Configuración del fax interno**.
- 3. Toque **Prefijados de faxes entrantes** para abrir la ventana de valores prefijados del fax.

#### **Activación de Retraso respuesta autom.**

- 1. En la ventana **Prefijados de faxes entrantes**, toque **Retraso respuesta autom**.
- 2. Toque el campo en **Retraso de respuesta automática** y utilice las flechas izquierda y derecha para seleccionar una hora entre 0 y 15 segundos para el retraso de respuesta.
- 3. Toque **Guardar**.

#### **Activación del volumen del timbre**

- 1. Si desea que la impresora suene cuando se recibe un fax, toque **Activado** en **Volumen del timbre**.
- 2. Toque un valor para **Volumen del timbre**. Las opciones disponibles son: **Alto**, **Medio** o **Bajo**.
- 3. Toque **Guardar**.

#### **Activar y desactivar Rechazar faxes no deseados**

La función Rechazar faxes no deseados desactiva la impresión de faxes enviados desde números de fax que no están guardados en el directorio de marcación rápida.

Para activar o desactivar Rechazar faxes no deseados:

- 1. En el panel de control de la impresora, pulse el botón **Estado de la máquina**.
- 2. Toque la ficha **Herramientas**, toque **Configuración de servicios** y después, toque **Configuración del fax interno**.
- 3. Toque **Prefijados de faxes entrantes** y después toque **Rechazar faxes no deseados**. Toque:
	- **Activado**: evita que se impriman faxes de números de teléfono de faxes que no están guardados en el directorio de marcación rápida.
	- **Desactivado**: permite que se impriman faxes de números de teléfono de faxes que no están guardados en el directorio de marcación rápida.
- 4. Toque **Guardar**.
- 5. Toque **Cerrar** y desconéctese.

#### **Activación y desactivación de faxes protegidos**

Nota: Si la impresora está bloqueada, debe conectarse como administrador del sistema. Si desea más información, consulte [Acceso a CentreWare IS en la página 17](#page-16-0).

Para proteger las transmisiones de fax es necesario activar la función de protección de faxes. Cuando la opción de protección de faxes está activada, se requiere una clave para poder imprimir o eliminar un fax.

- 1. En el panel de control de la impresora, pulse el botón **Estado de la máquina**.
- 2. Toque la ficha **Herramientas**, toque **Configuración de servicios** y después, toque **Configuración del fax interno**.
- 3. Toque **Prefijados de faxes entrantes**. Toque las flechas para desplazarse.
- 4. Toque **Recepción protegida**.
- 5. Toque una de las opciones siguientes:
	- **Activar**: activa la recepción protegida. La clave prefijada es 1111. Para cambiar la clave, toque el campo del código e introduzca una clave nueva mediante el teclado de la pantalla táctil.
	- **Desactivar**: desactiva la recepción protegida.
- 6. Toque **Guardar**.
- 7. Salga de la sesión.

#### **Impresión o borrado de faxes protegidos**

Si la opción Recepción protegida está activada, debe introducir la clave de acceso numérica para imprimir o borrar faxes recibidos.

- 1. En el panel de control de la impresora, pulse el botón **Estado de trabajos**.
- 2. Para imprimir faxes, toque **Hold Secure Print Job** (Retenido: Trabajos de impresión protegida), toque **Liberar**, introduzca la clave de acceso mediante el teclado del panel de control y después toque **Liberar trabajo**.
- 3. Para eliminar faxes, toque **Eliminar**, introduzca la clave de acceso mediante el teclado de la pantalla táctil y después toque **Eliminar**.

Nota: Los faxes pendientes de envío, pueden verse y eliminarse de forma individual.

#### **Selección de opciones de papel prefijadas**

- 1. En la ventana **Prefijados de faxes entrantes**, toque **Opciones del papel**.
- 2. Toque **Automático** para que la impresora imprima los faxes en el tamaño de papel más parecido a los atributos del fax entrante.

Nota: Si no está disponible el tamaño de papel exacto, la impresora imprime en el tamaño más parecido y ajusta a escala el fax para que encaje, si fuera necesario.

- 3. Para especificar los atributos exactos del papel de los faxes entrantes, toque **Manual**. Si el tamaño de papel especificado no está disponible, los faxes entrantes se retienen hasta que haya papel.
- 4. Toque **Guardar**.

#### **Configuración de opciones de salida prefijadas**

- 1. Si la impresora dispone de una acabadora y desea grapar los documentos, toque **Activar** en **Grapa**.
- 2. Para que los faxes se impriman en ambas caras del papel, toque **Activar** en **A 2 caras**.
- 3. Toque **Guardar**.

# <span id="page-127-0"></span>Configuración de prefijados de transmisión

Para definir los valores prefijados de los faxes salientes para todos los usuarios:

- 1. En el panel de control de la impresora, pulse el botón **Estado de la máquina**.
- 2. Toque la ficha **Herramientas**, toque **Configuración de servicios** y después, toque **Configuración del fax interno**.
- 3. Toque la flecha hacia abajo para desplazarse.
- 4. Toque **Prefijados de transmisión**.

#### **Configuración de remarcación automática**

- 1. En la pantalla **Prefijados de transmisión**, toque **Configuración de remarcación automática**.
- 2. Toque las flechas hacia arriba y hacia abajo para ajustar:
	- **Intervalo de tiempo de remarcación**: el intervalo que transcurre antes de que el sistema de fax vuelva a marcar después de una transmisión fallida. Seleccione entre 1 y 25 minutos.
	- **Intentos de remarcación automática**: el número de intentos que realiza el sistema de fax antes de rechazar el trabajo. Seleccione entre 0 y 14 intentos.

#### **Enviar texto de cabecera**

- 1. En la ventana **Prefijados de transmisión**, toque **Enviar texto de cabecera**.
- 2. Con el teclado de la pantalla táctil, introduzca un máximo de 30 caracteres para el texto que se incluirá en la cabecera del fax.
- 3. Para eliminar texto, toque **Borrar texto**.
- 4. Toque **Guardar**.

#### **Reenvío automático**

- 1. En la pantalla **Prefijados de transmisión**, toque **Reenvío automático**.
- 2. Toque el campo en **Establecer número de reenvíos** y utilice las flechas arriba y abajo para seleccionar el número de intentos de reenvío (entre 0 y 5) que realizará la impresora.
- 3. Seleccione la condición que hará que la impresora reenvíe los trabajos de forma automática. Las opciones disponibles son:
	- **Página(s) incorrecta(s) sin página de presentación**
	- **Trabajo entero sin página de presentación**
	- **Página(s) incorrecta(s) con página de presentación**
	- **Trabajo entero con página de presentación**
- 4. Toque **Guardar**.

#### **Envío por lotes**

- 1. En la pantalla **Prefijados de transmisión**, toque **Envío por lotes**.
- 2. Para activar el **Envío por lotes**, toque **Activado**.
- 3. Toque **Guardar**.

#### **Monitor de línea de audio**

- 1. En la pantalla **Prefijados de transmisión**, toque **Monitor de línea de audio**.
- 2. Para activar el Monitor de línea de audio, toque **Activar**.
- 130 Impresora multifunción WorkCentre 7755/7765/7775 Guía del administrador del sistema
- 3. Junto a **Seleccionar volumen de monitor de línea**, toque el nivel que desee. Las opciones disponibles son: **Alto**, **Medio** o **Bajo**.
- 4. Junto a **Seleccionar duración de monitor de línea**, toque las flechas arriba y abajo para seleccionar un valor entre 1 y 25 segundos.
- 5. Toque **Guardar**.

## Buzones de fax

Un fax se puede guardar localmente en la impresora o en una máquina de fax remota. A un fax guardado se puede acceder mediante Sondeo remoto o se puede imprimir. Hay disponibles 200 buzones de fax.

## **Edición de un buzón de fax**

- 1. En el panel de control de la impresora, pulse el botón **Estado de la máquina**.
- 2. Toque la ficha **Herramientas**, toque **Configuración de servicios** y después, toque **Configuración del fax interno**.
- 3. Toque la flecha hacia abajo para desplazarse.
- 4. Toque **Configuración de buzones**.
- 5. Toque un buzón en la **Lista de buzones** y después toque **Editar**.
- 6. Para asignar un nombre a un buzón, toque **Nombre de buzón**, introduzca un nombre para el buzón de hasta 30 caracteres mediante el teclado de la pantalla táctil y después, toque **Guardar**.
- 7. Para asignar una clave de acceso al buzón, toque **Clave de acceso del buzón**. Toque el botón **C** para eliminar los valores prefijados, introduzca una clave de 4 dígitos mediante el teclado numérico y toque **Guardar**. Los usuarios deben introducir esta clave para guardar los faxes o para imprimir faxes de un buzón.
- 8. Para asegurarse de que el usuario recibe una notificación de fax, toque **Activar** y después, toque **Guardar**.

## **Eliminación de un buzón de fax**

- 1. En el panel de control de la impresora, pulse el botón **Estado de la máquina**.
- 2. Toque la ficha **Herramientas**, toque **Configuración de servicios** y después, toque **Configuración del fax interno**.
- 3. Toque la flecha hacia abajo para desplazarse.
- 4. Toque **Configuración de buzones**.
- 5. Toque el buzón asignado que desea eliminar y después toque **Eliminar buzón**.

**Precaución:** Al tocar **Eliminar buzón** se elimina el buzón y todos los documentos que contiene.

- 6. En la pantalla de confirmación de **Eliminar buzón**, toque **Confirmar** para eliminar el buzón o **Cerrar** para salir.
- 7. Toque **Cerrar**.

### **Buzón local**

- 1. En el panel de control de la impresora, toque **Fax**.
- 2. Toque la ficha **Opciones de fax** y después toque **Buzones**.
- 3. Toque **Guardar en buzón local**.
- 4. Utilice el teclado numérico de la pantalla táctil para introducir lo siguiente:
	- **Número de buzón**
	- **Clave de acceso del buzón**
- 5. Toque **Guardar**.
- 6. Coloque el documento en el cristal de exposición o en el alimentador de documentos.
- 7. Pulse el botón verde **Comenzar**.

### **Buzón remoto**

- 1. En el panel de control de la impresora, toque **Fax**.
- 2. Toque la ficha **Opciones de fax** y después toque **Buzones**.
- 3. Toque **Enviar a buzón remoto**.
- 4. Para introducir un destinatario, elija una de las posibilidades siguientes:
	- Utilice el teclado del panel de control para introducir el **Número de fax** y después, toque Guardar.

Nota: Si fueran necesarios caracteres de marcación, toque **Caracteres de marcación** para introducir el número de fax y los caracteres; a continuación toque **Guardar**.

- Toque **Libreta de direcciones**, seleccione un destinatario en la lista **Personas** y después, toque **Cerrar**.
- 5. Utilice el teclado numérico del panel de control para introducir lo siguiente:
	- **Número de buzón**
	- **Clave de acceso del buzón**
- 6. Toque **Guardar**.
- 7. Coloque el documento en el cristal de exposición o en el alimentador de documentos.
- 8. Pulse el botón **Comenzar**.

## **Impresión o eliminación de faxes guardados**

- 1. En el panel de control de la impresora, toque **Fax**.
- 2. Toque la ficha **Opciones de fax** y después toque **Buzones**.
- 3. Toque **Imprimir documentos del buzón local** o **Eliminar documentos del buzón local**.
- 4. Utilice el teclado alfanumérico para introducir lo siguiente:
	- **Número de buzón**
	- **Clave de acceso del buzón**
- 5. Toque **Imprimir todos los documentos**.
- 6. Pulse el botón **Comenzar**.

132 Impresora multifunción WorkCentre 7755/7765/7775 Guía del administrador del sistema

# <span id="page-130-0"></span>Informes de fax

Se pueden configurar tres tipos de informes: el Informe de actividades, el Informe de confirmación y el Informe de difusión y multisondeo.

## **Configuración de informes de fax**

Nota: Si la impresora está bloqueada, debe conectarse como administrador del sistema. Si desea más información, consulte [Acceso del administrador del sistema desde el panel de control en la](#page-15-0)  [página 16.](#page-15-0)

Para configurar los valores prefijados para los informes de fax:

- 1. En el panel de control de la impresora, pulse el botón **Estado de la máquina**.
- 2. Toque la ficha **Herramientas**, toque **Configuración de servicios** y después, toque **Configuración del fax interno**.
- 3. Toque **Configurar informes de fax**. Toque las flechas para desplazarse, si fuera necesario.
- 4. Toque **Informe de actividades** y, a continuación, toque una de las opciones siguientes:
	- **Imprimir automáticamente** para imprimir siempre un informe de actividades.
	- **Desactivado** para no imprimir un informe de actividades.
- 5. Toque **Guardar**.
- 6. Toque **Informe de confirmación...Imprimir si hay error** y después toque una de las opciones siguientes:
	- **Imprimir siempre**: imprime un informe de confirmación siempre.
	- **Desactivado**: no imprime nunca un informe de confirmación.
	- **Imprimir si hay error**: imprime un informe de confirmación solamente después de que se produzca un error.
		- Toque **Imagen reducida** para imprimir una miniatura del fax en el informe de confirmación.
		- Toque **Sin imagen** para eliminar la miniatura del fax en el informe de confirmación.
- 7. Toque **Guardar**.
- 8. Toque **Informe de difusión y multisondeo...Imprimir si hay error** y después toque una de las opciones siguientes:
	- **Imprimir siempre**: imprime un informe de confirmación siempre.
	- **Desactivado**: no imprime nunca un informe de confirmación.
	- **Imprimir si hay error**: imprime un informe de confirmación solamente después de que se produzca un error.
- 9. Toque **Guardar**.

### **Impresión de un informe de fax**

Nota: Si la impresora está bloqueada, debe conectarse como administrador del sistema. Si desea más información, consulte [Acceso del administrador del sistema desde el panel de control en la](#page-15-0)  [página 16.](#page-15-0)

Desde el panel de control pueden imprimirse los informes de fax siguientes:

- Informe de actividades
- Informe de protocolo
- Informe de directorio de marcación
- Informe de directorio de grupos
- Informe de opciones
- Informe de trabajos pendientes

Para imprimir un informe de fax:

- 1. En el panel de control de la impresora, toque **Estado de la máquina**.
- 2. Toque la ficha **Herramientas**, toque **Configuración de servicios** y después, toque **Configuración del fax interno**.
- 3. Toque **Imprimir informes de fax** y después, toque las flechas para desplazarse según sea necesario.
- 4. Toque el informe que desee y después toque **Imprimir ahora**.
- 5. Toque **Cerrar** y desconéctese.

## **Eliminación de trabajos de fax enviados de la memoria**

- 1. En el panel de control de la impresora, pulse el botón **Estado de trabajos**.
- 2. Toque la flecha hacia abajo y después toque **Trabajos de envío de fax y escaneado**.
- 3. Toque el fax en la lista.
- 4. Pulse **Eliminar**.

## <span id="page-131-0"></span>Sondeo de faxes

El sondeo de faxes permite guardar un documento de fax en la impresora y ponerlo a disposición de otras máquinas de fax para que puedan sondear. También puede recuperar faxes almacenados en la máquina de fax.

Ambas impresoras deben tener la función de sondeo de faxes.

## **Almacenamiento de faxes para el sondeo remoto**

Active el sondeo protegido y no protegido para que los documentos de fax guardados en la impresora estén disponibles para que puedan ser sondeados por otras impresoras. Cuando Sondeo protegido está activado, se crea una lista de números de teléfono de máquinas de fax a las que se permite acceder a los faxes almacenados en la impresora.

- 1. Toque **Fax** en la pantalla táctil.
- 2. Toque **Opciones de fax** y después, toque **Sondeo local**.
- 3. Para activar el Sondeo no protegido, toque **Sondeo no protegido**. Cualquier máquina de fax podrá acceder a los faxes almacenados.
- 4. Para activar el Sondeo protegido, toque **Sondeo protegido**. Debe especificar las máquinas de fax que pueden acceder a los faxes almacenados.

134 Impresora multifunción WorkCentre 7755/7765/7775 Guía del administrador del sistema

Utilice el teclado alfanumérico o toque **Libreta de direcciones** para agregar números de fax a la lista o toque **Permitir acceder a todos los números de fax de la libreta** para agregar todas las direcciones de fax guardadas en la lista de acceso.

- 5. Toque **Guardar**.
- 6. Coloque el documento original en el alimentador de documentos o el cristal de exposición.
- 7. Pulse el botón **Comenzar**.

#### **Impresión y eliminación de faxes guardados**

- 1. Toque **Fax** en la pantalla táctil.
- 2. Toque **Opciones de fax** y después, toque **Sondeo local**.
- 3. Toque **Imprimir todos** para imprimir todos los documentos de fax almacenados.
- 4. Toque **Eliminar todos** para eliminar todos los documentos de fax almacenados.

#### **Sondeo remoto**

Con el sondeo remoto activado se pueden recuperar documentos almacenados en otras máquinas de fax mediante el sondeo local o documentos almacenados en un buzón de fax en otra máquina de fax.

Nota: Si Sondeo local está activado, Sondeo remoto aparece desactivado. Para sondear un buzón de fax o un fax remoto, establezca el Sondeo local como **Desactivado**.

#### **Sondeo de un fax remoto**

- 1. Toque **Fax** en la pantalla táctil.
- 2. Toque **Opciones de fax** y después, toque **Sondeo remoto**.
- 3. Toque **Sondear fax remoto**.
- 4. Toque **Caracteres de marcación** o **Libreta de direcciones** para introducir el número de fax de la máquina de fax a la que se desea acceder y después, toque **Agregar**. Agregue otros números de fax, según sea necesario.
- 5. Para definir una hora para que la impresora recupere faxes de otras máquinas de fax, toque **Envío diferido**.
- 6. Toque **Hora especificada** y toque las flechas seleccionar la hora.
- 7. Toque **Guardar**.
- 8. Toque **Sondear ahora** para recuperar e imprimir los faxes.

#### **Sondeo de un buzón remoto**

- 1. Toque **Fax** en la pantalla táctil.
- 2. Toque **Opciones de fax** y después, toque **Sondeo remoto**.
- 3. Toque **Sondear buzón remoto**.
- 4. Toque el campo en **Número de fax** y toque **Caracteres de marcación** o **Libreta de direcciones**.
- 5. Introduzca el número de fax de la máquina de fax que desea sondear y toque Agregar.
- 6. Introduzca el **Número de buzón** y la **Clave de acceso del buzón**.
- 7. Toque **Sondear ahora** para recuperar e imprimir los faxes de los buzones.

Para definir cuánto tiempo se retendrán documentos almacenados y sondeados en la impresora:

- 1. En el panel de control de la impresora, toque **Estado de la máquina**.
- 2. Toque la ficha **Herramientas**, toque **Configuración de servicios** y después, toque **Configuración del fax interno**.
- 3. Toque la flecha hacia abajo para desplazarse.
- 4. Toque **Normas de sondeo y buzones**.
- 5. Seleccione una opción para retener **Documentos recibidos**:
	- Toque **Eliminar al imprimir** para eliminar el archivo inmediatamente después de que se imprima.
	- Toque **Mantener 1-72 horas** y después toque el número de horas, entre 1 y 72, que se retendrán los archivos antes de que se eliminen.
	- Toque **Mantener para siempre** para mantener los archivos en la impresora hasta que se eliminen manualmente.

Nota: Si se selecciona **Mantener para siempre** se requiere mucha memoria y es necesario eliminar los archivos manualmente para mantener el rendimiento. Si no está seguro, seleccione **Mantener 1-72 horas** y seleccione 24 horas.

- 6. Toque **Documentos guardados**.
	- Toque **Eliminar al sondear** para eliminar el archivo inmediatamente después de que se sondee.
	- Toque **Mantener 1-72 horas** y después toque el número de horas, entre 1 y 72, que se retendrán los documentos sondeados antes de que se eliminen.
	- Toque **Mantener para siempre** para mantener los archivos sondeados en la impresora hasta que se eliminen manualmente.

Nota: Si se selecciona **Mantener para siempre** se requiere mucha memoria y es necesario eliminar los archivos manualmente para mantener el rendimiento de la impresora. Si no está seguro, seleccione **Mantener 1-72 horas** y seleccione 24 horas.

# <span id="page-133-0"></span>Solución de problemas del fax interno

Nota: Si la impresora está bloqueada, debe conectarse como administrador del sistema. Si desea más información, consulte [Acceso del administrador del sistema desde el panel de control en la](#page-15-0)  [página 16.](#page-15-0)

Si tiene problemas para enviar un fax desde el panel de control, compruebe lo siguiente:

- Compruebe que el número de teléfono de fax asignado a la impresora es correcto.
- Compruebe que la línea telefónica está conectada y en funcionamiento. Consulte [Comprobación de la conexión de fax en la página 137](#page-134-0).
- Asegúrese de que las opciones de fax están configuradas. Consulte [Asistente para la](#page-123-1)  [instalación del fax en la página 126](#page-123-1).
- Asegúrese de que el fax de servidor está desactivado.

Resuelva los problemas mecánicos antes de intentar utilizar el fax interno. Si necesita asistencia técnica, consulte [www.xerox.com/office/support.](http://www.office.xerox.com/cgi-bin/printer.pl?APP=udpdfs&Page=color&PgName=tech&Language=spanish)

## <span id="page-134-0"></span>**Comprobación de la conexión de fax**

Para comprobar que la conexión del fax se ha configurado correctamente

- 1. En el panel de control de la impresora, pulse el botón **Servicios**.
- 2. Toque el botón de icono de **Fax**.
- 3. Introduzca el número de fax de una máquina de fax local mediante el teclado de la pantalla táctil y después, toque **Agregar**.
- 4. Coloque los documentos en el alimentador de documentos y pulse **Comenzar**.
- 5. Compruebe que se reciben los documentos en la otra máquina de fax.

# <span id="page-135-0"></span>Fax de servidor

El fax de servidor permite enviar faxes a través de una red a un servidor de faxes, que a su vez envía el fax a una máquina de fax a través de una línea telefónica.

Para poder enviar un fax de servidor, primero debe configurar un depósito de archivos de fax o una ubicación de archivado. El servidor de faxes recupera los documentos de la ubicación de archivado y los transmite a través de la red telefónica. También puede imprimir un informe de transmisión.

Fax de servidor es una función opcional. Consulte con el personal de ventas de Xerox para obtener más información.

Antes de comenzar:

• Instale el kit de activación de la función Fax de servidor y Fax de Internet. Siga las instrucciones que encontrará en el kit.

# <span id="page-135-1"></span>Configuración de un depósito de archivos de faxes de servidor

Para poder enviar un fax de servidor, primero debe configurar las opciones de depósito de faxes. Una vez configuradas, la impresora transferirá las imágenes enviadas por fax al depósito. Después, el servidor de fax envía el fax a su destino a través de la línea telefónica.

Puede configurar un depósito que utilice uno de los siguientes protocolos:

- FTP
- SMB
- HTTP/HTTPS: servidor web que utiliza una secuencia de comandos CGI
- SMTP: un servidor de correo electrónico.

## **Configuración de un depósito de faxes con FTP**

Antes de comenzar:

- Asegúrese de que el servicio FTP esté funcionando en el servidor o en el PC donde se guardarán las imágenes que la máquina enviará por fax. Tome nota de la dirección IP o del nombre del host.
- Cree una cuenta de usuario para la impresora. Cuando se utiliza la función Fax de servidor, la impresora utiliza la cuenta para conectarse, transfiere el archivo al servidor o al PC, y cierra la conexión. Tome nota de la cuenta de usuario y la clave.
- Cree un directorio en la raíz de FTP para utilizarlo como depósito de faxes. Tome nota de la ruta del directorio.

Nota: Si la impresora está bloqueada, debe conectarse como administrador del sistema. Si desea más información, consulte [Acceso a CentreWare IS en la página 17](#page-16-0).

- 1. En CentreWare IS, haga clic en **Propiedades** > **Servicios** > **Fax de servidor** > **Configuración del depósito de faxes**.
- 2. Seleccione **FTP** en el menú desplegable **Protocolo**.
- 3. Seleccione el tipo de dirección. Las opciones disponibles son: **Dirección IPv4**, **Dirección IPv6** o **Nombre del host**.
- 4. Escriba la dirección y el número de puerto, con el formato correcto, de la ubicación FTP.
- 5. En Ruta del documento, introduzca la ruta completa a la ubicación raíz del depósito de faxes. Por ejemplo: */(nombre del directorio)/(nombre del directorio)*.
- 6. En **Identidad de conexión para acceder al destino**, seleccione **Sistema** para que el sistema se conecte al servidor, o bien, **Usuario autenticado** para que el servidor de autenticación determine el acceso.
- 7. Introduzca la cuenta y la clave del usuario en los campos **Nombre de conexión** y **Clave**.
- 8. Haga clic en **Aplicar**.

## **Configuración de un depósito de faxes con SMB**

Antes de comenzar:

- Cree una carpeta compartida para utilizarla como depósito de faxes. Tome nota del nombre de servicio compartido de la carpeta y el nombre del equipo o nombre del servidor.
- Cree una clave y una cuenta de usuario para la impresora, con plenos derechos de acceso al depósito de faxes. Tome nota de la cuenta de usuario y la clave de acceso.

Nota: Si la impresora está bloqueada, debe conectarse como administrador del sistema. Si desea más información, consulte [Acceso a CentreWare IS en la página 17](#page-16-0).

- 1. En CentreWare IS, haga clic en **Propiedades** > **Servicios** > **Fax de servidor** > **Configuración del depósito de faxes**.
- 2. Seleccione **SMB** en el menú desplegable **Protocolo**.
- 3. Seleccione el tipo de dirección. Las opciones disponibles son: **Dirección IPv4** o **Nombre del host**.
- 4. Introduzca una dirección con el formato correcto, si fuera necesario, y el número de puerto del servidor SMB o de la estación de trabajo en la que está situado el depósito de faxes.
- 5. Introduzca el Nombre de servicio compartido en el campo **Recurso compartido**.
- 6. Introduzca la **Ruta del documento** del recurso compartido, donde se ubica el depósito de faxes. Por ejemplo, si la ruta es **recursocompartido\wc\fax**, introduzca **\wc\fax** en **Ruta del documento**.
- 7. En **Identidad de conexión para acceder al destino**, seleccione **Sistema** para que el sistema se conecte al servidor, o bien, **Usuario autenticado** para que el servidor de autenticación determine el acceso.
- 8. Introduzca la cuenta y la clave del usuario en los campos **Nombre de conexión** y **Clave**.
- 9. Haga clic en **Aplicar**.

## **Configuración de un depósito de faxes con HTTP/HTTPS**

Antes de comenzar:

- Asegúrese de que los servicios web estén instalados en el servidor en el que desea guardar las imágenes escaneadas. Ejemplos de servidores web son: Microsoft Internet Information Services (IIS) y Apache. Tome nota de la dirección IP o del nombre de host del servidor.
- Para HTTPS, asegúrese de que el servidor web esté instalado con un certificado de seguridad.
- Cree una cuenta de usuario para la impresora. Cuando se escanea un documento, la impresora utiliza la cuenta para conectarse, transfiere el archivo al servidor o a la estación de trabajo, y cierra la conexión. Tome nota de la cuenta de usuario y la clave.
- Cree un directorio en el servidor HTTP/HTTPS para utilizarlo como depósito de archivos de escaneado. Tome nota de la ruta del directorio.
- Tome nota de cualquier secuencia de comandos que sea necesario ejecutar.

Nota: Si la impresora está bloqueada, debe conectarse como administrador del sistema. Si desea más información, consulte [Acceso a CentreWare IS en la página 17](#page-16-0).

- 1. En CentreWare IS, haga clic en **Propiedades** > **Servicios** > **Fax de servidor** > **Configuración del depósito de faxes**.
- 2. Seleccione **HTTP** o **HTTPS** en el menú desplegable **Protocolo**.
- 3. Seleccione el tipo de dirección. Las opciones disponibles son: **Dirección IPv4**, **Dirección IPv6** o **Nombre del host**.
- 4. Introduzca una dirección con el formato correcto y el número de puerto del servidor HTTP o HTTPS en el que está situado el depósito.
- 5. Introduzca la **Ruta del script** y el nombre de archivo, desde la raíz de HTTP. Haga clic en el vínculo **Obtener ejemplos de secuencias de comandos** para obtener más información.
- 6. Introduzca la ruta del depósito de escaneado en el campo **Ruta del documento**.
- 7. En **Identidad de conexión para acceder al destino**, seleccione **Sistema** para que el sistema se conecte al servidor, o bien, **Usuario autenticado** para que el servidor de autenticación determine el acceso.
- 8. Introduzca la cuenta y la clave del usuario en los campos **Nombre de conexión** y **Clave**.
- 9. Haga clic en **Aplicar**.

### **Configuración de un depósito de faxes con SMTP**

Nota: Si la impresora está bloqueada, debe conectarse como administrador del sistema. Si desea más información, consulte [Acceso a CentreWare IS en la página 17](#page-16-0).

- 1. En CentreWare IS, haga clic en **Propiedades** > **Servicios** > **Fax de servidor** > **Configuración del depósito de faxes**.
- 2. Seleccione **SMTP** en el menú desplegable **Protocolo**.
- 3. Escriba el nombre de dominio en el servidor SMTP en el campo **Dominio**.
- 4. Haga clic en **Aplicar**.

## **Configuración de un depósito de faxes con NetWare**

#### Antes de comenzar:

Active y configure las opciones de NetWare. Si desea más información, consulte [NetWare en la](#page-47-0)  [página 48.](#page-47-0)

Nota: Si la impresora está bloqueada, debe conectarse como administrador del sistema. Si desea más información, consulte [Acceso a CentreWare IS en la página 17](#page-16-0).

- 1. En CentreWare IS, haga clic en **Propiedades** > **Servicios** > **Fax de servidor** > **Configuración del depósito de faxes**.
- 2. Seleccione **Netware** en el menú desplegable **Protocolo**.
- 3. Introduzca el **Servidor de depósitos**, **Volumen del servidor**, **Árbol de NDS**, **Contexto de NDS** y **Ruta del documento** en los campos correspondientes.

140 Impresora multifunción WorkCentre 7755/7765/7775 Guía del administrador del sistema

- 4. En **Identidad de conexión para acceder al destino**, seleccione **Sistema** para que el sistema se conecte al servidor, o bien, **Usuario autenticado** para que el servidor de autenticación determine el acceso.
- 5. Introduzca la cuenta y la clave del usuario en los campos **Nombre de conexión** y **Clave**.
- 6. Haga clic en **Aplicar**.

# <span id="page-138-0"></span>Configuración de las opciones prefijadas del fax de servidor

Nota: Si la impresora está bloqueada, debe conectarse como administrador del sistema. Si desea más información, consulte [Acceso a CentreWare IS en la página 17](#page-16-0).

- 1. En CentreWare IS, haga clic en **Propiedades** > **Servicios** > **Fax de servidor** > **Valores prefijados**.
- 2. Para imprimir una hoja de confirmación después de cada trabajo de Fax de servidor, en **General**, haga clic en **Editar** y seleccione **Sí** en el menú desplegable. La hoja de confirmación indica si el trabajo de Fax de servidor se ha realizado satisfactoriamente o no. Cuando se envía el fax, también se especifica la ubicación del documento en el servidor de fax.
- 3. Seleccione los campos **Nombre de usuario** y **Dominio** si desea que aparezcan estos valores en el Historial de trabajos. El historial de trabajos se archiva en el depósito de faxes junto con el trabajo de fax.
- 4. Haga clic en **Aplicar**.
- 5. En la página de Valores prefijados, puede cambiar otras opciones como:
	- En **Fax de servidor** se pueden ajustar las siguientes opciones: Escaneado a 2 caras, Tipo de contenido, Forma de creación del original y Resolución.
	- En **Calidad de imagen** se pueden ajustar las siguientes opciones: Más claro/Más oscuro y Supresión.
	- En **Ajuste del diseño** se pueden ajustar las siguientes opciones: Orientación del original y Tamaño del original.
	- En **Opciones de archivado** se puede ajustar el Inicio diferido.

Para cambiar las opciones de estas funciones, en cada área haga clic en el botón **Editar**, seleccione la función que se desea cambiar y haga clic en el botón **Guardar** para volver a la pantalla **Fax de servidor: Valores prefijados**.

# Solución de problemas del fax de servidor

#### Notas:

- Configure la impresora en la red o resuelva los problemas de red antes de intentar utilizar la función Fax de servidor.
- Fax de servidor y Fax interno no se pueden ejecutar al mismo tiempo. Si uno de los dos está activado, el otro no funcionará.

Si tiene problemas para enviar un fax desde el panel de control, compruebe lo siguiente:

- 1. Compruebe que la impresora está instalada y en funcionamiento en la red. Consulte Asistente para [la instalación en la página 15.](#page-14-0)
- 2. Compruebe que TCP/IP está activado. Consulte [Activación de TCP/IP en la página 22](#page-21-0).
- 3. Asegúrese de que las opciones de fax están configuradas. Consulte [Configuración de las opciones](#page-138-0)  [prefijadas del fax de servidor en la página 141](#page-138-0).
- 4. Asegúrese de que el depósito de archivos del fax de servidor está configurado correctamente. Consulte [Configuración de un depósito de archivos de faxes de servidor en la página 138.](#page-135-1)
- 5. Compruebe que la cuenta de usuario y la clave creadas para la función Fax de servidor sean correctas y dispongan de derechos suficientes para grabar archivos y crear directorios en la ubicación de archivado.

*Consulte también:* Para obtener más ayuda, consulte la *Ayuda en línea* en [www.xerox.com/office/WC7755\\_WC7765\\_WC7775support.](http://www.office.xerox.com/cgi-bin/printer.pl?APP=udpdfs&Page=color&Model=WorkCentre+WC7755_WC7765_WC7775&PgName=knowledgebase&Language=spanish)

# <span id="page-140-0"></span>Fax de Internet

Fax de Internet permite escanear un documento en el panel de control y enviarlo a un destino a través de una dirección de correo electrónico en lugar de mediante una línea telefónica, enviar un documento a través de Internet a una dirección de correo electrónico o recibir e imprimir un mensaje de correo con archivos adjuntos. También puede imprimir un informe de transmisión. No es preciso que haya una línea telefónica.

Antes de comenzar:

Instale el kit de activación de la función Fax de servidor y Fax de Internet. Siga las instrucciones que encontrará en el kit.

# Configuración de opciones prefijadas de fax de Internet

Antes de comenzar:

- Si desea recibir faxes de Internet, cree una dirección de correo electrónico para la impresora.
- Configure las opciones de POP3. Si desea más información, consulte [POP3 en la página 43](#page-42-0).

Nota: Para activar Fax de Internet, primero debe introducir un nombre de dominio.

### **Configuración general**

Nota: Si la impresora está bloqueada, debe conectarse como administrador del sistema. Si desea más información, consulte [Acceso a CentreWare IS en la página 17](#page-16-0).

- 1. En CentreWare IS, haga clic en **Propiedades** > **Servicios** > **Fax de Internet** > **Valores prefijados**.
- 2. En **General**, haga clic en **Editar**.
- 3. Para que la impresora imprima un informe automáticamente después de 50 trabajos de fax de Internet, seleccione **Activar** junto a **Informe de actividades**.
- 4. Junto a **Tiempo de espera de confirmación de entrega agotado**, introduzca la cantidad máxima de horas, entre 0 y 72, que la impresora intentará confirmar un trabajo de Fax de Internet antes de produzca un error en la confirmación.
- 5. Introduzca el texto del asunto que desea que se muestre en el campo **Asunto** del correo electrónico.
- 6. Introduzca el texto que desea que se muestre como primer párrafo en la línea **Cuerpo del mensaje**.
- 7. Seleccione los campos de información opcionales que desea mostrar en el cuerpo del fax. Las opciones disponibles son:
	- Información del **usuario** como **Nombre de usuario** y **Dirección de e-mail**.
	- Información del **archivo adjunto**, como **Número de imágenes** adjuntas y **Tipo de archivo adjunto**.
	- Información sobre la impresora, como **Nombre del dispositivo**, **Ubicación del dispositivo** y otros detalles.
- 8. En el campo **Firma**, introduzca los datos suplementarios que desee incluir en los faxes que se envíen desde la impresora.

9. Junto a **Hoja de confirmación**, seleccione cuándo desea que se imprima la hoja de confirmación. Seleccione **Activada** o **Desactivada** en el menú desplegable **Sólo errores**.

#### **Opciones avanzadas y ajuste del diseño**

Nota: Si la impresora está bloqueada, debe conectarse como administrador del sistema. Si desea más información, consulte [Acceso a CentreWare IS en la página 17](#page-16-0).

- 1. En CentreWare IS, haga clic en **Propiedades** > **Servicios** > **Fax de Internet** > **Valores prefijados**.
- 2. En **Opciones de imágenes de fax de Internet**, haga clic en **Editar**.
- 3. Defina los parámetros y haga clic en **Aplicar**.

### **Opciones de archivado**

Nota: Si la impresora está bloqueada, debe conectarse como administrador del sistema. Si desea más información, consulte [Acceso a CentreWare IS en la página 17](#page-16-0).

- 1. En CentreWare IS, haga clic en **Propiedades** > **Servicios** > **Fax de Internet** > **Valores prefijados**.
- 2. En **Opciones de archivado**, haga clic en **Editar**.
- 3. Seleccione el formato de archivo; las opciones son: **TIFF multipágina**, **Imágenes PDF**, o bien, **Imágenes PDF/A**.
- 4. Para imprimir un informe que incluya el estado de entrega de cada destinatario de fax de Internet, seleccione **Imprimir informe** junto a **Informe de acuse de recibo**.
- 5. Haga clic en **Aplicar** para aceptar las opciones o en **Deshacer** para mantener las opciones anteriores.

## **Opciones de imágenes de fax de Internet**

Nota: Si la impresora está bloqueada, debe conectarse como administrador del sistema. Si desea más información, consulte [Acceso a CentreWare IS en la página 17](#page-16-0).

- 1. En CentreWare IS, haga clic en **Propiedades** > **Servicios** > **Fax de Internet** > **Valores prefijados**.
- 2. En **Opciones de imágenes de fax de Internet**, haga clic en **Editar**.
- 3. Para optimizar la estructura de los archivos PDF y PDF/A para una visualización más rápida en la web, seleccione **Optimizado para Vista rápida en Web** en **Opciones de PDF y PDF/A**.
- 4. Para crear documentos PDF que admiten búsquedas, seleccione **Buscar** en **Valores prefijados de XPS, PDF y PDF/A que admiten búsquedas**.
- 5. Especifique el idioma o seleccione **Use el idioma mostrado en la interfaz de usuario del equipo**.
- 6. Para activar la compresión de texto, seleccione **Activada (compresión Flate)**.
- 7. Haga clic en **Aplicar** para aceptar las opciones o en **Deshacer** para mantener las opciones anteriores.

## Configuración de las opciones de recepción de fax de Internet

Nota: Si la impresora está bloqueada, debe conectarse como administrador del sistema. Si desea más información, consulte [Acceso a CentreWare IS en la página 17](#page-16-0).

- 1. En CentreWare IS, haga clic en **Propiedades** > **Servicios** > **Fax de Internet** > **Opciones de Recepción por Internet**.
- 2. Para filtrar archivos adjuntos, en **Opciones de filtro**, seleccione **Aceptar mensaje electrónico sin archivo adjunto**.
- 3. Para especificar el tipo de archivos adjuntos que se pueden recibir, seleccione los tipos de archivos en **Aceptar los siguientes archivos adjuntos**.
- 4. En **Opciones de acabado** seleccione las opciones que desee en el menú desplegable **Grapado** e **Impresión a 2 caras**.
- 5. En **Opciones de recepción**, seleccione **Enviar respuesta de confirmación cuando se solicite (permite al dispositivo enviar MDN)** para enviar un mensaje de correo electrónico **(MDN)** al solicitante/originador cuando finaliza el trabajo.
- 6. Si desea imprimir una portada con el mensaje de correo del solicitante antes de imprimir el trabajo de fax, seleccione **Imprimir portada con los mensajes de correo electrónico recibidos**.
- 7. Haga clic en **Aplicar** para aceptar las opciones o en **Deshacer** para mantener las opciones anteriores.

# Direcciones de fax de Internet

Las direcciones de correo electrónico de fax de Internet se pueden guardar en la libreta de direcciones de la impresora o se puede configurar la impresora para que utilice un directorio LDAP de red. Para configurar las opciones de LDAP, consulte [LDAP en la página 38.](#page-37-0) Para agregar direcciones de fax de Internet a la libreta de direcciones, consulte Fax de Internet y Libreta de direcciones de e-mail en la [página 175.](#page-172-0)

# Solución de problemas de fax de Internet

Si tiene problemas para enviar un fax de Internet, primero verifique que la máquina está conectada a la red y que funciona como impresora, llevando a cabo los pasos siguientes:

Nota: Configure la impresora en la red o resuelva los problemas de red antes de intentar utilizar la función Fax de Internet.

- 1. Compruebe que la impresora está instalada y en funcionamiento en la red. Consulte Configuración [inicial desde el panel de control en la página 15](#page-14-1).
- 2. Compruebe que TCP/IP está activado. Consulte [Activación de TCP/IP en la página 22](#page-21-0).
- 3. Asegúrese de que SMTP está activado.
- 4. Verifique que la dirección del servidor SMTP es correcta y que el nombre del dominio TCP/IP, el nombre del host y los parámetros de DNS estén correctamente configurados.
- 5. Compruebe que la dirección del servidor POP3 sea correcta.

*Consulte también:* Para obtener más ayuda, consulte la *Ayuda en línea* en [www.xerox.com/office/WC7755\\_WC7765\\_WC7775support.](http://www.office.xerox.com/cgi-bin/printer.pl?APP=udpdfs&Page=color&Model=WorkCentre+WC7755_WC7765_WC7775&PgName=knowledgebase&Language=spanish)

# <span id="page-143-0"></span>Fax de LAN

El fax de LAN (red de área local) permite enviar faxes del controlador de impresión del PC a una máquina de fax, a través de una línea telefónica.

Los usuarios seleccionan la opción Fax en el controlador de impresión.

Fax de LAN es una función opcional. Para poder enviar un fax, primero debe instalar el kit de fax.

Antes de comenzar:

• Instale el kit de hardware de fax. Siga las instrucciones que encontrará en el kit.

# Envío de un fax de LAN

Para enviar un fax desde el controlador de impresión de Windows:

- 1. Abra el documento, haga clic en **Archivo** y luego en **Imprimir**.
- 2. Seleccione la impresora Xerox en el menú desplegable y haga clic en **Propiedades**.
- 3. Seleccione **Fax** en el menú desplegable Tipo de trabajo.

Para enviar un fax desde el controlador de impresión de Macintosh:

- 1. Abra el documento, haga clic en **Archivo** y luego en **Imprimir**.
- 2. Seleccione la impresora Xerox en el menú desplegable Impresora.
- 3. Haga clic en **Funciones Xerox** en el menú **Copias y páginas**.
- 4. Asegúrese de que se encuentra en el área **Papel/Salida** y haga clic en el menú **Tipo de trabajo**.
- 5. Haga clic en **Fax**.

# Adición de un destinatario de fax

- 1. Haga clic en el icono **Agregar destinatario**.
- 2. Introduzca el nombre del destinatario de fax en el área **Nombre**.
- 3. Introduzca el número de fax del destinatario en el área **Número de fax**.
- 4. Introduzca información como Organización, Número de teléfono, Dirección de e-mail y Buzón, si fuera necesario.
- 5. Para agregar este destinatario al directorio telefónico, haga clic en **Guardar en Dir. tel. personal**.
- 6. Haga clic en **Aceptar**.

El destinatario aparece en la lista **Destinatarios**.

# Adición de un destinatario de un directorio telefónico personal

Se pueden crear directorios telefónicos personales para guardar los números de destinatarios de fax.

1. Para agregar un destinatario del directorio telefónico personal, haga clic en **Agregar del directorio telefónico**.

Se abre el menú Agregar del directorio telefónico.
- 2. Su tiene más de un directorio telefónico disponible, haga clic en la flecha hacia abajo junto a **Directorio telefónico personal** para seleccionar otro directorio telefónico.
- 3. Haga clic en el destinatario al que desea enviar el fax.

Nota: Para ver los detalles del destinatario, haga doble clic en el nombre del destinatario.

- 4. Si desea agregar más de un destinatario, mantenga pulsada la tecla **Ctrl** del teclado y haga clic en cada nombre.
- 5. Cuando haya terminado de seleccionar los destinatarios, haga clic en la flecha. Los nombres se muestran en el lista **Destinatarios del fax**.
- 6. Haga clic en **Aceptar**.
- 7. Para guardar la lista de nombres como un grupo, haga clic en **Guardar como grupo**.
- 8. Introduzca un nombre para el grupo en el campo **Nombre de grupo**.
- 9. Haga clic en **Aceptar**.

### Configuración de portadas

- 1. Haga clic en la ficha **Portada**.
- 2. Si desea añadir una portada al documento, haga clic en **Imprimir portada** en el menú **Opciones de portada**.
- 3. Seleccione la información que desea mostrar en la portada.
- 4. Para agregar un gráfico o un logotipo a la cubierta, seleccione **Nueva** en el menú **Imagen de portada**.
- 5. Haga clic en **Imagen** en el menú **Opciones**.
- 6. Haga clic en **Seleccionar archivo** y vaya al archivo en el PC.

Nota: Los archivos gráficos deben ser **.bmp**, **.gif** o **.jpeg**.

- 7. Haga clic en las opciones deseadas para ajustar la escala, posición y opciones de la imagen gráfica.
- 8. Haga clic en **Aceptar**.
- 9. Seleccione **Opciones** en el menú **Imagen de portada**:
	- Haga clic en **Imprimir en segundo plano** para imprimir el gráfico detrás del texto de la portada.
	- Haga clic en **Imprimir en primer plano** para imprimir el gráfico delante de la cubierta o haga clic en **Combinar** para imprimir una imagen clara.
- 10. Haga clic en el tamaño de portada en el menú **Tamaño de papel de la portada**.
- 11. Haga clic en **Aceptar**.

### Configuración de las opciones de Fax de LAN

- 1. Haga clic en la ficha **Opciones**.
- 2. Para imprimir una hoja de confirmación, seleccione **Imprimir hoja de confirmación** en el menú **Hoja de confirmación**.
- 3. Haga clic en la velocidad que desee en el menú desplegable **Velocidad de envío**.
	- **Forzar 4800 bps**
	- **G3 (14.4 Kbps)**
	- **Súper G3 (33.6 Kbps)**
- 4. Haga clic en la resolución que desee en el menú desplegable **Resolución de fax**.
- 5. Si desea enviar el fax a una hora determinada, haga clic en **Hora de envío** e introduzca la hora a la que desea que envíe el fax la impresora.
- 6. Si el sistema de teléfono requiere un prefijo para los números de fax, seleccione **Prefijo de marcación** en **Opciones de marcación de fax** e introduzca el prefijo en el campo.
- 7. Si la llamada requiere que se introduzca un código de cobro por razones de facturación, seleccione **Tarjeta de crédito** e introduzca los detalles en el campo correspondiente.

### <span id="page-145-0"></span>Edición del directorio telefónico

### **Configuración de las preferencias del directorio telefónico**

- 1. En la ficha **Opciones**, haga clic en **Preferencias**.
- 2. Especifique el directorio telefónico prefijado en el menú desplegable **Directorio telefónico prefijado**.
- 3. Especifique otras preferencias de usuario.

### **Directorio telefónico personal**

El directorio telefónico personal se crea cuando se agregan números de fax en la ficha **Destinatarios del fax**. El directorio telefónico personal se guarda automáticamente en el PC como un archivo con el nombre **default.pb**. Para ver el directorio telefónico personal, haga clic en el icono **Abrir** (...) junto a Directorio telefónico personal. Haga clic en el icono **Seleccionar archivo** para seleccionar un archivo de directorio telefónico distinto.

### **Directorio telefónico compartido**

El directorio telefónico compartido contiene una lista de números de fax y detalles de destinatarios, que se han guardado en una ubicación de red, para que pueden utilizarlo distintos usuarios. Para acceder a un directorio telefónico compartido:

- 1. Haga clic en **Seleccionar archivo** junto a **Directorio telefónico compartido** y seleccione el archivo de directorio telefónico compartido **default.pb** en la red.
- 2. Haga clic en el icono **Abrir** (...) junto a **Directorio telefónico compartido** para ver el directorio telefónico.

### **Directorio telefónico compartido LDAP**

Si la red está conectada a un servidor LDAP, puede configurar un directorio telefónico LDAP compartido como directorio LDAP.

- 1. Haga clic en el icono **Seleccionar archivo** junto a **Directorio telefónico compartido LDAP**.
- 2. Introduzca las opciones del servidor LDAP y las asignaciones de usuario y haga clic en **Cerrar**.

#### **Preferencias de usuario**

- 1. Si desea que se le notifique cuando agregue destinatarios duplicados al directorio telefónico, seleccione la opción **Solicitar cuando se añadan destinatarios duplicados**.
- 2. Si desea que se le notifique cuando elimine destinatarios del directorio telefónico, seleccione la opción **Solicitar cuando se elimine un destinatario**.
- 3. Si desea usar siempre la lista de destinatarios actual, haga clic en la casilla de verificación **Usar siempre lista de destinatarios actual**.
- 4. Si desea usar las notas de portada actuales, haga clic en **Usar siempre notas de portada actuales**.
- 5. Haga clic en **Aceptar** cuando haya terminado.
- 6. Haga clic en **Aceptar** para cerrar la ventana **Fax**.
- 7. Haga clic en **Aceptar** en la ficha **Papel/Salida** para enviar el fax.

Fax

## Contabilidad

Este capítulo incluye:

- [Contabilidad estándar de Xerox en la página 152](#page-149-0)
- [Contabilidad de red en la página 156](#page-153-0)
- [Activación de la contabilidad en los controladores de impresión en la página 158](#page-155-0)

### <span id="page-149-0"></span>Contabilidad estándar de Xerox

La Contabilidad estándar de Xerox (XSA) realiza un seguimiento del número de copias, impresiones, escaneados y trabajos de fax realizados por un usuario. Se pueden establecer límites para restringir la cantidad de trabajos, por tipos, que puede realizar un usuario. Después se pueden generar informes con datos de uso de usuarios individuales y grupos.

Cuando XSA está activado, los usuarios deben conectarse para acceder a los servicios. También deben proporcionar la información de su cuenta en el controlador de impresión para poder imprimir documentos desde el PC.

Nota: Si XSA está activado, no se pueden activar otros modos de contabilidad.

Se pueden crear un máximo de:

- 2499 ID de usuario de XSA
- 500 cuentas generales
- 499 cuentas de grupo

Todas las ID de usuario deben asignarse a una o varias cuentas de grupo.

Nota: Las opciones de XSA y los datos de las cuentas se guardan en la impresora. Xerox recomienda que se realice una copia de seguridad de las opciones mediante la función Clonación. Si pierde o elimina las opciones de XSA, podrá restablecerlas mediante el archivo de copia de seguridad de clonación. Si desea más información, consulte [Clonación en la página 173](#page-170-0).

Antes de comenzar:

• Instale los controladores de impresión y fax en todos los PC de usuario.

### Activación de Contabilidad estándar de Xerox

Nota: Si la impresora está bloqueada, debe conectarse como administrador del sistema. Si desea más información, consulte [Configuración inicial en CentreWare IS en la página 17.](#page-16-0)

- 1. En CentreWare IS, haga clic en **Propiedades** > **Contabilidad** > **Contabilidad estándar de Xerox** > **Gestionar contabilidad**.
- 2. Haga clic en **Activar contabilidad**.
- 3. Haga clic en **Aceptar** para aceptar el mensaje de confirmación.

### Creación de una cuenta de grupo

Para crear cuentas de usuario nuevas, primero es necesario crear una cuenta de grupo.

Nota: Si la impresora está bloqueada, debe conectarse como administrador del sistema. Si desea más información, consulte [Configuración inicial en CentreWare IS en la página 17.](#page-16-0)

1. En CentreWare IS, haga clic en **Propiedades** > **Contabilidad** > **Contabilidad estándar de Xerox** > **Cuentas de grupo**.

2. En **Cuentas de grupo**, introduzca una **ID de cuenta** (máximo 12 dígitos) y después, introduzca un **Nombre de cuenta** (máximo 32 caracteres alfanuméricos) para la cuenta de grupo nueva.

Nota: Cada ID de cuenta y nombre de cuenta deben ser exclusivos.

3. Haga clic en **Agregar cuenta** y haga clic en **Aceptar**.

### Creación de cuentas de usuario nuevas y establecimiento de límites de uso

#### Notas:

- Para agregar cuentas de usuario nuevas, primero es necesario crear una cuenta de grupo.
- Si la impresora está bloqueada, debe conectarse como administrador del sistema. Si desea más información, consulte [Acceso a CentreWare IS en la página 17](#page-16-1).
- 1. En CentreWare IS, haga clic en **Propiedades** > **Contabilidad** > **Contabilidad estándar de Xerox** > **Gestionar contabilidad**.
- 2. Haga clic en **Agregar usuario nuevo**.
- 3. Introduzca una **ID de usuario** y un **Nombre**, de un máximo de 32 caracteres alfanuméricos, para el usuario nuevo.

Nota: Cada ID de usuario y nombre deben ser exclusivos.

- 4. En **Límites de uso**, introduzca la cantidad máxima de impresiones que puede realizar o imágenes que puede enviar el usuario. La cantidad máxima de impresiones o imágenes que puede enviar es 16,000,000.
	- **Impresiones impresas en negro**: incluye todos los documentos en blanco y negro imprimidos desde un PC mediante el controlador de impresión.

Nota: Las cubiertas y portadas se cuentan como impresiones.

- **Impresiones copiadas en negro**: incluye todas las copias en blanco y negro.
- **Impresiones impresas en color**: incluye todos los documentos en color imprimidos desde un PC mediante el controlador de impresión.
- **Impresiones copiadas en color**: incluye todas las copias en color.
- **Imágenes de red enviadas**: incluye documentos enviados a través de red, incluidos escaneados de red, escaneados a e-mail y faxes de servidor e Internet.

Nota: Tenga en cuenta que si la máquina está configurada para imprimir informes de confirmación de escaneado o informes de acuse de recibo de fax de Internet, estos documentos también se descontarán del límite del usuario.

- **Imágenes de fax enviadas**: incluye documentos de fax enviados a un número de teléfono. La cantidad total de documentos es el número de documentos de fax, incluidas las portadas, multiplicadas por el número de destinos.
- **Impresiones enviadas por fax en negro**: incluye documentos de fax recibidos que se imprimen.
- 5. Haga clic en **Aplicar**.

### Creación de una cuenta general

Las cuentas generales se crean para identificar un subconjunto de un grupo o proyecto al que está asignado un usuario. El Informe de contabilidad estándar de Xerox indica el número de documentos que produce cada grupo.

Ejemplo de cuenta general:

El administrador crea una cuenta de grupo denominada Departamento de finanzas y dos cuentas generales denominadas Proyecto de empresa A y Proyecto de empresa B. El administrador agrega el usuario Laura Rodríguez a cada cuenta.

Laura puede ahora registrar las impresiones que realice en una cuenta particular. En el panel de control, Laura introduce su ID de usuario y selecciona Proyecto de empresa A. El número de impresiones se registra específicamente en el Proyecto de empresa A.

Nota: Si la impresora está bloqueada, debe conectarse como administrador del sistema. Si desea más información, consulte [Configuración inicial en CentreWare IS en la página 17.](#page-16-0)

- 1. En CentreWare IS, haga clic en **Propiedades** > **Contabilidad** > **Contabilidad estándar de Xerox** > **Cuentas generales**.
- 2. En Cuentas generales, introduzca una **ID de cuenta** de hasta 12 dígitos y un **Nombre de cuenta** de hasta 32 caracteres.

Nota: Cada ID de cuenta y nombre de cuenta general deben ser exclusivos.

- 3. Haga clic en **Agregar cuenta**.
- 4. Para agregar un usuario a esta cuenta, haga clic en **Gestionar**.
- 5. En el área **Cuenta**, realice los cambios necesarios.
- 6. En el área **Acceso de usuario**, seleccione las cuentas de usuario que desea agregar a la cuenta general.
- 7. Haga clic en **Guardar cambios**.

### Límites máximos de uso

Cuando el usuario ha llegado al límite de uso que se le ha establecido, ya no puede utilizar dicha función hasta que se le restituya el límite. Cuando se conecta a la impresora, le aparece una notificación de que se ha llegado al límite de dicha función.

Si el usuario supera el límite mientras está ejecutando un trabajo, la impresora registra el número de impresiones por encima del límite y los resta una vez que se le restituye el límite.

Si el límite del usuario se alcanza antes de que se termine un trabajo de impresión, se imprime un informe de error notificando al usuario que se ha alcanzado su límite. El trabajo se elimina de la cola de impresión y se terminan de imprimir las páginas que quedan en la ruta del papel.

### Restablecimiento del límite de uso

Nota: Si la impresora está bloqueada, debe conectarse como administrador del sistema. Si desea más información, consulte [Configuración inicial en CentreWare IS en la página 17.](#page-16-0)

- 1. En CentreWare IS, haga clic en **Propiedades** > **Contabilidad** > **Contabilidad estándar de Xerox** > **Informe y restablecimiento**.
- 154 Impresora multifunción WorkCentre 7755/7765/7775 Guía del administrador del sistema
- 2. Para restablecer a 0 todos los datos de uso, haga clic en **Restablecer datos de uso**.
- 3. Haga clic en **Aceptar** para aceptar el mensaje de confirmación.

**Precaución:** El siguiente paso eliminará todas las cuentas de XSA de la impresora.

- 4. Para eliminar todas las cuentas de usuario, grupo y generales, haga clic en el botón **Restablecer valores prefijados**.
- 5. Haga clic en **Aceptar** para aceptar el mensaje de advertencia.

### Impresión de un informe

Se puede imprimir un informe con el número de impresiones registradas para cada usuario y cuenta.

Para imprimir un informe:

Nota: Si la impresora está bloqueada, debe conectarse como administrador del sistema. Si desea más información, consulte [Configuración inicial en CentreWare IS en la página 17.](#page-16-0)

- 1. En CentreWare IS, haga clic en **Propiedades** > **Contabilidad** > **Contabilidad estándar de Xerox** > **Informe y restablecimiento**.
- 2. Haga clic en **Generar informe**.
- 3. Haga clic con el botón derecho en el vínculo **Haga clic (con botón derecho) para descargar** y guarde el archivo **.csv** en el PC.

### <span id="page-153-0"></span>Contabilidad de red

Contabilidad de red ofrece la posibilidad de gestionar el uso de la impresora con funciones de análisis detallado de gastos. Se realiza un seguimiento de los trabajos de impresión, escaneado, fax y copia en la impresora y los datos se guardan en un historial de trabajos. Los trabajos requieren una autenticación mediante ID de usuario e ID de cuenta, y estos datos se registran con los detalles del trabajo en el historial de trabajos. Al usuario se le solicita información de contabilidad cuando envía trabajos a la impresora.

La información del historial de trabajos puede recopilarse en el servidor de contabilidad y formatearse en informes.

Antes de comenzar:

- Instale el kit de activación de la función Contabilidad de red Las instrucciones se incluyen en el kit.
- Instale y configure el software de contabilidad de red certificado por Xerox en la red. Consulte la documentación del fabricante para obtener ayuda.
- Compruebe la comunicación entre el servidor de contabilidad y la impresora. Para ello, abra un navegador web, introduzca la dirección IP de la impresora en la barra de dirección y pulse **Intro**. Se abre la página principal de CentreWare IS.
- Instale los controladores de impresión y fax en todos los PC de usuario si desea realizar un seguimiento de los trabajos de fax de LAN e impresión.

### Activación y configuración de la contabilidad de red

Nota: Si la impresora está bloqueada, debe conectarse como administrador del sistema. Si desea más información, consulte [Configuración inicial desde el panel de control en la página 15.](#page-14-0)

- 1. En el panel de control de la impresora, pulse el botón **Estado de la máquina** y después toque la ficha **Herramientas**.
- 2. Toque **Configuración de contabilidad**.
- 3. Toque **Modo de contabilidad**.
- 4. Toque **Contabilidad de red** para activar la función.
- 5. Para personalizar el mensaje que verán los usuarios en el panel de control, toque **Personalizar indicativos**, a continuación, seleccione la opción de indicación en el menú desplegable: **Mostrar indicativo 1 y 2**, **Mostrar indicativo 1**, **Mostrar indicativo 2**, **No mostrar indicativos**.
	- a. Para establecer los valores de los indicativos, toque **Rótulo de indicativo 1**, introduzca una ID de entre 1 y 32 caracteres y, después toque **Guardar**.
	- b. Toque **Valor prefijado de indicativo 2**, introduzca una ID de entre 1 y 32 caracteres y después, toque **Guardar**.
	- c. Para evitar que se vea la información introducida en el panel de control, toque **Ocultar entradas** y después, toque **Guardar**.
- 6. Toque **Validación de entrada de código** y seleccione una de las opciones siguientes:
	- **Activado**: seleccione esta opción si desea realizar un seguimiento de la utilización de las funciones de copia, impresión y escaneado, por ID de usuario e ID de cuenta, así como de la

cantidad de recursos utilizados por cada cuenta de usuario. Los usuarios deberán introducir una ID de usuario y una ID de cuenta válidas para cada trabajo.

Nota: Los recursos incluyen el papel utilizado, el método de impresión, por ejemplo a una o dos caras y, los tipos de salida como grapado y clasificado.

- **Desactivado**: seleccione esta opción para que la impresora pueda aceptar las ID de cuenta y de usuario válidas y no válidas. Si lo desea puede desactivar la validación de entrada de código para determinar el uso general de una determinada impresora antes de establecer controles de autenticación. Aun así, los usuarios deberán introducir al menos un carácter en los campos ID de usuario e ID de cuenta.
- 7. Toque **Guardar**.
- 8. Toque de nuevo **Guardar**.
- 9. En el servidor de contabilidad de red, abra la aplicación de contabilidad de red.
- 10. Configure la aplicación para definir el destino para la recuperación de datos, como la dirección IP o el nombre de dominio completo válido de la impresora.

### Solución de problemas de contabilidad de red

Si tiene problemas con la contabilidad de red, compruebe lo siguiente:

- 1. Compruebe que la impresora está instalada y en funcionamiento en la red. Consulte Configuración [inicial desde el panel de control en la página 15](#page-14-0).
- 2. Compruebe que TCP/IP está activado. Consulte [Activación de TCP/IP en la página 22](#page-21-0).
- 3. Compruebe que se ha definido la demora suficiente en el servidor DHCP para un apagado de mantenimiento normal si se utiliza el direccionamiento TCP/IP dinámico. Consulte
- 4. Compruebe que el kit de activación de la función Contabilidad de red está instalada.
- 5. Compruebe la comunicación entre el servidor de contabilidad y la impresora. Para comprobar la comunicación:
	- a. En el servidor de Contabilidad de red, abra un navegador web.
	- b. Introduzca la dirección IP de la impresora y pulse **Intro**.

Si se abre la página principal de CentreWare IS, la impresora se comunica correctamente con el servidor.

- 6. Asegúrese de que las opciones de contabilidad de red están configuradas. Consulte [Contabilidad](#page-153-0)  [de red en la página 156](#page-153-0).
- 7. Compruebe que se ha configurado la autenticación para el acceso de los usuarios. Consulte [Autenticación en la página 56.](#page-53-0)
- 8. Compruebe que todos los usuarios tienen controladores de fax y escaneado instalados en sus PC. Si desea más información, consulte *Guía del usuario* en [www.xerox.com/office/WC7755\\_WC7765\\_WC7775docs.](http://www.office.xerox.com/cgi-bin/printer.pl?APP=udpdfs&Page=color&Model=WorkCentre+WC7755_WC7765_WC7775&PgName=userdocpdfs&FileName=user_guide&Language=spanish)

*Consulte también:* Para obtener más ayuda, consulte la *Ayuda en línea* en [www.xerox.com/office/WC7755\\_WC7765\\_WC7775support.](http://www.office.xerox.com/cgi-bin/printer.pl?APP=udpdfs&Page=color&Model=WorkCentre+WC7755_WC7765_WC7775&PgName=knowledgebase&Language=spanish)

### <span id="page-155-0"></span>Activación de la contabilidad en los controladores de impresión

Los trabajos enviados desde el PC de un usuario sólo se pueden contabilizar si se ha activado la contabilidad en el controlador de impresión.

### **Activación de la contabilidad en controladores de impresión Windows**

- 1. En el menú **Inicio**, seleccione **Impresoras y faxes** (Windows XP), o bien, **Configuración** > **Impresoras** (Windows 2000/2003).
- 2. Haga clic con el botón derecho del ratón en la impresora y seleccione **Propiedades** > **Configuración** > **Contabilidad**.
- 3. En el menú desplegable **Sistema de contabilidad**, seleccione **Contabilidad estándar Xerox o Auditron**, o bien, **Contabilidad de red de Xerox**.
- 4. Seleccione **Indicar siempre** si desea que los usuarios introduzcan su ID de usuario e ID de cuenta cada vez que imprimen trabajos. Si no desea que los usuarios se conecten, seleccione **No indicar** e introduzca la información de usuario en los campos **ID de usuario prefijada** e **ID de cuenta prefijada**.
- 5. Seleccione **Ocultar ID de usuario (\*\*\*)** y **Ocultar ID de cuenta (\*\*\*)** para que los caracteres aparezcan como asteriscos cuando se introduzca la ID.
- 6. Seleccione **Recordar los últimos códigos introducidos** para mostrar el último código introducido cuando se solicita la ID de cuenta al usuario.
- 7. Seleccione **Interfaz auxiliar de contabilidad** si utiliza XSA con un dispositivo de contabilidad externo.
- 8. Si desea especificar la ID de usuario y la ID de cuenta prefijadas, introdúzcalas en los campos **ID de usuario prefijada** e **ID de cuenta prefijada** y seleccione el tipo de cuenta prefijada.
- 9. Haga clic en **Aceptar**.
- 10. Haga clic en **Aceptar** para salir.

### **Activación de la contabilidad en controladores de impresión Apple Macintosh**

- 1. Abra el documento, haga clic en **Archivo** y luego en **Imprimir**.
- 2. Seleccione la impresora Xerox.
- 3. Seleccione **Contabilidad** en el menú desplegable.
- 4. En **Sistema de contabilidad**, seleccione **Contabilidad estándar Xerox o Auditron**, o bien, **Contabilidad de red de Xerox**.
- 5. Seleccione **Pedir para cada trabajo** si desea que los usuarios introduzcan su ID de usuario e ID de cuenta cada vez que imprimen trabajos.
- 6. Seleccione **Ocultar ID de usuario (\*\*\*)** y **Ocultar ID de cuenta (\*\*\*)** para que los caracteres aparezcan como asteriscos cuando se introduzca la ID.
- 7. Si desea especificar la ID de usuario y la ID de cuenta prefijadas, seleccione **Usar códigos de contabilidad prefijados** e introdúzcalos en los campos **ID de usuario prefijada** e **ID de cuenta prefijada** y seleccione el tipo de cuenta prefijado.
- 8. Seleccione **Interfaz auxiliar de contabilidad** si utiliza XSA con un dispositivo de contabilidad externo.
- 9. Para guardar la configuración, haga clic en el menú **Prefijados** y seleccione **Guardar como**.
- 10. Escriba un nombre para el valor prefijado.
- 11. Haga clic en **Aceptar**.

Nota: Los usuarios deben seleccionar este valor prefijado cada vez que imprimen o envían un fax de LAN a través del controlador de impresión.

Contabilidad

# 10

# Herramientas del administrador

### Este capítulo incluye:

- [Control de alertas y estado en la página 162](#page-159-0)
- [Configuración de ahorro de energía en la página 165](#page-162-0)
- [Configuración de fecha y hora en la página 167](#page-164-0)
- [Impresora fuera de línea en la página 168](#page-165-0)
- [SMart eSolutions y datos de facturación en la página 170](#page-167-0)
- [Clonación en la página 173](#page-170-1)
- [Libretas de direcciones en la página 175](#page-172-0)
- [Utilidad de administración de fuentes en la página 178](#page-175-0)
- [Configuración del fax interno en la página 127](#page-124-0)
- [Registros de red en la página 179](#page-176-0)
- [Personalización de datos de contacto de la impresora en la página 180](#page-177-0)
- [Actualización del software de la impresora en la página 181](#page-178-0)

### <span id="page-159-0"></span>Control de alertas y estado

### Alertas

Las alertas y los avisos que proceden de la impresora se muestran en la página Descripción y alertas de CentreWare IS. Las alertas se muestran en la parte inferior de la página con información sobre cada aviso y el nivel de habilidad recomendado para resolver el problema.

Para ver las alertas activas en la impresora:

Nota: Si la impresora está bloqueada, debe conectarse como administrador del sistema. Si desea más información, consulte [Acceso a CentreWare IS en la página 17](#page-16-1).

- 1. En CentreWare IS, haga clic en **Estado** > **Descripción y alertas**. Aparece la página Descripción y alertas.
- 2. Todas las alertas actuales se muestran en **Alertas**, en la parte inferior de la página.

De cada alerta se muestra la siguiente información:

- **Gravedad**: importancia o impacto del problema.
- **Código de estado**: si el problema necesita la intervención de un técnico de servicio, debe proporcionarle este código de estado.
- **Descripción**: describe el problema o aviso activo.
- **Nivel de habilidad**: muestra el nivel de habilidad sugerido para poder solucionar el problema. Existen los siguientes niveles:
	- **Entrenado**: se necesita un administrador del sistema para solucionar el problema.
	- **Sin entrenar**: puede solucionar el problema cualquier usuario normal.
	- **Servicio técnico**: se necesita un técnico de servicio de Xerox para solucionar el problema.
	- **Gestión**: se necesita un administrador de red para solucionar el problema.
	- **No es necesario intervenir** o **Ninguna alerta**: la impresora no necesita ninguna asistencia técnica.

### <span id="page-159-1"></span>**Configuración de la notificación de alertas**

La impresora se puede configurar de varias maneras para que envíe notificaciones según el tipo de alerta que se produzca. Existen distintos tipos de alertas que avisan de un nivel bajo de suministros, del nivel de papel en las bandejas, de atascos de papel, etc.

### **Alertas de correo electrónico**

Puede definir grupos para recibir notificaciones por correo electrónico cuando se produzcan en la impresora las alertas de estado seleccionadas.

- 1. En CentreWare IS, haga clic en **Propiedades** > **Configuración general** > **Notificación de alertas** > **Alertas de correo electrónico**.
- 2. En **Direcciones del grupo destinatario**, seleccione **Activar grupo 1** y escriba hasta cinco **Direcciones de correo electrónico** para recibir las alertas seleccionadas.

3. En **Preferencias del grupo destinatario** del grupo creado, seleccione el tipo de alertas que deben producirse para que se envíe la notificación por correo electrónico.

Nota: Puede configurar tres grupos distintos para recibir una combinación de alertas por correo electrónico.

- 4. Para ver definiciones de tipos de alerta, haga clic en **(Glosario)** bajo **Códigos de estado**, en las **Preferencias del grupo destinatario**.
- 5. En el campo **dirección de correo electrónico de "Responder a:"**, escriba la dirección de correo electrónico del administrador o usuario designado para recibir las respuestas que envíen los miembros del grupo de Notificación de alertas.
- 6. Escriba entre 1 y 60 minutos en el campo numérico bajo **Definir el tiempo de atasco para enviar el estado a los grupos seleccionados** para especificar los minutos que debe esperar la impresora desde que detecta un atasco y envía un mensaje de estado por correo electrónico. El tiempo prefijado es de 0 minutos.
- 7. Haga clic en **Aplicar** para aceptar los nuevos valores o en **Deshacer** para mantener los valores anteriores.

Nota: La impresora puede tardar hasta cinco minutos en reiniciarse. En este tiempo, el acceso a la red estará interrumpido.

#### **Alertas de la interfaz de usuario de la máquina**

Puede establecer si desea que la impresora muestre un aviso en el panel de control cuándo la memoria de escaneado esté baja. Una memoria baja puede reducir la velocidad de la impresora y provocar la pérdida de trabajos.

- 1. En CentreWare IS, haga clic en **Propiedades** > **Configuración general** > **Notificación de alertas** > **Alertas de IU local**.
- 2. En **Advertencia sobre memoria del disco de escaneado**, seleccione el número máximo de páginas escaneadas que puede retener la memoria antes de mostrar un aviso. Las opciones disponibles son:
	- 10 páginas escaneadas
	- 30 páginas escaneadas
	- **Personalizado**: escriba un número de páginas de entre 0 y 75 anteriores al envío de la notificación.

Nota: Cuanto más alto sea el número de páginas seleccionado, más frecuentes serán los avisos.

3. Haga clic en **Aplicar** para aceptar los valores actuales o en **Deshacer** para mantener los valores anteriores.

#### **Aviso de nivel bajo de suministro**

Para que la impresora muestre avisos en el área de estado cuando los suministros bajen hasta cierto nivel, configure los valores de la página Aviso de nivel bajo de suministro.

1. En CentreWare IS, haga clic en **Propiedades** > **Configuración general** > **Notificación de alertas** > **Aviso de nivel bajo de suministro**.

2. En el menú desplegable de cada suministro, seleccione el porcentaje de suministro que debe alcanzarse para que la impresora emita una alerta en el área de estado.

Notas:

- El estado podrá verlo en el área correspondiente de la página Descripción y alertas.
- Para ver el estado actual de los suministros, haga clic en **Estado** > **Suministros**.

### <span id="page-162-0"></span>Configuración de ahorro de energía

### Modo de reposo

Esta función permite establecer los servicios de impresora que pueden reactivar la impresora cuando está en modo reposo. La impresora entra en modo de reposo cuando no se utiliza, para ahorrar energía.

Nota: Si la impresora está bloqueada, debe conectarse como administrador del sistema. Si desea más información, consulte [Acceso a CentreWare IS en la página 17](#page-16-1).

### **Opciones del modo de reposo**

- 1. En CentreWare IS, haga clic en **Propiedades** > **Configuración general** > **Parámetros del Modo de suspensión**.
- 2. Para que la impresora se active y sondee las colas de impresión de Novell, en **Parámetros de red del Modo de suspensión**, seleccione **Reanudar de inmediato controlador de red para sondear colas de impresión Novell durante el Modo de suspensión**.
- 3. En **Intervalo de sondeo en el Modo de suspensión**, introduzca el intervalo, entre 60 y 1200 segundos, que utilizará la impresora para reactivarse y sondear las colas de impresión Novell. El valor prefijado es de 300 segundos.
- 4. Para que la impresora se reactive y difunda datos de SAP durante el modo de reposo, en **Parámetros de red del Modo de suspensión**, seleccione **Reanudar de inmediato controlador de red para difundir Protocolo de anuncio de servicios (SAP) en el Modo de suspensión**.
- 5. En **Intervalo de SAP durante el Modo de suspensión**, introduzca el intervalo, entre 60 y 65535 segundos, que utilizará la impresora para reactivarse y difundir SAP. El valor prefijado es de 300 segundos.

### **Opciones avanzadas del modo de reposo**

Puede establecer cuatro tipos de paquetes de difusión que procese la impresora cuando los reciba en modo de reposo.

- 1. En CentreWare IS, haga clic en **Propiedades** > **Configuración general** >**Parámetros del Modo de suspensión** > **Avanzados**.
- 2. En la lista de **Prioridad de paquetes**, haga clic en los botones **Aumentar prioridad** o **Disminuir prioridad** para establecer la prioridad de los tipos de paquetes.
- 3. Seleccione **Aplicar** para guardar la lista de prioridades.

La impresora procesa la lista de prioridades y muestra por orden los cuatro tipos de paquetes principales cuyos protocolos se han activado en la impresora. Se omiten los tipos de paquetes de mayor prioridad que no tienen el protocolo activado.

4. Haga clic en **Devolver** para volver a la página Parámetros del Modo de suspensión.

### **Tiempo de espera del sistema**

Puede indicar el tiempo que la impresora debe mantenerse a la espera.

Nota: Si la impresora está bloqueada, debe conectarse como administrador del sistema. Si desea más información, consulte [Acceso del administrador del sistema desde el panel de control en la](#page-15-0)  [página 16.](#page-15-0)

- 1. En el panel de control de la impresora, pulse **Estado de la máquina** y toque la ficha **Herramientas**.
- 2. Toque **Temporizadores** > **Tiempo de espera del sistema**.
- 3. Toque **Activar**.
- 4. Toque el campo situado bajo **Tiempo de espera** y utilice las flechas para ajustar un tiempo entre 15 y 600 segundos.

### <span id="page-164-0"></span>Configuración de fecha y hora

### Establecimiento de fecha y hora en CentreWare IS

Nota: Si la impresora está bloqueada, debe conectarse como administrador del sistema. Si desea más información, consulte [Acceso a CentreWare IS en la página 17](#page-16-1).

- 1. En CentreWare IS, haga clic en **Propiedades** > **Configuración general** > **Fecha y hora**.
- 2. En **Configuración de Fecha y hora**, seleccione:
	- **Automática mediante NTP** para utilizar un servidor NTP.
	- **Manual (NTP desactivado)** para establecer la hora manualmente.
- 3. Si utiliza un servidor NTP, proporcione la siguiente información sobre el servidor:
	- Seleccione un tipo de dirección. Las opciones son **Dirección IPv4** o **Nombre del host**.
	- Escriba, con el formato correcto, la dirección, la dirección alternativa y los números de puerto. El número de puerto prefijado es 123.

Nota: Si se cambian estos parámetros, la impresora se reiniciará.

- 4. Seleccione el formato de fecha y hora, y escriba la fecha y la hora en los campos correspondientes. Seleccione **Mostrar reloj de 24 horas** para ver la hora en un formato de 24 horas.
- 5. En **Zona horaria** seleccione su zona horaria en el menú desplegable.
- 6. Haga clic en **Aplicar**.

### Configuración de fecha y hora desde el panel de control

Nota: Si la impresora está bloqueada, debe conectarse como administrador del sistema. Si desea más información, consulte [Acceso del administrador del sistema desde el panel de control en la](#page-15-0)  [página 16.](#page-15-0)

- 1. En el panel de control de la impresora, pulse el botón **Estado de la máquina** y toque la ficha **Herramientas**.
- 2. Toque **Configuración del dispositivo** > **General** > **Fecha y hora**.
- 3. Para establecer la zona horaria, toque **Diferencia horaria** y ajuste la zona horaria con las flechas.
- 4. Para establecer la fecha, toque **Fecha**, seleccione un **Formato** y escriba la fecha.
- 5. Para establecer la hora, toque **Hora** y escriba la hora. Seleccione **Mostrar reloj de 24 horas** para utilizar el formato de 24 horas.

### <span id="page-165-0"></span>Impresora fuera de línea

Para impedir que la máquina reciba o envíe trabajos por la red en un momento determinado, puede poner la impresora fuera de línea. De esta forma se pueden realizar operaciones de mantenimiento o de instalación de opciones en la impresora sin tener esta ocupada. Cuando la impresora está fuera de línea, no se puede utilizar (no están disponibles) ninguna de las funciones opcionales instaladas, como la de Escaneado de flujo de trabajo.

Nota: Si la impresora está bloqueada, debe conectarse como administrador del sistema. Si desea más información, consulte [Acceso del administrador del sistema desde el panel de control en la](#page-15-0)  [página 16.](#page-15-0)

- 1. En el panel de control de la impresora, pulse el botón **Estado de la máquina**.
- 2. Toque la ficha **Herramientas**.
- 3. Toque **Configuración de red**.
- 4. Toque **En línea/Fuera de línea**.
- 5. Toque **Cerrar**.
- 6. Pulse el botón **Conexión/Desconexión** y, a continuación, toque **Desconexión** para salir de la función principal Herramientas.

Nota: La puesta de la impresora en fuera de línea no supone su apagado.

### **Reinicio de la impresora desde CentreWare IS**

Nota: Si la impresora está bloqueada, debe conectarse como administrador del sistema. Si desea más información, consulte [Acceso a CentreWare IS en la página 17](#page-16-1).

- 1. En CentreWare IS, haga clic en **Estado** > **Descripción y alertas**.
- 2. En la parte inferior de la página, haga clic en **Reinicializar la máquina** y luego en **Aceptar**.

Nota: La impresora puede tardar hasta cinco minutos en reiniciarse. En este tiempo, el acceso a la red estará interrumpido.

### **Reinicio de la impresora desde el panel de control**

Nota: Si la impresora está bloqueada, debe conectarse como administrador del sistema. Si desea más información, consulte [Acceso del administrador del sistema desde el panel de control en la](#page-15-0)  [página 16.](#page-15-0)

- 1. En el panel de control de la impresora, pulse el botón **Estado de la máquina**.
- 2. Toque la ficha **Herramientas**.
- 3. Toque **Solución de problemas**.
- 4. Toque **Restauraciones**.
- 5. Toque **Restauración del software**.
- 6. En **Opciones de restauración**, seleccione el tipo de restauración que desee utilizar.
	- Todo el software
	- Software de red
	- Software de copia
- 168 Impresora multifunción WorkCentre 7755/7765/7775 Guía del administrador del sistema

#### 7. Toque **Restaurar**.

Notas:

- Utilizar Restauración del software para reiniciar la impresora es más rápido y gasta menos suministros que apagar y encender la impresora.
- La impresora puede tardar hasta cinco minutos en reiniciarse. En este tiempo no se puede acceder a CentreWare IS.

### <span id="page-167-0"></span>SMart eSolutions y datos de facturación

### SMart eSolutions

SMart eSolutions es un grupo de funciones que simplifica las operaciones de administración y mantenimiento de la impresora. Ofrece servicios gratuitos para activar la administración de la contabilidad con contador y planes de reposición de suministros de las impresoras de una red. Este paquete proporciona lo siguiente:

- **MeterAssistant™**: este asistente de contadores envía a Xerox la lectura de los contadores de las impresoras de red. Con ello se hace innecesario recoger y enviar manualmente los datos de lectura de los contadores.
- **SuppliesAssistant™**: este asistente de suministros gestiona las necesidades de suministro de tinta de los equipos de la red y controla su nivel de consumo.
- **MaintenanceAssistant™**: este asistente de mantenimiento proporciona opciones para solucionar los problemas de la impresora. Puede enviar datos detallados de diagnóstico a Xerox, iniciar sesiones de solución de problemas en línea con Xerox y descargar en su PC los datos de uso en formato **.csv**.

Existen tres formas de registrar la impresora en SMart eSolutions:

- **Registro automático**: es una opción estándar en muchas impresoras WorkCentre/WorkCentre Pro.
- **SMart eSolutions Windows Client**: el cliente de Windows es una opción para las pequeñas y medianas empresas.
- **CentreWare Web**: CentreWare Web es una herramienta de software basada en el navegador web que instala, configura, gestiona, controla e informa de las impresoras de red y las impresoras multifunción de la red independientemente del fabricante. Es especialmente idóneo para grandes empresas. Para obtener más información, vaya a [www..xerox.com/centrewareweb](http://www.xerox.com/centrewareweb).

### Notas:

- Una vez que se haya instalado el software, MeterAssistant se activa automáticamente.
- SMart eSolutions no está disponible en todos los países. Para obtener más información, consulte con el personal de Xerox.

### Antes de comenzar:

- Cree una cuenta en Xerox.com para recibir los datos de lectura de los contadores. Para crear una cuenta nueva, vaya a [www..xerox.com/meterreads.](http://www.xerox.com/meterreads)
- Asegúrese de que SNMP y TCP/IP están activados.
- Asegúrese de que está activado el servidor proxy HTTP.

Nota: Si la impresora está bloqueada, debe conectarse como administrador del sistema. Si desea más información, consulte [Acceso a CentreWare IS en la página 17](#page-16-1).

### **Activación de SMart eSolutions**

- 1. En CentreWare IS, haga clic en **Estado** > **SMart eSolutions**.
- 2. En **Estado de comunicación del dispositivo**, haga clic en **Opciones**.
- 3. En **Inscripción**, seleccione **Inscrito**.
- 4. En **Configuración de comunicaciones**, bajo **Hora de transmisión diaria**, escriba la hora del día en que desea que la impresora comience la comunicación con Xerox.
- 5. Haga clic en **Aplicar**.
- 6. Para verificar la comunicación con el servidor de Xerox, haga clic en **Comprobar comunicación ahora**. Si la impresora puede comunicarse con Xerox, aparece un mensaje de estado bajo **Configuración de comunicaciones**.

Nota: Si el servidor proxy HTTP no está configurado, haga clic en **Configurar**. Si desea más información, consulte [Servidor Proxy en la página 45](#page-44-0).

### **Asistente de contadores (Meter Assistant)**

Para ver la última transmisión de datos de contadores de facturación de su impresora:

- 1. En CentreWare IS, haga clic en **Estado** > **SMart eSolutions**.
- 2. Haga clic en **Meter Assistant**.
- 3. Si desea recibir alertas de contadores por correo electrónico, haga clic en **Editar**. Para obtener más información sobre cómo configurar las alertas, consulte [Configuración de la notificación de alertas](#page-159-1)  [en la página 162.](#page-159-1)

### **Asistente de suministros (Supplies Assistant)**

Para ver el estado actual de los suministros:

- 1. En CentreWare IS, haga clic en **Estado** > **SMart eSolutions**.
- 2. Haga clic en **Supplies Assistant**.
- 3. La impresora proporciona una lista con el **% restante** actual.

### **Asistente de mantenimiento (Maintenance Assistant)**

- 1. En CentreWare IS, haga clic en **Estado** > **SMart eSolutions**.
- 2. Haga clic en **Maintenance Assistant**.
- 3. Haga clic en una de estas opciones:
	- **Enviar información de diagnósticos a Xerox**
	- **Iniciar una sesión de resolución de problemas en www.xerox.com**
	- **Descargar archivo en el PC**: haga clic con el botón derecho del ratón y descargue el archivo **UsageLog.csv** en su PC.

### Visualización del uso y datos de facturación

### **Contadores de uso**

La página Contadores de uso muestra el número total de páginas impresas o generadas por la impresora.

1. En CentreWare IS, haga clic en **Estado** > **Contadores de uso**.

Se muestra la lista detallada completa de páginas impresas o generadas por la impresora.

2. Haga clic en **Actualizar** para actualizar los datos de la página.

### **Información de facturación**

La página Información de facturación muestra el recuento de páginas impresas o generadas en blanco y negro o en color para efectos de facturación.

- 1. En CentreWare IS, haga clic en **Estado** > **Información de facturación**. Se muestra la lista de páginas impresas o generadas por la impresora.
- 2. Haga clic en **Actualizar** para actualizar los datos de la página.

### <span id="page-170-1"></span><span id="page-170-0"></span>Clonación

Esta función permite guardar los parámetros de configuración de la impresora en un archivo de clonación. Puede utilizar el archivo de clonación para copiar los parámetros de la impresora en otra impresora o para realizar una copia de seguridad de los mismos y restaurarlos en la misma impresora.

Nota: Si utiliza el archivo de clonación para copiar los parámetros de su impresora en otra impresora, las dos impresoras deben ser del mismo modelo y tener la misma versión de software.

Nota: Las funciones opcionales sólo pueden clonarse si están instaladas en las dos impresoras.

Para conocer la versión del software de la impresora:

- 1. En CentreWare IS, haga clic en **Propiedades** > **Configuración general**> **Informe de configuración**.
- 2. Desplácese hasta **Versiones de software**.

### **Creación de un archivo de clonación**

Nota: Si la impresora está bloqueada, debe conectarse como administrador del sistema. Si desea más información, consulte [Acceso a CentreWare IS en la página 17](#page-16-1).

- 1. En CentreWare IS, haga clic en **Propiedades** > **Configuración general** > **Clonación**.
- 2. En **Crear archivo de clonación**, seleccione las funciones que desee clonar en las impresoras. Todas las funciones están seleccionadas de forma prefijada. Puede seleccionar cualquiera de las siguientes funciones que desee clonar:
	- Contabilidad
	- Administración
	- Registro de auditoría
	- Configuración de la autenticación y autorización
	- Conectividad
	- Correo electrónico
	- Fax
	- Fax de Internet
	- Internacionalización
- Gestión de trabajos
- Seguridad
- SMart eSolutions
- Disco del sistema
- Ahorro de energía
- Opciones de impresión
- Actualización de dispositivos
- Escaneado de flujo de trabajo
- Plantillas
- Servicios de Web
- Portada

Nota: Para ver los parámetros específicos de cada función que se pueden clonar, haga clic en **Ver detalles de funciones**.

3. Haga clic en **Clonar**.

Aparece la página Instrucciones de clonación.

- 4. En **Instrucciones de clonación**, haga clic con el botón derecho del ratón en **Cloning.dlm** para descargar el archivo de clonación.
- 5. Haga clic en **Guardar vínculo** o **Guardar como** y seleccione el nombre y la ubicación donde guardar el archivo.

Nota: El nombre prefijado del archivo es Cloning.dlm. Si cambia el nombre, asegúrese de que la extensión del nuevo nombre de archivo utilice la extensión **.dlm**.

- -
	-
	-
	-
	-
	-
	-

#### 6. Haga clic en **Guardar**.

### **Instalación de un archivo de clonación**

Notas:

- Si la impresora está bloqueada, debe conectarse como administrador del sistema. Si desea más información, consulte [Acceso a CentreWare IS en la página 17](#page-16-1).
- Este procedimiento provoca el reinicio de la impresora, que no podrá utilizarse durante varios minutos.
- 1. En CentreWare IS, haga clic en **Estado** > Bienvenido.
- 2. Haga clic en **Tengo un archivo de clonación**.
- 3. En **Instalar archivo de clonación**, escriba la ruta y el nombre del archivo de clonación que desee utilizar o haga clic en **Examinar** para localizarlo.

Nota: Cuando está seleccionado **Ver detalles de funciones**, el campo **Instalar archivo de clonación** no está visible. Haga clic en **Ocultar detalles de funciones**.

4. Haga clic en **Instalar**.

### <span id="page-172-0"></span>Libretas de direcciones

Si la red está conectada a un servidor LDAP, puede configurar la impresora para que localice direcciones del directorio de LDAP. Si desea más información, consulte [LDAP en la página 38](#page-37-0). Si no cuenta con servidor LDAP, puede utilizar la Libreta de direcciones de fax y el Libro de direcciones público para almacenar números de fax y direcciones de correo electrónico en la impresora.

La impresora se puede configurar para que acceda tanto al directorio de LDAP como al Libro de direcciones público. Si ambos están configurados, el usuario podrá utilizar ambas libretas de direcciones.

### Fax de Internet y Libreta de direcciones de e-mail

Las direcciones de correo electrónico se guardan en el Libro de direcciones público.

Nota: La Dirección de fax de Internet se refiere a la dirección de correo electrónico de un servicio o una máquina de fax de Internet.

### **Seguridad de la libreta de direcciones**

Puede definir quién tiene derechos de acceso para ver y gestionar su libreta de direcciones.

- 1. En CentreWare IS, haga clic en **Libreta de direcciones** > **Derechos de acceso**.
- 2. Seleccione una de las opciones siguientes:
	- **Solo administradores del sistema** para que los usuarios tengan que conectarse como administrador para modificar la libreta de direcciones.
	- **Abierto a todos los usuarios** para que todos los usuarios puedan modificar la libreta de direcciones.
- 3. Haga clic en **Guardar**.

### **Modificación del libro de direcciones público desde CentreWare IS**

Puede agregar, eliminar y modificar las direcciones desde el panel de control.

### **Adición de nombres nuevos**

- 1. En CentreWare IS, haga clic en **Libreta de direcciones**.
- 2. En **Tareas comunes**, haga clic en **Agregar nombre nuevo**.
- 3. Introduzca un nombre para la persona en el campo **Nombre amistoso**.
- 4. Introduzca la dirección de correo electrónico del usuario en el campo **Correo electrónico**.
- 5. Si el usuario tiene dirección de fax de Internet, escríbala en el campo **Dirección de fax de Internet**.
- 6. Haga clic en **Guardar y crear nuevo** para guardar el nuevo archivo y preparar una nueva entrada, o haga clic en **Guardar y cerrar** para guardar el registro y salir de la ventana.

#### **Eliminación de nombres**

Los nombres individuales se pueden eliminar directamente en la lista de la libreta de direcciones.

- 1. En CentreWare IS, haga clic en **Libreta de direcciones**.
- 2. En **Libro de direcciones público**, haga clic en **Ver todos los nombres**.
- 3. Desplácese hasta la entrada que desea eliminar y haga clic en **Eliminar**.
- 4. Haga clic en **Aceptar** para confirmar que desea eliminarla, o haga clic en **Cancelar**.

#### **Modificación de nombres**

Los nombres individuales se pueden modificar directamente en la lista de la libreta de direcciones.

- 1. En CentreWare IS, haga clic en **Libreta de direcciones**.
- 2. En **Libro de direcciones público**, haga clic en **Ver todos los nombres**.
- 3. Desplácese hasta la entrada que desea modificar y haga clic en **Editar**.
- 4. Escriba los cambios en los campos de **Edite el nombre y la dirección**.
- 5. Haga clic en **Guardar y cerrar** para guardar los valores actuales, o en **Cerrar** para mantener los valores anteriores.

#### **Eliminación de todos los nombres**

Para eliminar todos los nombres del libro de direcciones público, haga clic en **Eliminar todos los nombres**.

### **Modificación del libro de direcciones público como archivo .csv**

Si son muchas las direcciones que tiene que gestionar, puede descargar la libreta de direcciones en formato de archivo **.csv**, modificarlo en una aplicación de hoja de cálculo y cargarlo en la impresora.

#### **Exportación**

Para crear una copia de seguridad de libreta de direcciones actual o realizar modificaciones en ella con su PC, puede exportarla en un archivo.

- 1. En CentreWare IS, haga clic en **Libreta de direcciones** > **Exportar**.
- 2. En el cuadro de diálogo **Descarga de archivos**, haga clic en **Guardar**.
- 3. Seleccione la ubicación donde guardar el archivo y haga clic en **Guardar**.

#### **Descarga de un archivo .csv de muestra**

Puede descargar un archivo .csv de muestra para ver el formato prefijado de las entradas de la libreta de direcciones, modificarlo e importarlo a la impresora.

Para descargar un archivo **.csv** de muestra:

- 1. En CentreWare IS, haga clic en **Libreta de direcciones** > **Descargar muestra**.
- 2. En el cuadro de diálogo **Descarga de archivos**, haga clic en **Guardar**.
- 3. Seleccione la ubicación donde guardar el archivo y haga clic en **Guardar**.

### **Importación**

- 1. En CentreWare IS, haga clic en **Libreta de direcciones**.
- 2. En **Gestión**, haga clic en el botón **Importar**.
- 3. Escriba la ruta del archivo en el campo Archivo del libro de direcciones o haga clic en **Examinar** para localizar el archivo en un PC externo.

Notas:

- El archivo de la libreta de direcciones debe estar en formato **.csv**.
- La impresora reconoce la segunda fila del archivo .csv como primera entrada de datos. La primera fila contiene las cabeceras de la información de cada columna. Los nombres prefijados de las cabeceras de columna son: Nombre, Dirección de e-mail, Dirección de fax de Internet.
- 4. Haga clic en **Siguiente**.
- 5. En **Importar opciones**, seleccione la acción que desee realizar en la importación. Las opciones son:
	- **Agregue el nuevo contenido a la libreta de direcciones pública existente**. Esta opción fusiona el nuevo archivo con el archivo actual. No se pierde información.
	- **Reemplazar la libreta de direcciones pública con el nuevo contenido**. Los datos de la libreta de direcciones almacenados con anterioridad quedan remplazados por los nuevos datos.

### **Asignación de información de la libreta de direcciones**

- 1. Para asignar la información de la libreta de direcciones actual a los campos del Libro de direcciones público en CentreWare IS, haga clic en **Asignar libro de direcciones existente**.
- 2. En **Encabezado importado**, seleccione las etiquetas del archivo importado que desee asignar a etiquetas del **Libro de direcciones público**. Las opciones son:
	- **Nombre**: este campo es obligatorio.
	- **Dirección electrónica**: este campo es obligatorio.
	- **Dirección de fax de Internet**: este campo es obligatorio.
- 3. Haga clic en **Aplicar** para aceptar los valores actuales o en **Deshacer** para mantener los valores anteriores.

### Libreta de direcciones de fax

Puede guardar los números de teléfono de la máquina de fax como entradas de marcación rápida en el panel de control. Para obtener más información, consulte la *Guía del usuario* en [www.xerox.com/office/WC7755\\_WC7765\\_WC7775docs.](http://www.office.xerox.com/cgi-bin/printer.pl?APP=udpdfs&Page=color&Model=WorkCentre+WC7755_WC7765_WC7775&PgName=userdocpdfs&FileName=user_guide&Language=spanish)

### Libreta de direcciones del fax de LAN

La función Fax de LAN cuenta con un directorio propio para almacenar y gestionar direcciones. Si desea más información, consulte [Edición del directorio telefónico en la página 148.](#page-145-0)

### <span id="page-175-0"></span>Utilidad de administración de fuentes

La Utilidad de administración de fuentes de CentreWare permite administrar las fuentes en una o más impresoras de la red.

Nota: La Utilidad de administración de fuentes de Xerox CentreWare está disponible en el sitio web de Xerox, en [www.xerox.com/office/WC7755\\_WC7765\\_WC7775drivers](http://www.office.xerox.com/cgi-bin/printer.pl?APP=udpdfs&Page=color&Model=WorkCentre+WC7755_WC7765_WC7775&PgName=drivers&Language=spanish).

La utilidad permite descargar fuentes transferibles en la impresora, como las fuentes propias de una empresa o fuentes Unicode necesarias para utilizar distintos idiomas. Después, puede agregar, eliminar y exportar fuentes a un archivo. Puede agregar y eliminar impresoras de la lista de impresoras si sólo desea ver las impresoras que quiere utilizar.

Existe un kit de fuentes Unicode para esta impresora. Para instalar fuentes Unicode, consulte las instrucciones incluidas en el kit. Para pedir el kit, póngase en contacto con el personal de Xerox.

### <span id="page-176-0"></span>Registros de red

Los archivos de registro son archivos de texto que crea y guarda la impresora con las últimas operaciones realizadas por la misma. Los archivos de registro se utilizan para supervisar la actividad de la red y solucionar problemas de la red.

Para descargar registros:

- 1. En CentreWare IS, haga clic en **Propiedades** > **Configuración general** > **Registros de red**.
- 2. En **Nivel de información**, seleccione **Básico** o **Avanzado**.
	- **Básico** registra una lista con la mínima información de las acciones de red realizadas con la impresora.
	- **Avanzado** registra una lista detallada de las actividades de red realizadas con la impresora.

Notas:

- El registro de información Avanzado sólo se debe activar cuando se lo indique un técnico de servicio o el personal técnico de Xerox.
- La selección de Mejorada puede originar una ralentización del procesamiento de los trabajos.
- 3. En **Descargar archivos**, bajo **Contenido adicional**, seleccione los tipos de registro que desee descargar.
- 4. Haga clic en **Iniciar descarga**.

### <span id="page-177-0"></span>Personalización de datos de contacto de la impresora

La página de asistencia de CentreWare IS muestra los datos de contacto de asistencia y suministros así como los relativos al administrador del sistema. Puede personalizar esta información para que los usuarios de la impresora puedan ver los datos de contacto de su empresa.

Nota: Si la impresora está bloqueada, debe conectarse como administrador del sistema. Si desea más información, consulte [Acceso a CentreWare IS en la página 17](#page-16-1).

Para agregar sus datos personalizados:

- 1. En CentreWare IS, haga clic en la ficha **Asistencia**.
- 2. Haga clic en el botón **Editar opciones**.
- 3. Actualice los campos con la información deseada y haga clic en **Guardar**.

### <span id="page-178-0"></span>Actualización del software de la impresora

Cuando Xerox publica una nueva versión del software o firmware de la impresora, puede actualizarla con los nuevos cambios y mejoras.

Actualización del software

• **Manual**: descargue el último archivo de actualización del software en formato **.dlm** desde el sitio web de asistencia de Xerox y actualice el software de la impresora desde CentreWare IS.

Actualización automática programada del software

• **Auto**: indique la ubicación de la red donde desee almacenar el último archivo de actualización del software, y especifique la frecuencia con la que se actualizará automáticamente el software de la impresora desde dicho lugar de la red.

Nota: Debe descargar manualmente el último archivo **.dlm** y copiarlo en la ubicación de red especificada.

Antes de comenzar:

- Conozca la versión actual del software de la impresora.
- Descargue el último archivo de actualización del software en formato **.dlm** desde la página de controladores y descargas específica de su impresora.

Para determinar cuál es la versión del software

- 1. En CentreWare IS, haga clic en **Propiedades** > **Configuración general** > **Informe de configuración**.
- 2. Desplácese hasta **Versiones de software** para verificar la información.

### Manual

Nota: Para acceder a esta función debe conectarse como administrador del sistema. Si desea más información, consulte [Acceso a CentreWare IS en la página 17](#page-16-1).

En CentreWare IS:

- 1. Haga clic en **Propiedades** > **Configuración general** > **Software de la máquina** > **Actualizaciones**.
- 2. En **Actualizaciones** seleccione **Activado**.
- 3. Haga clic en **Aplicar**.
- 4. Haga clic en **Actualización manual**, en el panel de navegación izquierdo.
- 5. En **Actualización manual**, haga clic en **Examinar** para localizar y seleccionar el archivo de actualización del software en formato **.dlm**.
- 6. Haga clic en **Abrir**.
- 7. Haga clic en **Instalar software**.

El archivo se envía a la impresora. Cuando termina de instalarse el software, la impresora se reinicia.

Nota: Mientras se instala el software, la impresión está desactivada y no se puede acceder a la impresora ni localmente ni desde CentreWare IS.

8. Revise el informe de configuración para verificar que se ha actualizado el software.

### Actualización automática

Puede configurar la impresora para programar la actualización automática de su software desde un servidor FTP central a una hora determinada y de forma regular.

#### **Precaución:**

- Este procedimiento elimina los trabajos que se encuentran en la cola de impresión de la impresora y no permite que se impriman más trabajos hasta que la actualización haya finalizado. Si desea conservar estos trabajos, permita que los mismos finalicen antes de actualizar el software.
- Todos los parámetros de red configurados y las opciones instaladas se conservarán en la impresora después del proceso de actualización del software.

Nota: Para poder configurar la Actualización automática, las actualizaciones se deben haber activado.

- 1. Haga clic en **Propiedades** > **Configuración general** > **Software de la máquina** > **Actualización automática**.
- 2. Bajo **Actualización automática**, seleccione **Activado** en **Actualización programada**. Se abre la página Actualización automática.
- 3. En **Hora de iniciar actualización**, seleccione **Cada hora** o **Cada día**.
- 4. Si selecciona **Cada día**, escriba la **Hora** en horas y minutos.
- 5. En **Protocolo**, seleccione el tipo de dirección. Las opciones son **Dirección IPv4**, **Dirección IPv6** o **Nombre del host**.
- 6. En el campo de dirección, escriba con el formato correcto la dirección y el número de puerto del servidor donde se encuentra el software de actualización. El número de puerto prefijado es 21.
- 7. En el campo **Ruta del directorio**, escriba la ruta completa del archivo de actualización del software, en formato **.dlm**, en el servidor.
- 8. Escriba el **Nombre de conexión** para acceder al servidor.
- 9. Escriba la **Clave**, y vuelva a introducirla.
- 10. Haga clic en **Aplicar**.

Nota: La instalación del software comienza unos minutos después de enviar el archivo de software a la impresora. Una vez que comienza la instalación, CentreWare IS queda desactivado. Puede supervisar el avance de la instalación desde el panel de control de la impresora.
# 11

# <span id="page-180-0"></span>Personalización y expansión

Este capítulo incluye:

- [Xerox Extensible Interface Platform \(XEIP\) en la página 184](#page-181-0)
- [Kit de interfaz auxiliar en la página 185](#page-182-0)

## <span id="page-181-2"></span><span id="page-181-0"></span>Xerox Extensible Interface Platform (XEIP)

Gracias a la plataforma XEIP, partners y proveedores independientes de software pueden desarrollar soluciones de gestión documental adaptados y personalizados que se pueden integrar y abrir directamente desde el panel de control de la impresora. Estas soluciones permiten seguir utilizando la infraestructura y las bases de datos existentes de la impresora. Algunos ejemplos de aplicaciones son ScanFlow Store™, Xerox Scan to PC Desktop™, Equitrac Office™, etc. Para obtener más información sobre las aplicaciones EIP disponibles para su impresora, póngase en contacto con el personal local de ventas de Xerox o consulte el sitio web de Xerox en [www.office.xerox.com/eip/enus.html.](http://www.office.xerox.com/eip/enus.html)

#### Activación de servicios extensibles

<span id="page-181-4"></span>Nota: Si la impresora está bloqueada, debe conectarse como administrador del sistema. Si desea más información, consulte [Configuración inicial en CentreWare IS en la página 17.](#page-16-0)

Antes de comenzar:

- Consiga del representante local de Xerox el archivo de instalación de servicios personalizados y cópielo en el PC. Fíjese en la ubicación del archivo.
- Asegúrese de que la impresora tiene instalado el certificado digital. Si desea más información, consulte [Instalación de un certificado digital en la página 65.](#page-62-0)
- Active HTTP (SSL). Si desea más información, consulte [HTTP protegido \(SSL\) en la página 68.](#page-65-0)

#### <span id="page-181-5"></span><span id="page-181-1"></span>**Instalación del software de Servicios personalizados**

- 1. En CentreWare IS, haga clic en **Propiedades** > **Configuración general** > **Software de la máquina** > **Actualización manual**.
- 2. En **Actualización manual**, haga clic en **Examinar** y localice el archivo **InstallCustomServices.dlm** de la aplicación del cliente que desee instalar.
- 3. Cuando localice el archivo, haga clic en **Abrir** y, a continuación, en **Instalar software**.

#### **Activación del Registro de servicio extensible**

- 1. En CentreWare IS, haga clic en **Propiedades** > **Conectividad** > **Protocolos** > **HTTP**.
- 2. Haga clic en **Servicios de Web** en la parte superior de la página.
- 3. Seleccione **Activar**, junto a **Registro de servicio extensible**.

<span id="page-181-3"></span>Nota: Si no aparece el Registro de servicio extensible, es que está mal instalado el archivo de software de servicios personalizados. Si desea más información, consulte [Instalación del software](#page-181-1)  [de Servicios personalizados en la página 184.](#page-181-1)

4. Haga clic en **Aplicar** para aceptar los cambios o en **Deshacer** para mantener los valores anteriores.

## <span id="page-182-1"></span><span id="page-182-0"></span>Kit de interfaz auxiliar

El Kit de interfaz auxiliar o el Kit de dispositivo de terceros es un dispositivo de acceso o de contabilidad de otro fabricante, como por ejemplo, un lector de tarjetas o un accesorio de la impresora que funcione con monedas. El Kit de dispositivo de terceros incluye las instrucciones de instalación. Una vez instalado el kit, debe activar Acceso auxiliar en el panel de control.

Nota: Si la impresora está bloqueada, debe conectarse como administrador del sistema. Si desea más información, consulte [Configuración inicial desde el panel de control en la página 15.](#page-14-0)

- 1. En el panel de control de la impresora, pulse el botón **Estado de la máquina** y toque la ficha **Herramientas**.
- 2. Toque **Configuración de contabilidad** > **Activación de contabilidad** y, a continuación, **Modo de contabilidad**.
- 3. Toque **Acceso auxiliar**.
- 4. Toque **Tipo de dispositivo auxiliar** y seleccione el tipo de impresora.
- 5. Toque dos veces **Guardar**.

Para configurar la contabilidad, consulte [Contabilidad en la página 151.](#page-148-0)

Para configurar la autenticación, consulte [Autenticación local en la página 57](#page-54-0).

Personalización y expansión

# <span id="page-184-0"></span>A Números de identificación de actividades del Registro de auditoría

### Números de identificación de actividades del registro de auditoría

La columna 4 del Registro de auditoría contiene el valor exclusivo que identifica a cada actividad. La siguiente tabla muestra el número de identificación y la actividad correspondiente del registro de auditoría:

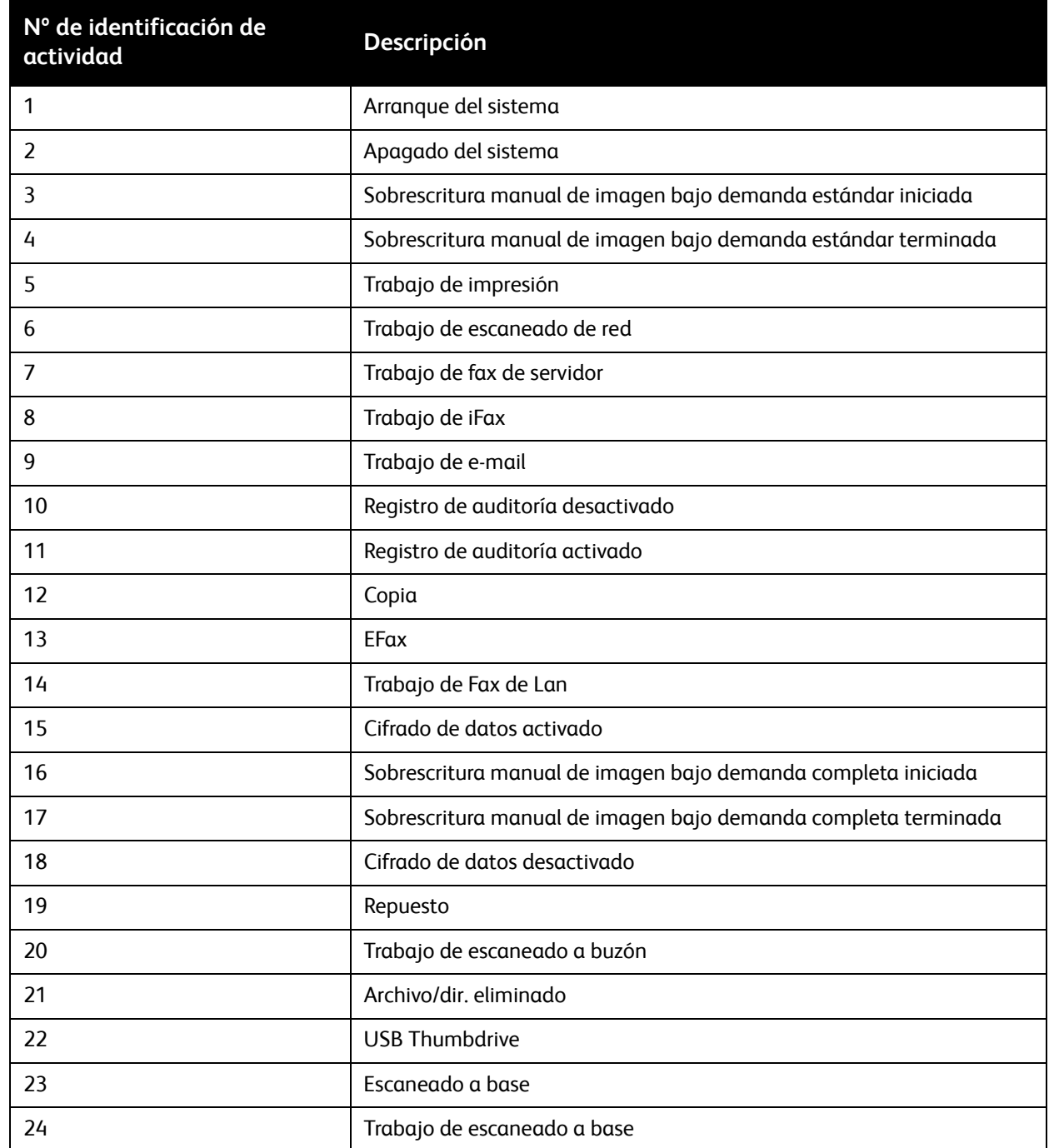

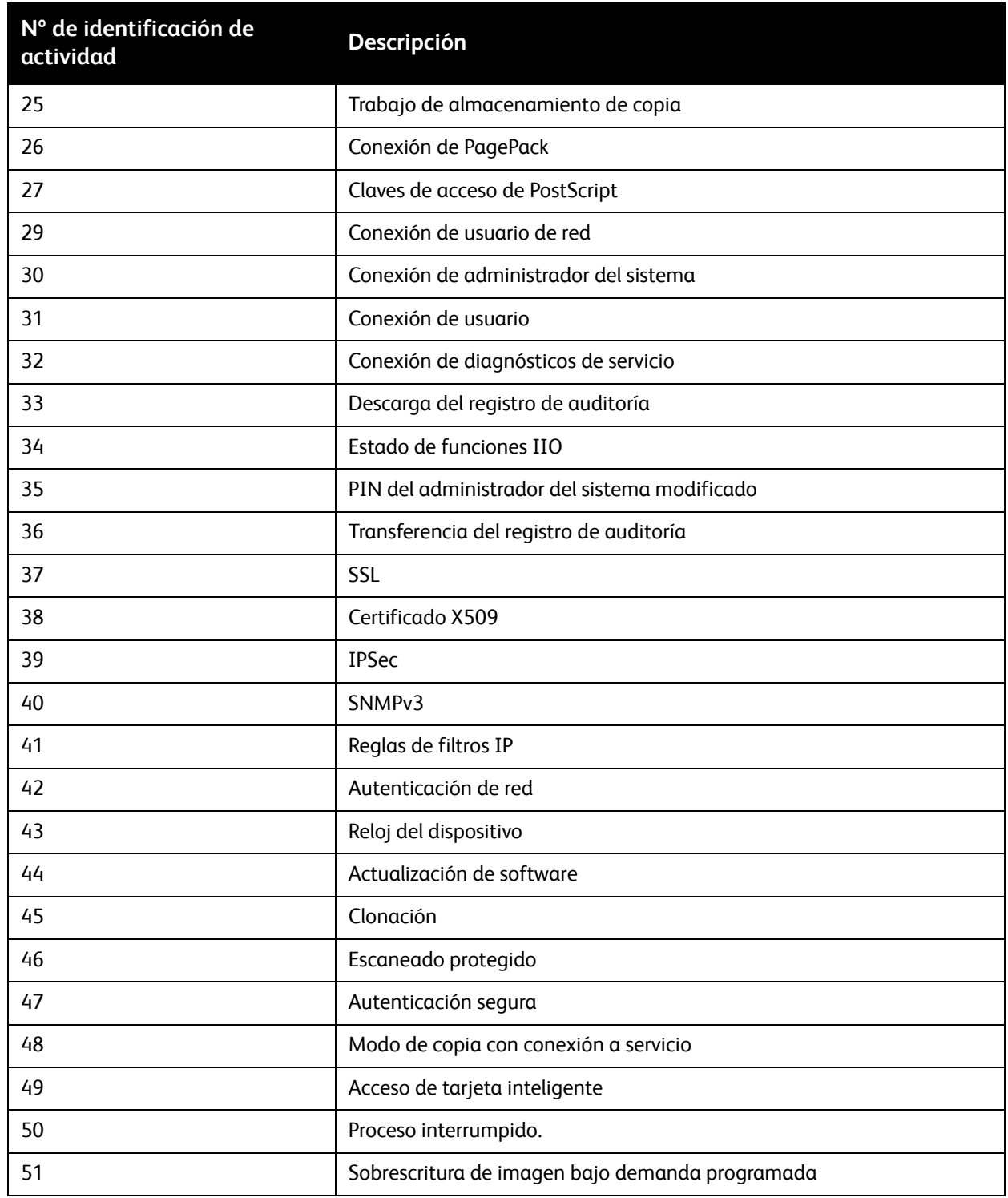

Números de identificación de actividades del Registro de auditoría

# Índice alfabético

#### Valores numéricos

802.1X, autenticación [activación, 75](#page-72-0) [configuración desde el panel de control, 75](#page-72-1) [configuración en CentreWare IS, 76](#page-73-0)

#### A

acceso a herramientas y funciones [control de grupos, 64](#page-61-0) [control de todos los usuarios, 64](#page-61-1) [control de usuarios individuales, 64](#page-61-0) acceso al servidor LDAP [configuración del acceso autorizado por](#page-39-0)  grupos de usuarios, 41 [configuración por dispositivo, 42](#page-40-0) [configuración por función, 42](#page-40-1) [configuración por servicio, 42](#page-40-2) [por grupos de funciones de usuario, 41](#page-39-1) acceso en panel de control [conexión como administrador del sistema, 16](#page-15-0) acciones del protocolo [creación de nuevas, 69](#page-66-0) [edición y eliminación, 72](#page-69-0) [gestión, 69](#page-66-1) [admin, clave de acceso, 16](#page-15-0) administrador del sistema, clave de acceso [modificación, 17](#page-16-1) alerta, notificaciones [configuración, 162](#page-159-0) alertas [activación para memoria de disco de](#page-160-0)  escaneado baja, 163 [control, 162](#page-159-1) [visualización del aviso de nivel bajo de](#page-160-1)  suministro, 163 [AppleTalk, 48](#page-46-0) [activación, 48](#page-46-1) [AS/400, 96](#page-93-0)

asistente de mantenimiento [\(MaintenanceAssistant\), 170](#page-167-0) asistente para la instalación [uso, 15](#page-14-1) autenticación [adición de nuevos usuarios, 57](#page-54-1) [configuración local, 58](#page-55-0) [configuración para red, 59](#page-56-0) [de red, 58](#page-55-1) [uso de sistema de lectura de tarjetas, 61](#page-58-0) [autenticación local, 57](#page-54-1) [configuración, 58](#page-55-0) autenticación, opciones del servidor [configuración para Kerberos, 59](#page-56-1) [configuración para Kerberos \(Windows](#page-56-2)  2000/2003), 59 [configuración para LDAP, 61](#page-58-1) [configuración para NDS \(Novell\), 60](#page-57-0) [configuración para SMB, 60](#page-57-1) [autenticación, tipos, 56](#page-53-0) [autofirmado, certificado digital, 65](#page-62-1) autoridades de certificados fiables [gestión, 66](#page-63-0) [autorización, tipos, 56](#page-53-1) aviso de nivel bajo de suministro [activación de visualización, 163](#page-160-1) [ayuda, recursos, 12](#page-11-0)

#### B

base de datos de información del usuario [adición de usuarios, 57](#page-54-1) [Bloque de mensajes de servidor \(SMB\), 113](#page-110-0) [buzones de fax interno, 131](#page-128-0) [asignación, 131](#page-128-1) [definición de normas, 136](#page-133-0) [eliminación, 131](#page-128-2)

#### $\subset$

[cable de conexión de impresora, tipo, 14](#page-13-0) carpetas [administración para trabajos guardados, 88](#page-85-0) [creación para trabajos de impresión](#page-84-0)  guardados, 87 [carpetas de trabajos guardados, 87](#page-84-1) [administración, 88](#page-85-0) [creación, 87](#page-84-0) CentreWare IS [acceso, 17](#page-16-2)

certificados digitales [creación de solicitudes, 66](#page-63-1) [creación de un certificado autofirmado, 65](#page-62-1) [definición, 65](#page-62-2) [instalación, 65](#page-62-3) [instalación de certificados raíz de](#page-63-0)  confianza, 66 cifrado de datos almacenados [activación, 77](#page-74-0) [clave, requisitos para usuarios, 58](#page-55-2) claves de acceso [cambio del administrador del sistema, 17](#page-16-1) [clonación de configuraciones de impresora, 173](#page-170-0) [creación de archivos de clonación, 173](#page-170-1) [instalación de archivos de clonación, 174](#page-171-0) conexión del fax interno [prueba, 137](#page-134-0) [Conexiones de red de Microsoft, 51](#page-49-0) [configuración de fax, asistente, 15](#page-14-2) [configuración de impresora, 13](#page-12-0) [desde el panel de control, 15](#page-14-3) [en CentreWare IS, 17](#page-16-3) configuración de la impresora [pasos generales, 10](#page-9-0) [configuración de red, 21](#page-20-0) [configuración rápida, utilidad, 15](#page-14-2) conjunto de plantillas de escaneado de flujos de trabajo [configuración de opciones del depósito, 119](#page-116-0) [contabilidad de red, 156](#page-153-0) [activación y configuración, 156](#page-153-1) [solución de problemas, 157](#page-154-0) [contabilidad de trabajos, 151](#page-148-1) [activación en controladores de](#page-155-0)  impresión, 158 [activación en controladores de impresión](#page-155-1)  Macintosh, 158 [activación en controladores de impresión](#page-155-2)  Windows, 158 [Contabilidad estándar de Xerox \(XSA\), 152](#page-149-0) [activación, 152](#page-149-1) [activación en controladores de impresión](#page-155-1)  Macintosh, 158 [activación en controladores de impresión](#page-155-2)  Windows, 158 [creación de cuentas de grupo, 152](#page-149-2) [creación de cuentas de usuario, 153](#page-150-0) [creación de cuentas generales, 154](#page-151-0) [contadores de uso, 172](#page-168-0) [visualización, 172](#page-168-1)

creación de claves manual [configuración, 70](#page-67-0) cuentas de grupo [creación para Contabilidad estándar de](#page-149-2)  Xerox, 152 cuentas de usuario [creación para Contabilidad estándar de](#page-150-0)  Xerox, 153

#### $\Box$

[datos de contacto de servicio de la](#page-177-0)  impresora, 180 datos de imagen [eliminación manual, 78](#page-75-0) [programación de eliminación regular, 78](#page-75-1) [sobrescritura, 78](#page-75-2) depósito de archivos, opciones [configuración del escaneado de flujo de](#page-107-0)  trabajo, 110 depósitos de archivos de faxes de servidor [configuración, 138](#page-135-0) [configuración con FTP, 138](#page-135-1) [configuración con HTTP/HTTPS, 139](#page-136-0) [configuración con NetWare, 140](#page-137-0) [configuración con SMB, 139](#page-136-1) [configuración con SMTP, 140](#page-137-1) descripción general de Configuración, página [uso, 18](#page-17-0) [descubrimiento cercano, 26](#page-25-0) [dirección de puerta de acceso IP, 22](#page-21-0) dirección de red [asignación, 16](#page-15-1) [configuración dinámica, 23](#page-22-0) [configuración manual, 22](#page-21-0) dirección IP [asignación a impresora, 16](#page-15-1) [direcciones de fax de Internet, 145](#page-142-0) direcciones IP de destino de captura [adición a opciones de SNMP, 30](#page-29-0) direcciones IPX de destino de captura [adición a opciones de SNMP, 31](#page-30-0) directorio telefónico personal [edición, 148](#page-145-0) [selección de preferencias, 148](#page-145-1) [directorios telefónicos compartidos de fax de](#page-145-2)  Internet, 148 [directorios telefónicos compartidos LDAP de fax](#page-145-3)  [de Internet, 148](#page-145-3)

directorios telefónicos de fax de Internet [configuración de preferencias de](#page-146-0)  usuario, 149 [directorios telefónicos personales de fax de](#page-145-4)  Internet, 148 [edición, 148](#page-145-0) [selección de preferencias, 148](#page-145-1)

#### E

[EIP, Extensible Interface Platform, 184](#page-181-2) escaneado [a depósitos, 110](#page-107-1) [y envío a carpeta base del usuario, 122](#page-119-0) Escaneado a base [configuración, 122](#page-119-1) [escaneado, alertas de memoria del disco, 163](#page-160-0) escanear a buzón [activación, 104,](#page-101-0) [110](#page-107-2) [especificación de requisitos de la clave, 58](#page-55-2) ethernet, velocidad [configuración manual, 16](#page-15-2)

#### F

[facturación, información, 172](#page-168-0) [visualización, 172](#page-169-0) [fax, 125](#page-122-0) [Fax de Internet, 143](#page-140-0) [adición de destinatarios de directorios](#page-143-0)  telefónicos personales, 146 [adición de un destinatario de fax, 146](#page-143-1) [configuración de opciones de recepción, 145](#page-142-1) [configuración de portadas, 147](#page-144-0) [solución de problemas, 145](#page-142-2) fax de Internet [configuración de opciones, 147](#page-144-1) [Fax de LAN, 146](#page-143-2) fax de LAN [envío, 146](#page-143-3) [fax de servidor, 138](#page-135-2) [solución de problemas, 141](#page-138-0) [fax interno, 126](#page-123-0) [configuración, 127](#page-124-0) [configuración \(Lexington\), 126](#page-123-1) [definición de normas de buzón, 136](#page-133-0) [definición de normas de sondeo, 136](#page-133-0) [solución de problemas, 136](#page-133-1) faxes [enviar por correo electrónico, 143](#page-140-0)

faxes protegidos [activación y desactivación, 128](#page-125-0) [eliminación de la memoria de la](#page-126-0)  impresora, 129 fecha y hora [configuración de impresora, 15](#page-14-1) filtros de servidor LDAP [configuración, 43](#page-41-0) [filtros IP, 80](#page-77-0) [creación de reglas, 80](#page-77-1) [flujo de trabajo, escaneado, 110](#page-107-1) [configuración de convenciones para nombrar](#page-115-0)  archivos, 118 [configuración de la plantilla prefijada, 115](#page-112-0) [configuración de opciones generales del](#page-114-0)  depósito, 117 [configuración de servidor de validación, 120](#page-117-0) [solución de problemas, 120](#page-117-1) FTP [modo activo, 28](#page-27-0) [modo pasivo, 28](#page-27-0) [FTP \(File Transfer Protocol\), 111](#page-108-0) funciones de copia [gestión, 97](#page-94-0) funciones de la impresora [control de acceso, 64](#page-61-2) [restricción de acceso, 17](#page-16-4)

#### G

grupos de hosts [creación, 73](#page-70-0) [edición y eliminación, 73](#page-70-1) [gestión, 73](#page-70-2) grupos de protocolos [creación, 72](#page-69-1) [edición y eliminación, 72](#page-69-2) [gestión, 72](#page-69-3) [guardar trabajo para reimpresión, 86](#page-83-0) [activación, 86](#page-83-1)

#### H

herramientas de la impresora [control de acceso, 64](#page-61-2) [Herramientas WSCO \(WorkStation](#page-93-0)  Customization Object), 96 [HTTP, 45](#page-43-0) [activación, 45](#page-43-1) [configuración de opciones, 45](#page-43-2)

[HTTP protegido, 68](#page-65-1) [activación, 68](#page-65-2) [HTTP/HTTPS, 114](#page-111-0)

#### I

[IKE \(Internet Key Exchange\), 71](#page-68-0) impresión [desde una estación de trabajo Linux, 95](#page-92-0) impresión de portadas con trabajos [desactivación en la impresora, 90](#page-87-0) [impresión en AS/400, 93](#page-90-0) [impresión en Linux, 93](#page-90-0) [Impresión en UNIX, 93](#page-90-0) [impresión TCP/IP sin procesar, 35](#page-33-0) [configuración de opciones avanzadas, 35](#page-33-1) [configuración de opciones básicas, 35](#page-33-2) impresora [conexión a una red, 14](#page-13-0) [configuración, 13](#page-12-0) [desbloqueo o bloqueo, 17](#page-16-4) [fuera de línea, 168](#page-165-0) [instalación con Asistente para la](#page-14-1)  instalación, 15 [reinicialización desde el panel de control, 168](#page-165-1) [reinicio desde el panel de control, 168](#page-165-2) [reinicio en CentreWare IS, 168](#page-165-3) impresora, software [actualización, 181](#page-178-0) [actualización automática, 182](#page-179-0) [actualización manual, 181](#page-178-1) [informe de configuración, 15](#page-14-4) [acceso, 18](#page-17-1) [desactivación al arrancar, 18](#page-17-2) [impresión desde CentreWare IS, 18](#page-17-3) informes de límites de uso [impresión, 155](#page-152-0) informes del fax interno [configuración, 133](#page-130-0) [impresión, 133](#page-130-1) [instalación de la impresora, 15](#page-14-1) [IPsec, 69](#page-66-2) [activación, 69](#page-66-3) IPv4 [configuración, 24](#page-23-0) [configuración de DNS, 24](#page-23-1) IPv6 [activación de opciones de dirección](#page-25-1)  manual, 26 [configuración, 25](#page-24-0) [configuración de DNS, 26](#page-25-2)

#### K

[Kerberos \(Solaris\), autenticación, 59](#page-56-1) [Kerberos \(Windows 2000/2003\),](#page-56-2)  autenticación, 59 [Kit de interfaz auxiliar \(dispositivo de otro](#page-182-1)  fabricante), 185

#### $\mathbf{L}$

[LAN. libreta de direcciones del fax, 177](#page-174-0) [LDAP, 39](#page-37-0) [LDAP, autenticación, 61](#page-58-1) [lectura de tarjetas, autenticación, 61](#page-58-0) [configuración con Tarjeta de acceso](#page-58-2)  común/PIV, 61 [configuración con Xerox Secure Access, 61](#page-58-2) [configuración de acceso en el panel de](#page-59-0)  control, 62 libretas de direcciones [configuración, 175](#page-172-0) [descarga de archivo .csv de muestra, 176](#page-173-0) [edición como archivos .csv, 176](#page-173-1) [modificación de la libreta pública, 175](#page-172-1) [para fax de Internet y correo electrónico, 175](#page-172-2) [para números de fax de LAN, 177](#page-174-0) límite de uso de funciones [configuración para usuarios, 154](#page-151-1) [restablecimiento para usuarios, 154](#page-151-2) [límite de uso para usuarios, 154](#page-151-1) [restablecimiento, 154](#page-151-2) [LPD/LPR, 33](#page-32-0) [activación, 33](#page-32-1)

#### M

[máscara de subred, 22](#page-21-0) [mensajes de estado, 162](#page-159-1) [modelos compatibles para impresión en](#page-90-1)  UNIX, 93 [modelos de impresión en UNIX, 93](#page-90-1) [modo de reposo, configuración, 165](#page-162-0) [prioridad de paquetes, 165](#page-162-1)

#### N

NDS [configuración, 50](#page-48-0) [NDS, autenticación, 60](#page-57-0) [NetWare, 49](#page-47-0) [activación, 49](#page-47-1) [configuración de servicios de Bindery, 50](#page-48-1)

Índice alfabético

[NetWare NCP \(NetWare Core Protocol\), 112](#page-109-0) nombre de la impresora [asignación, 18](#page-17-4) normas de protocolos [definición, 73](#page-70-3) [NTP, 47](#page-45-0) número de fax de la impresora [configuración, 15](#page-14-2) [números de contacto, asistente, 15](#page-14-2) números de fax [guardar como entradas de marcación](#page-174-1)  rápida, 177

#### $\Omega$

[opciones avanzadas de SNMP, 30](#page-29-1) opciones de copia [prefijadas, 98](#page-95-0) [opciones de dirección IP, asistente, 15](#page-14-2) opciones de DNS/DDNS [configuración desde el panel de control, 23](#page-22-1) opciones de IKE [configuración, 71](#page-68-0) opciones de TCP/IP [configuración desde CentreWare IS, 23](#page-22-2) [configuración en la impresora, 22](#page-21-1) [opciones prefijadas de DHCP, 26](#page-25-0) orden de lectura de páginas [cambio al copiar libros, 99](#page-96-0)

#### P

parámetros de la impresora [clonación, 173](#page-170-0) [impresión actual, 15](#page-14-4) [personalización de servicios, 57](#page-54-2) [personalización y expansión de la impresora, 183](#page-180-0) [plantilla prefijada de escaneado de flujos de](#page-112-0)  trabajo, 115 plantillas de escaneado de flujo de trabajo [actualización de la lista desde el panel de](#page-116-1)  control, 119 portadas [desactivación en la impresora, 90](#page-87-0) [preferencias de usuario de directorio](#page-146-0)  telefónico, 149 prefijados de borrado de bordes [creación, 100](#page-97-0) prefijados de desplazar imagen [creación, 100](#page-97-1)

prefijados de fax de Internet [configuración, 143](#page-140-1) [selección de opciones de archivado, 144](#page-141-0) [selección de opciones de diseño, 144](#page-141-1) [selección de opciones de imagen, 144](#page-141-2) [selección de opciones generales, 143](#page-140-2) prefijados de reducir/ampliar [creación, 101](#page-98-0) prefijados del fax de servidor [configuración, 141](#page-138-1) propiedades de SNMP v1/v2c [edición, 29](#page-28-0) propiedades de SNMP v3 [edición, 30](#page-29-2) Protocolo de publicidad de servicios (SAP) [activación, 49](#page-47-2) protocolos de red [configuración de AppleTalk, 48](#page-46-0) [configuración de HTTP, 45](#page-43-0) [configuración de impresión TCP/IP sin](#page-33-0)  procesar, 35 [configuración de LDAP, 39](#page-37-0) [configuración de LPD/LPR, 33](#page-32-0) [configuración de NetWare, 49](#page-47-0) [configuración de NTP, 47](#page-45-0) [configuración de POP3, 44](#page-42-0) [configuración de Redes Microsoft, 51](#page-49-0) [configuración de SLP, 27](#page-26-0) [configuración de SMTP, 37](#page-35-0) [configuración de SNMP, 29](#page-28-1) [configuración de SSDP, 32](#page-31-0) [servidor proxy, 46](#page-44-0)

#### R

rechazar faxes no deseados [activación y desactivación, 128](#page-125-1) [recursos de apoyo, 12](#page-11-0) red [conexión con la impresora, 14](#page-13-0) [red, autenticación, 58](#page-55-1) redes [configuración cero, 24](#page-23-2) [redes de configuración cero, 24](#page-23-2) [registro de auditoría, 82](#page-79-0) [activación, 82](#page-79-1) [almacenamiento, 82](#page-79-2) [interpretación, 82](#page-79-3) [registro de auditoría, números de identificación](#page-184-0)  [de actividades, 187](#page-184-0)

registro de servicio extensible [activación, 184](#page-181-3) [registro de servicio, página, 19](#page-18-0) registros de red [descarga de archivos de registro, 179](#page-176-0) reglas de filtros IP [creación, 80](#page-77-1) [edición y eliminación, 80](#page-77-2) [organización del orden de ejecución, 81](#page-78-0) [reposo, modo, 165](#page-162-2) retraso de respuesta automática [configuración para faxes entrantes, 128](#page-125-2)

#### S

[SAP, 49](#page-47-2) [seguridad, 55](#page-52-0) seguridad de impresora [acceso en CentreWare IS, 17](#page-16-4) [seguridad de la libreta de direcciones, 175](#page-172-3) [seguridad del protocolo de Internet \(IPsec\), 69](#page-66-2) servicios [activación en CentreWare IS, 19](#page-18-0) [personalización para usuarios, 57](#page-54-2) servicios de impresora [visualización desde panel de control, 19](#page-18-1) servicios extensibles [activación, 184](#page-181-4) servicios personalizados, software [instalación, 184](#page-181-5) servicios WSD [configuración, 52](#page-50-0) [servicios Xerox para sistemas UNIX, 93](#page-90-2) [inicio, 95](#page-92-1) [instalación, 93](#page-90-3) [procedimiento de instalación, 94](#page-91-0) servidor de correo electrónico [configuración, 37](#page-35-0) servidor de validación [configuración del escaneado de flujo de](#page-117-0)  trabajo, 120 servidor LDAP [configuración de contextos, 40](#page-38-0) [configuración del acceso al grupo de](#page-39-0)  usuarios, 41 [edición de asignaciones de usuarios, 40](#page-38-1) servidor LDAP/LDAPS [configuración, 39](#page-37-1) [configuración de la autenticación, 39](#page-37-2)

servidor POP3 [configuración, 44](#page-42-0) servidor proxy [activación, 46](#page-44-0) servidor SMTP [configuración, 37](#page-35-1) [establecimiento del tamaño del trabajo, 37](#page-35-2) sistemas UNIX [instalación de servicios Xerox, 93](#page-90-3) [sitios web de apoyo, 12](#page-11-0) [SLP, 27](#page-26-0) [SMart eSolutions, 170](#page-167-0) [activación, 171](#page-167-1) [asistente de contadores \(Meter](#page-168-2)  Assistant), 171 [asistente de mantenimiento \(Maintenance](#page-168-3)  Assistant), 171 [asistente de suministros \(Supplies](#page-168-4)  Assistant), 171 [SMB, autenticación, 60](#page-57-1) [SMTP, 37](#page-35-0) [SNMP, 29](#page-28-1) [activación, 29](#page-28-2) software [activación de actualizaciones, 181](#page-178-1) [actualización automática, 182](#page-179-0) [actualización de la impresora, 181](#page-178-0) solución de problemas [contabilidad de red, 157](#page-154-0) [fax de Internet, 145](#page-142-2) [fax de servidor, 141](#page-138-0) [fax interno, 136](#page-133-1) [flujo de trabajo, escaneado, 120](#page-117-1) [SSDP, 32](#page-31-0) SSL [activación, 68](#page-65-2) [SSL, servicios de cifrado, 68](#page-65-1) [suministros, alertas de estado, 163](#page-160-1)

#### T

[TCP/IP, 22](#page-21-2) [activación, 22](#page-21-3) [tipos de autenticación de usuarios, 56](#page-53-0) [tipos de autorización de usuarios, 56](#page-53-1) trabajos [almacenamiento e impresión, 86](#page-83-2) [almacenamiento y reimpresión, 86](#page-83-0) trabajos de fax interno [eliminación, 134](#page-131-0)

trabajos de impresión [activación del almacenamiento en la](#page-83-1)  impresora, 86 [almacenamiento desde CentreWare IS, 87](#page-84-2) [almacenamiento e impresión, 86](#page-83-2) [creación de carpetas para guardar, 87](#page-84-0) [guardar en la impresora, 86](#page-83-0) [restauración desde un servidor externo, 89](#page-86-0) trabajos guardados [activación de la reimpresión, 86](#page-83-1) [copia de seguridad, 88](#page-85-1) [restauración, 89](#page-86-0) [trabajos, contabilidad, 151](#page-148-1) [activación en controladores de](#page-155-0)  impresión, 158 [activación en controladores de impresión](#page-155-1)  Macintosh, 158 [activación en controladores de impresión](#page-155-2)  Windows, 158

#### $\cup$

ubicación de la impresora [asignación, 18](#page-17-4) [uso de esta guía, 10](#page-9-1) [utilidad de administración de fuentes, 178](#page-175-0) utilidad de escaneado de Xerox [configuración de la impresora, 124](#page-121-0)

#### $\vee$

valores prefijados [creación de funciones de copia, 100](#page-97-2) valores prefijados de fax interno [activación del envío por lotes, 130](#page-127-0) [configuración de opciones de faxes](#page-125-0)  protegidos, 128 [configuración de prefijados de](#page-127-1)  transmisión, 130 [configuración de rechazar faxes no](#page-125-1)  deseados, 128 [configuración de remarcación](#page-127-2)  automática, 130 [configuración de retraso de respuesta](#page-125-2)  automática, 128 [configuración del volumen del timbre, 128](#page-125-3) [definición para faxes entrantes, 128](#page-125-4) [especificación del texto de cabecera, 130](#page-127-3) [impresión de faxes protegidos, 129](#page-126-0)

[selección de las opciones del monitor de línea](#page-127-4)  de audio, 130 [selección de opciones de grapado para faxes](#page-126-1)  entrantes, 129 [selección de opciones para reenvío](#page-127-5)  automático, 130 [selección de papel para faxes entrantes, 129](#page-126-2) [valores prefijados de funciones de copia, 100](#page-97-2) [creación de prefijados de borrado de](#page-97-0)  bordes, 100 [creación de prefijados de desplazar](#page-97-1)  imagen, 100 [creación de prefijados de](#page-98-0)  reducir/ampliar, 101 velocidad de red [configuración manual para impresora, 16](#page-15-2) [detección, 16](#page-15-2)

#### W

[web, recursos, 12](#page-11-0) WINS [configuración, 51](#page-49-1) WSCO [instalación, 96](#page-93-1) WSD (servicios web para dispositivos) [activación, 52](#page-50-1)

#### X

Xerox, certificado de AC raíz [descarga, 67](#page-64-0) [XSUS, 93](#page-90-2)

#### Z

zona horaria local [configuración, 15](#page-14-1)